# **PacketMAX**TM

# **Advanced Features**

Web GUI User Guide By Garland Technology

AF40G24AC

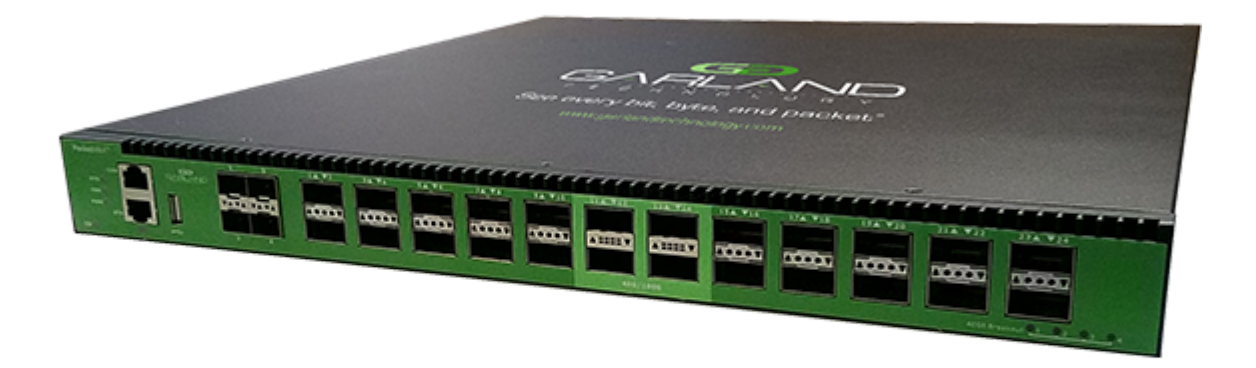

#### Garland Technology: Advanced Features System **Firmware Rev Level: 3.0.9**

Office: 716-242-8500 [garlandtechnology.com/support](https://www.garlandtechnology.com/support) [garlandtechnology.com](http://www.garlandtechnology.com)

Copyright © 2021 Garland Technology, LLC. All rights reserved.

No part of this document may be reproduced in any form or by any means without prior written permission of Garland Technology, LLC.

The Garland Technology trademarks, service marks ("Marks") and other Garland Technology trademarks are the property of Garland Technology, LLC. PacketMAX Series products of marks are trademarks or registered trademarks of Garland Technology, LLC. You are not permitted to use these Marks without the prior written consent of Garland Technology.

All other trademarks and trade names mentioned in this document are the property of their respective holders.

#### Notice

The purchased products, services and features are stipulated by the contract made between Garland Technology and the customer. All or part of the products, services and features described in this document may not be within the purchase scope or the usage scope. Unless otherwise specified in the contract, all statements, information, and recommendations in this document are provided "AS IS" without warranties, guarantees or representations of any kind, either express or implied.

The information in this document is subject to change without notice. Every effort has been made in the preparation of this document to ensure accuracy of the contents, but all statements, information, and recommendations in this document do not constitute the warranty of any kind, express or implied.

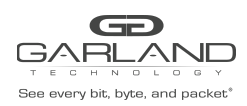

## **Table of Contents**

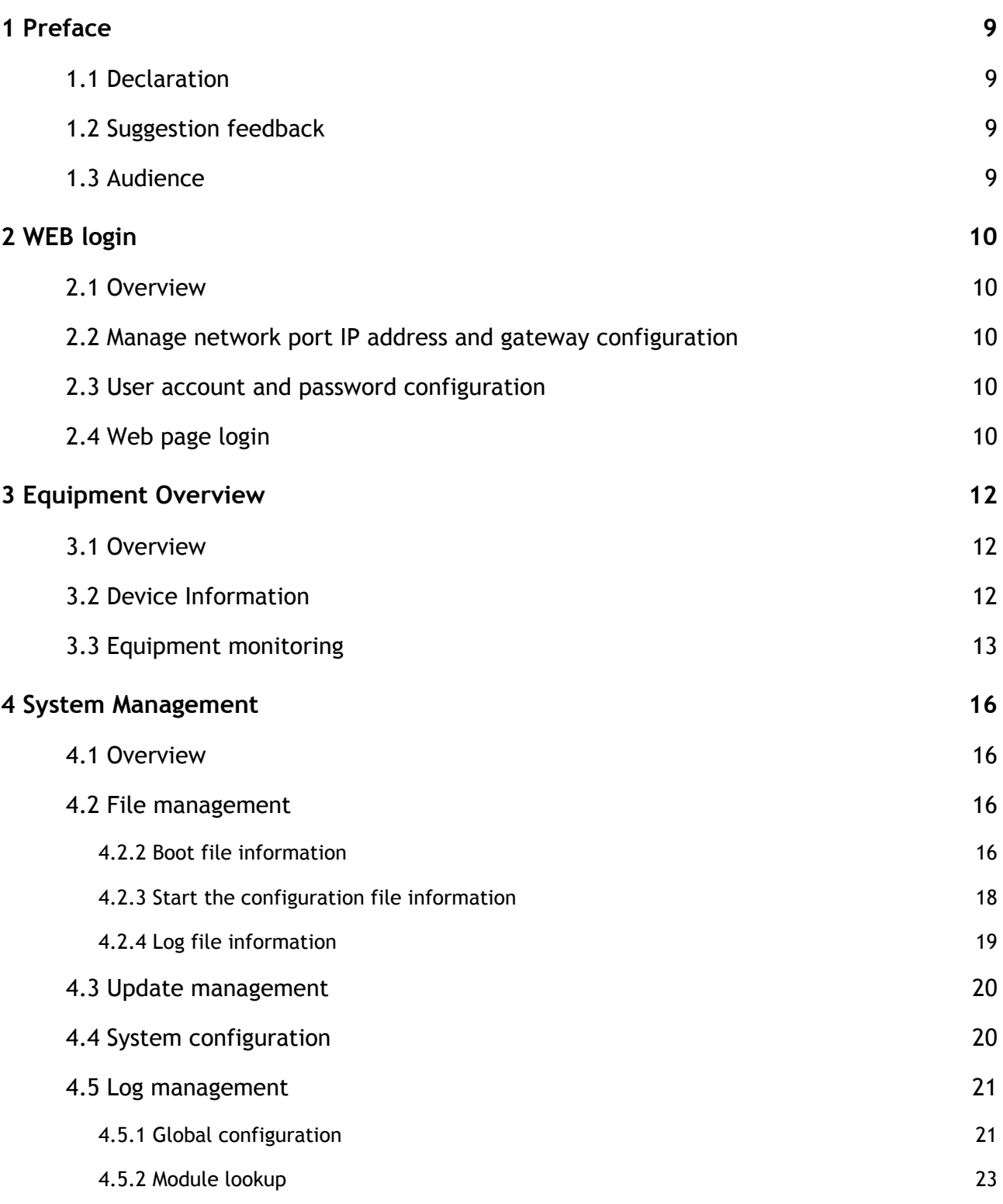

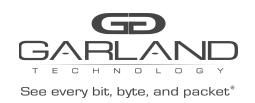

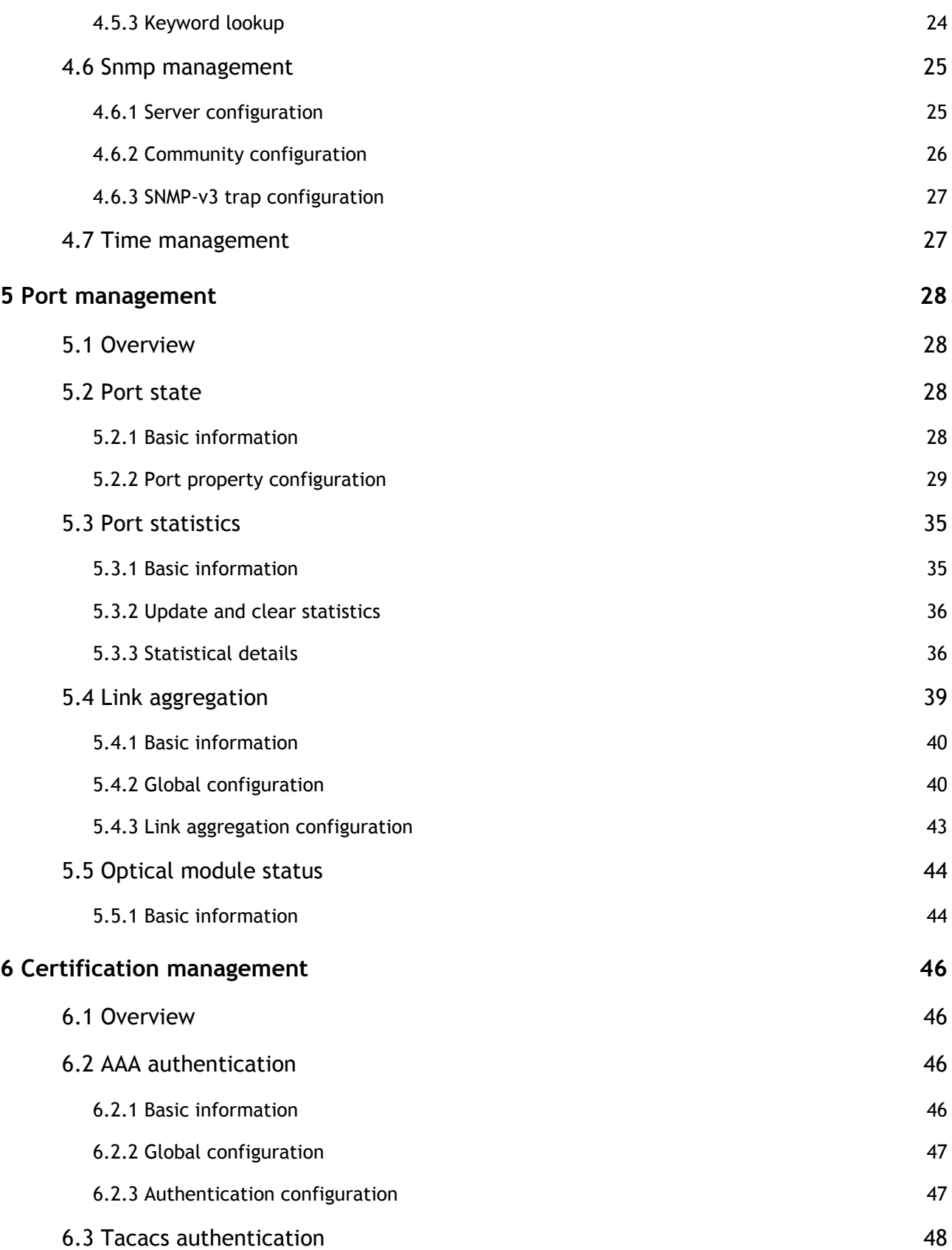

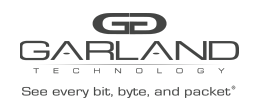

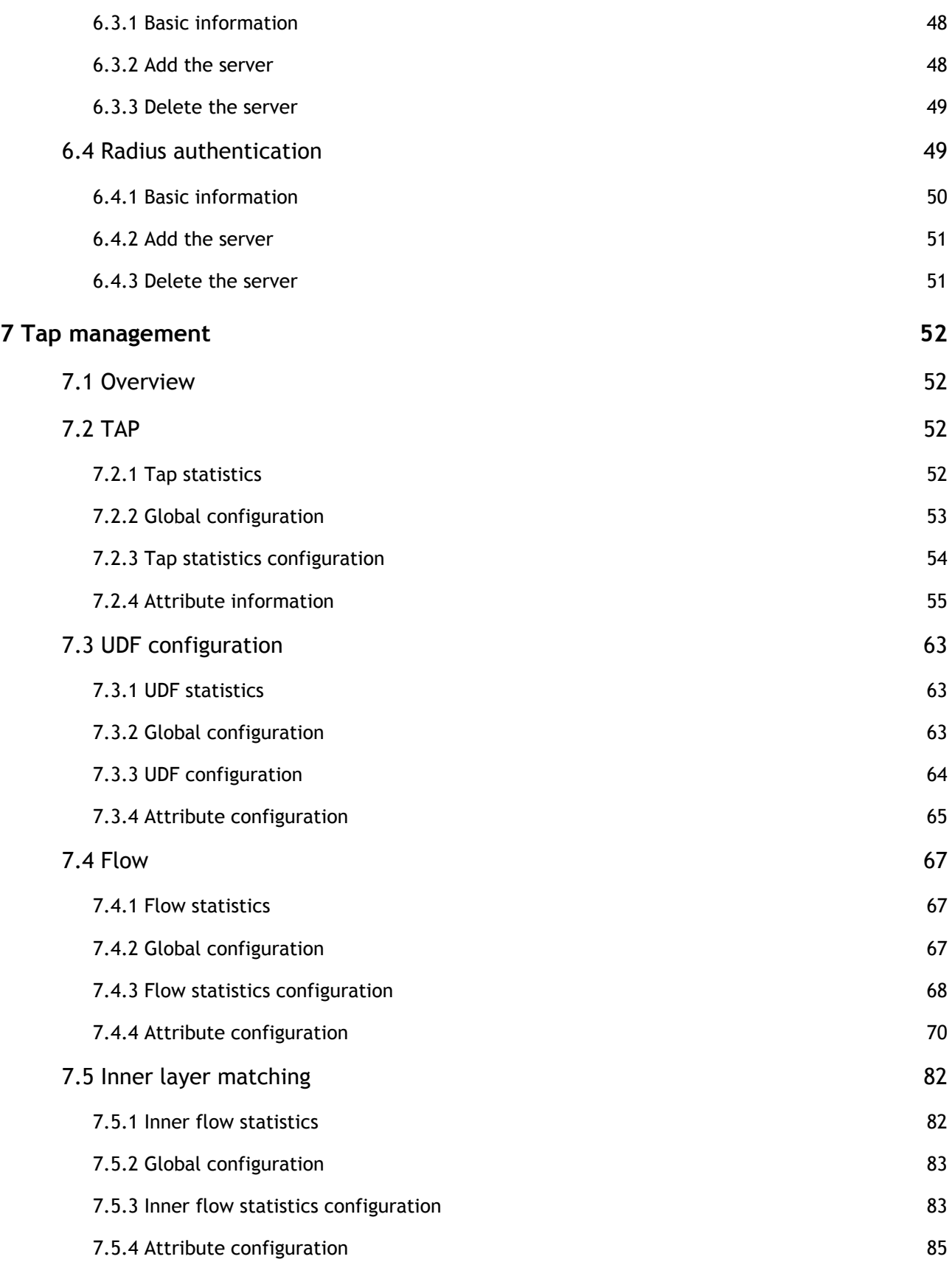

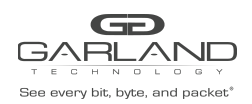

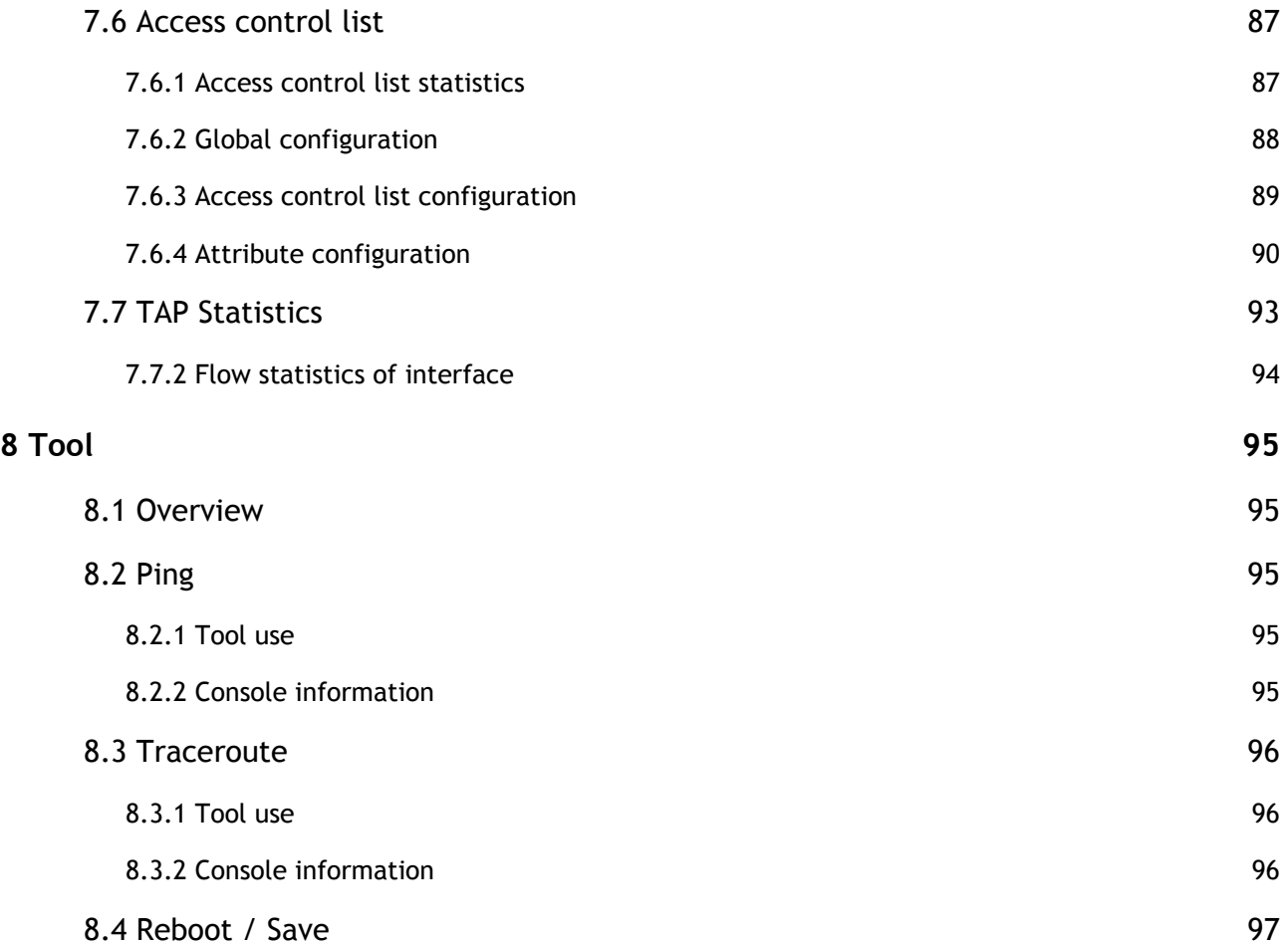

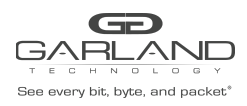

# **List of Tables**

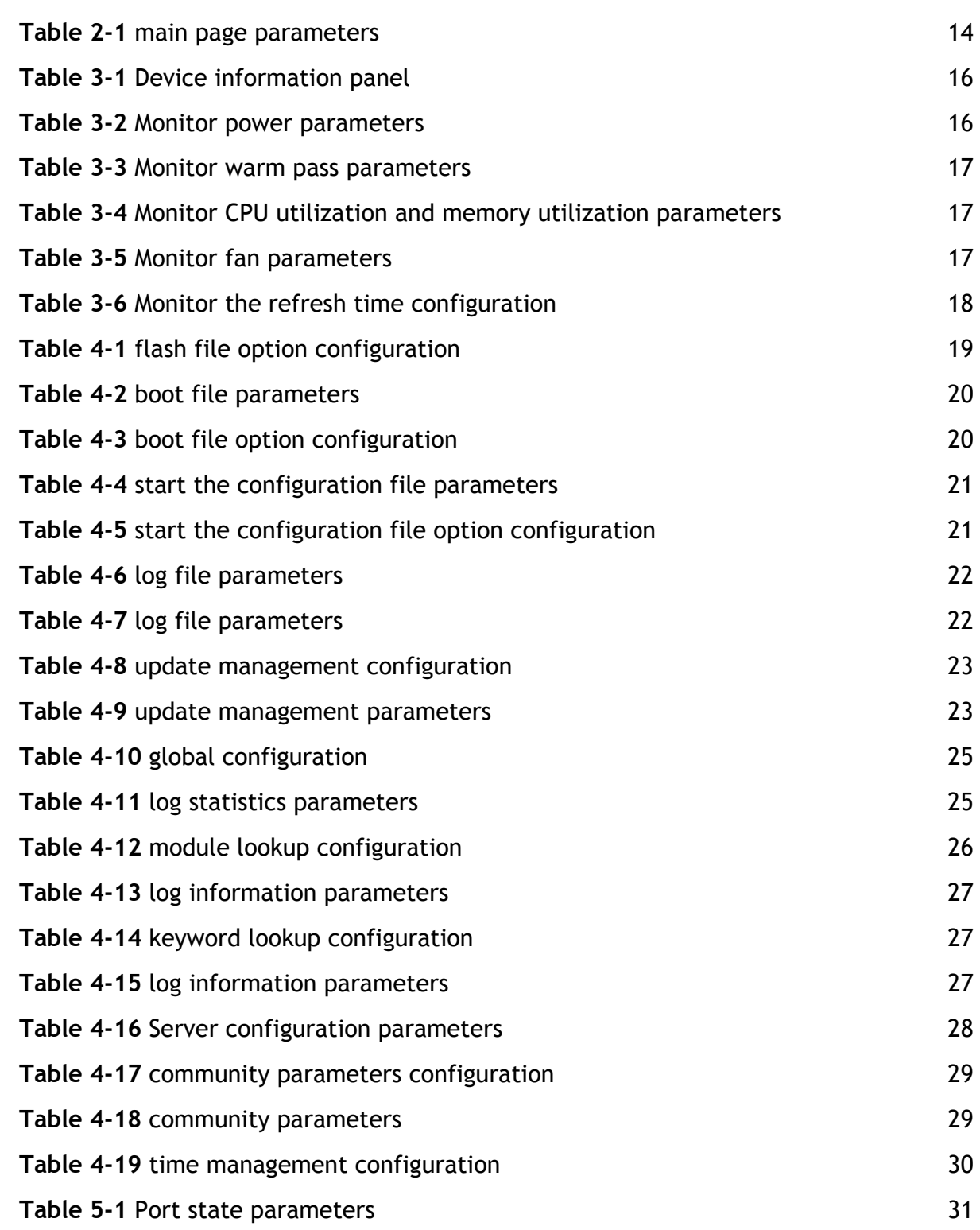

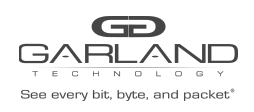

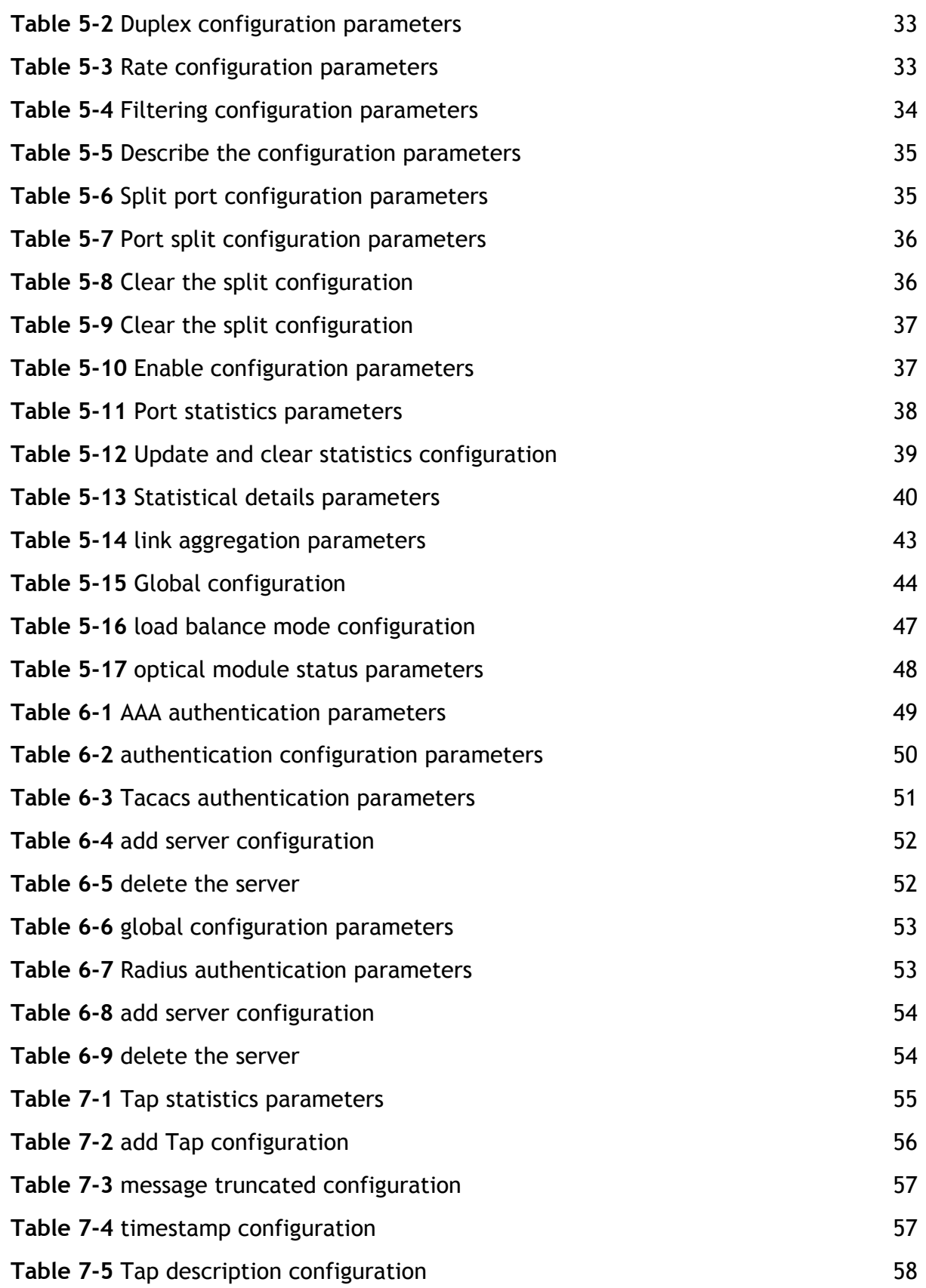

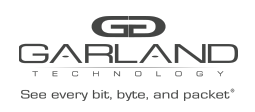

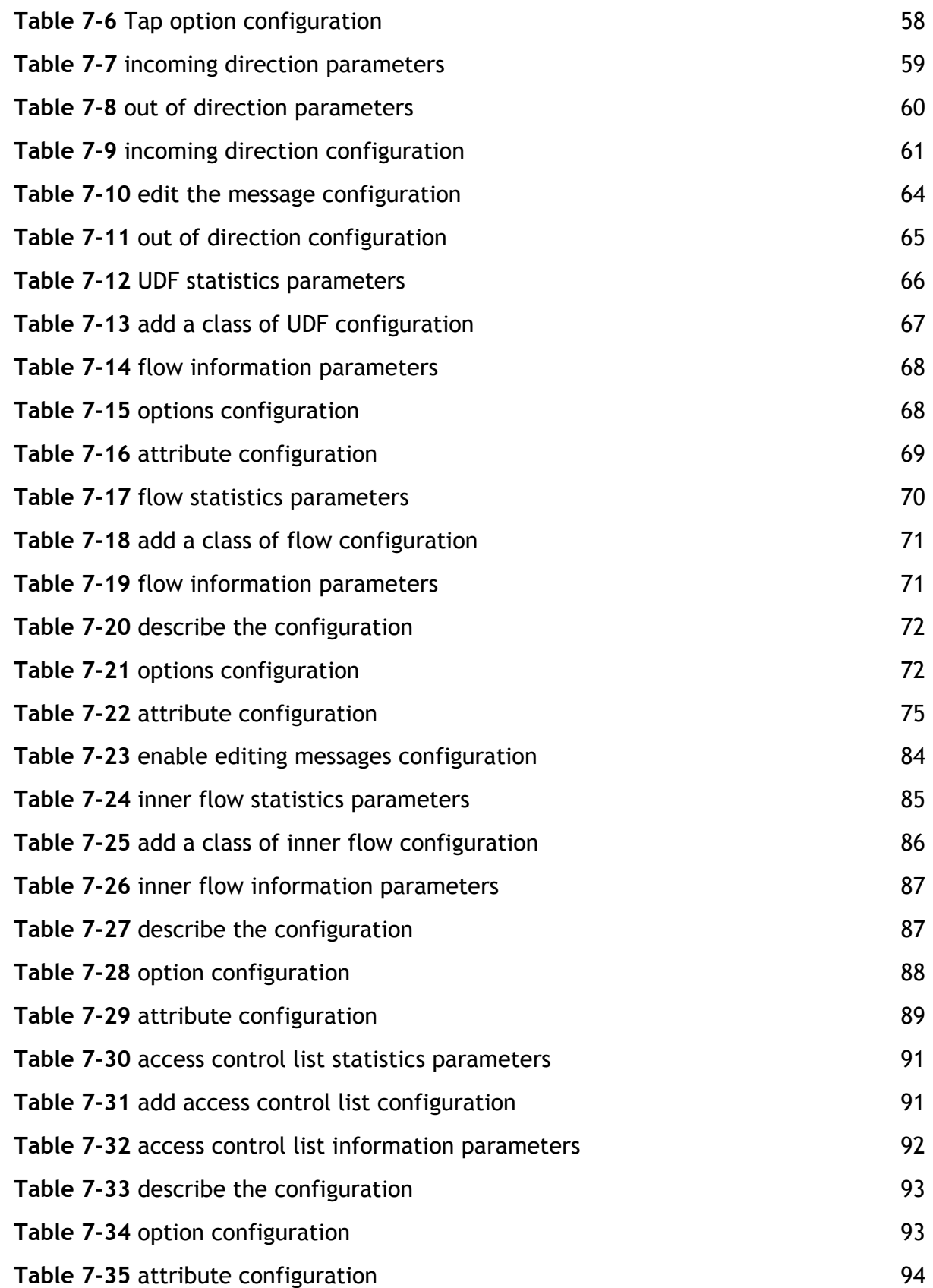

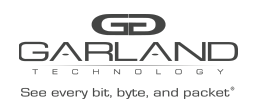

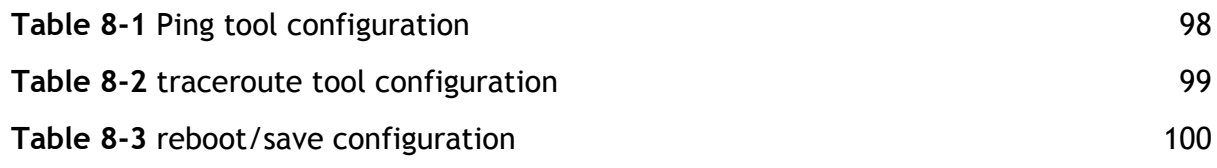

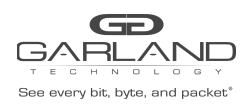

# **List of Figures**

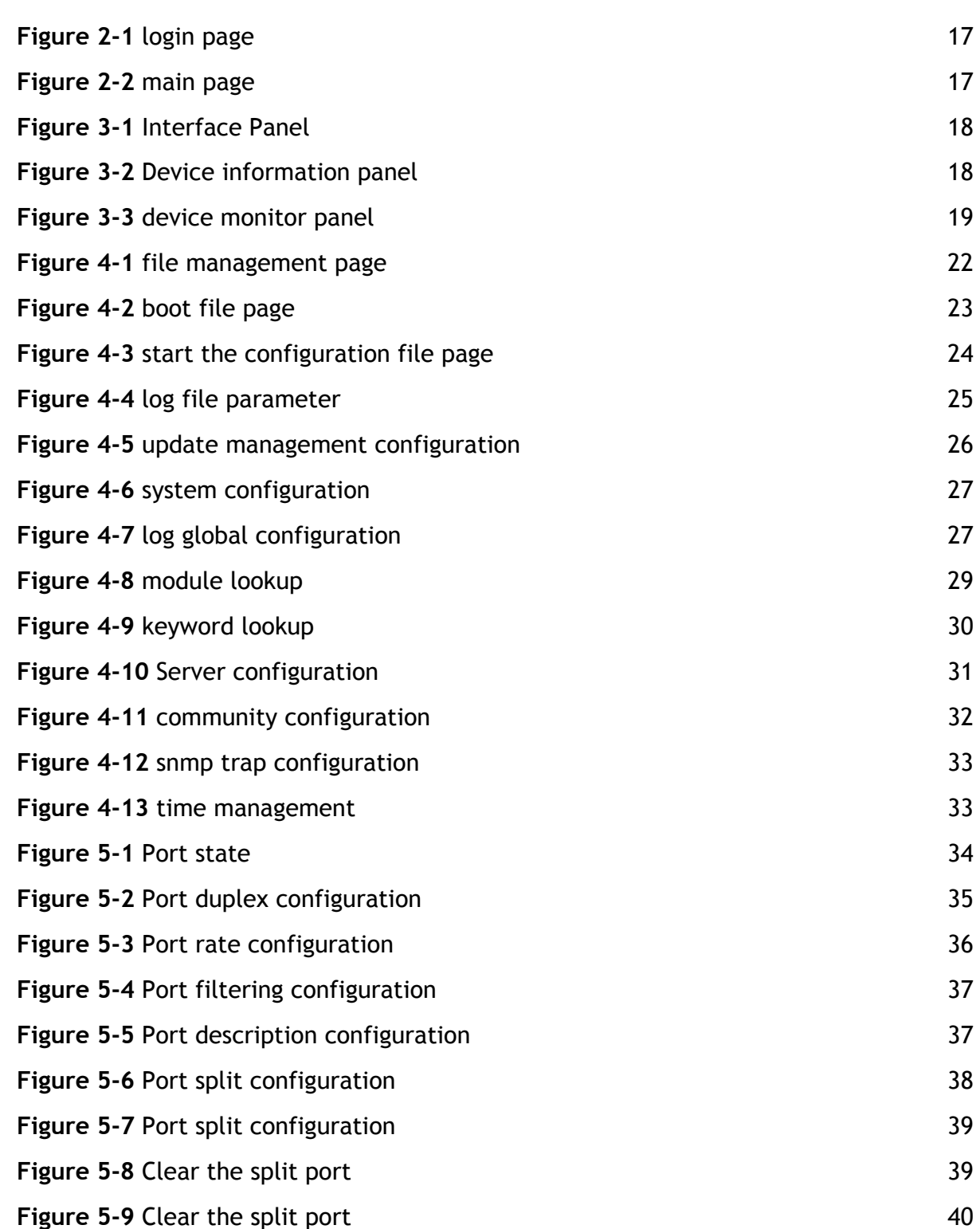

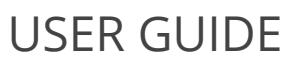

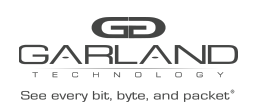

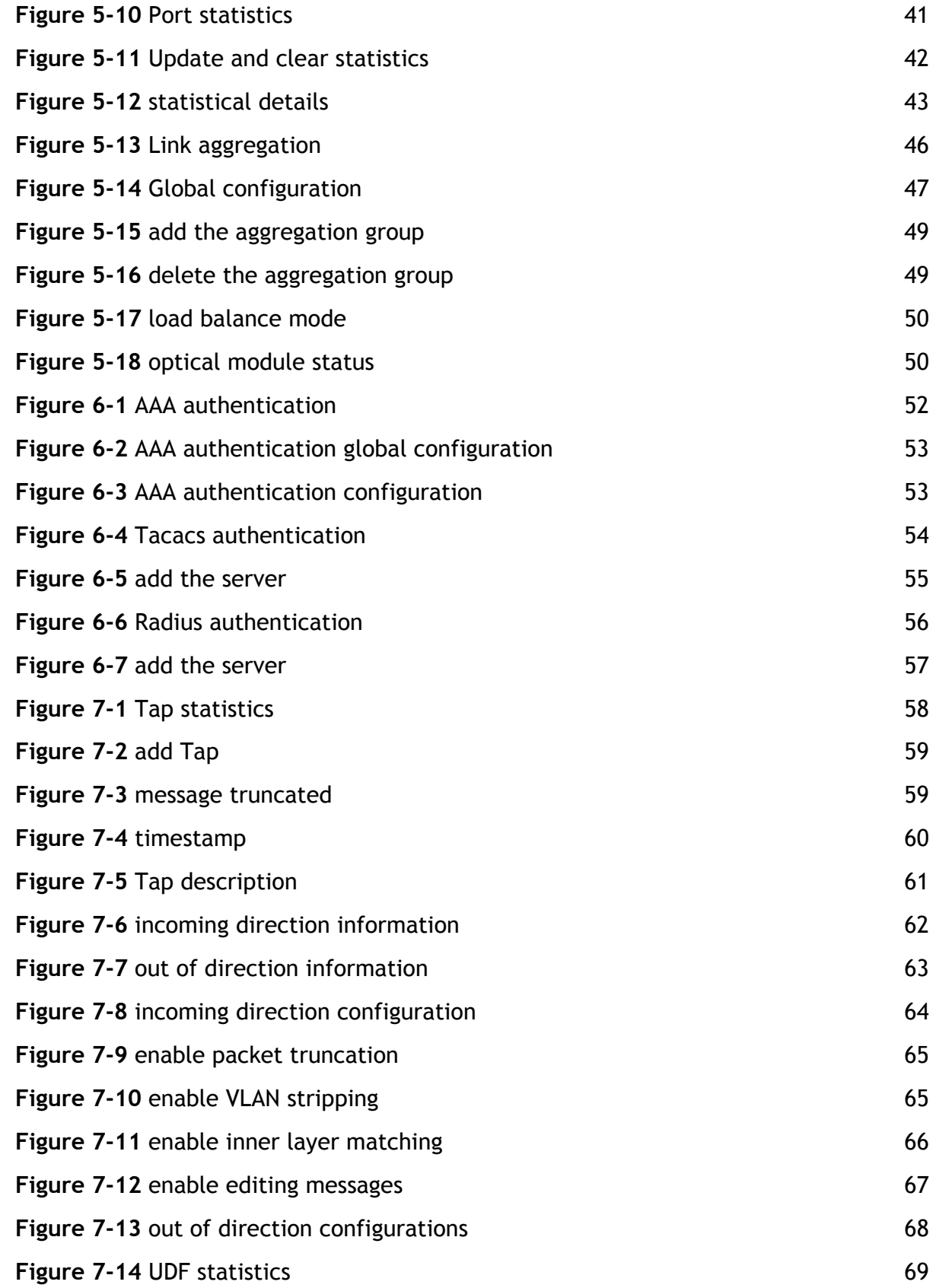

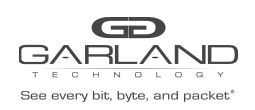

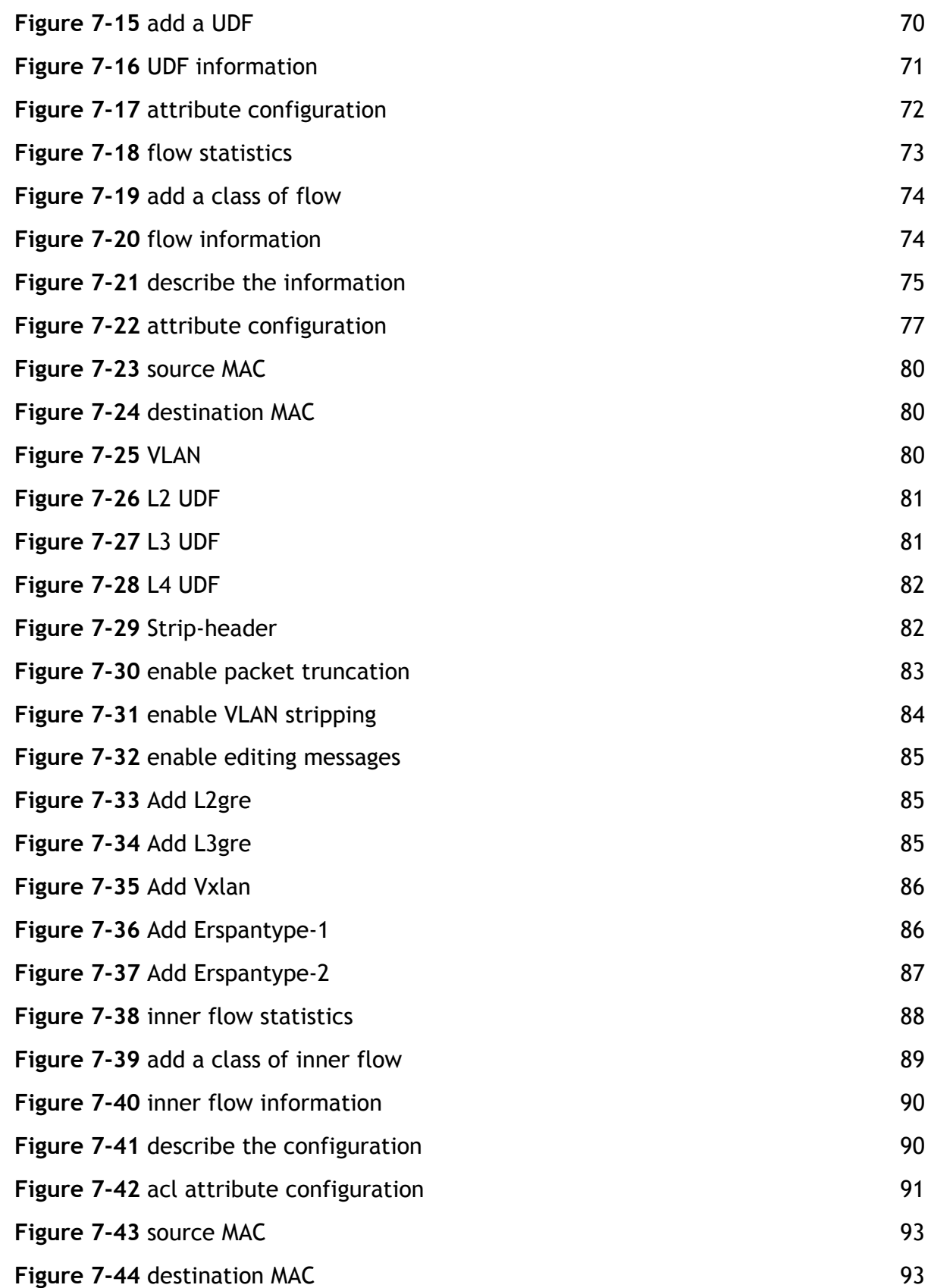

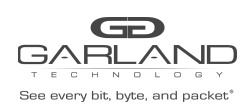

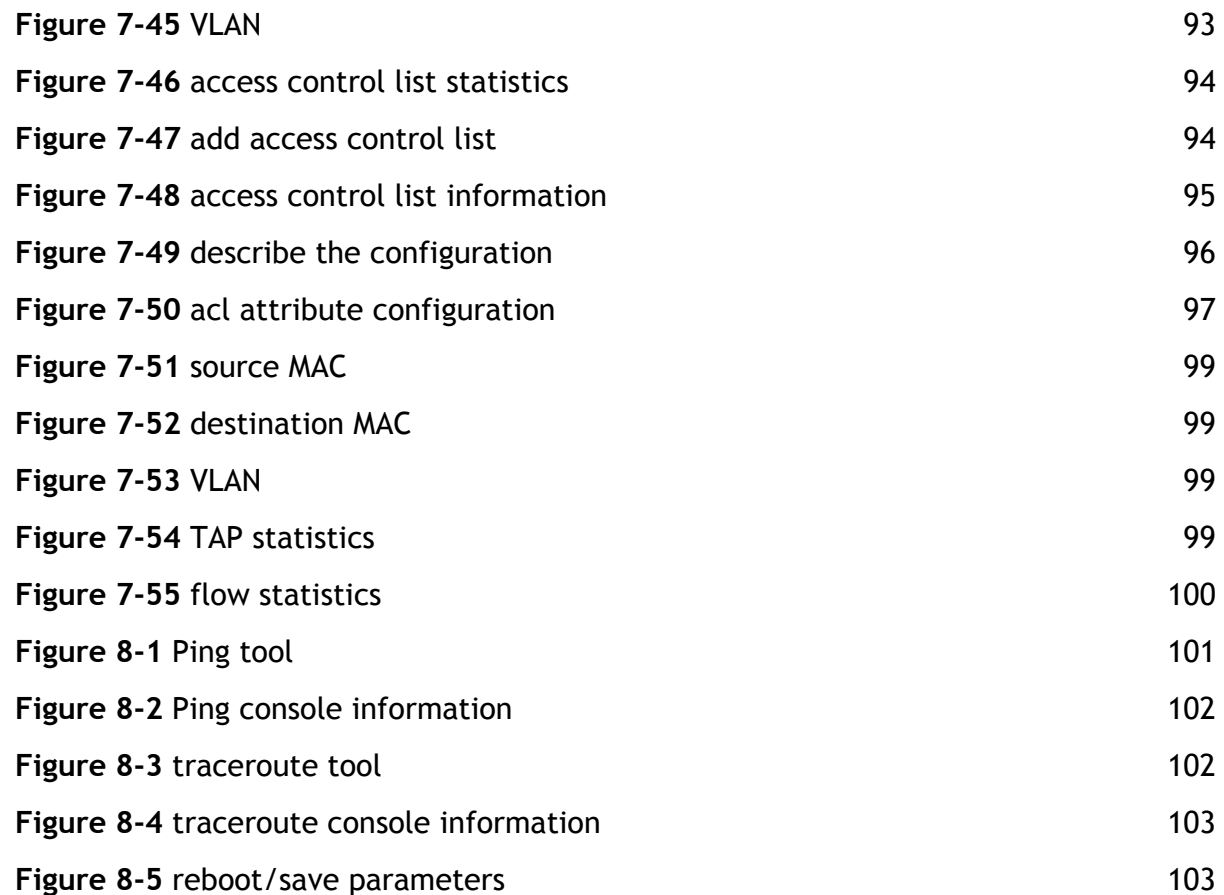

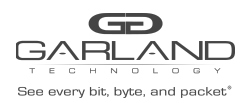

PacketMAX Advanced Features | AF40G24AC

### **Revision History**

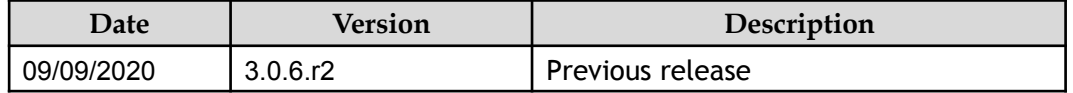

<span id="page-15-0"></span>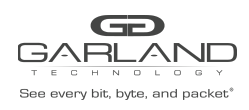

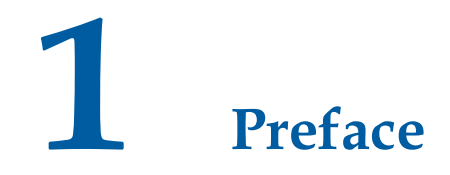

#### <span id="page-15-1"></span>**1.1 Declaration**

This document updates at irregular intervals because of product upgrade or other reason.

This document is for your reference only.

## <span id="page-15-2"></span>**1.1 Suggestion feedback**

If you have any questions when using our product and reading this document, please contact us:

garlandtechnology.com/support

## <span id="page-15-3"></span>**1.1** Audience

This document is for the following audiences:

- ⮚ System maintenance engineers
- ⮚ Debugging and testing engineers
- ⮚ Network monitoring engineers
- ⮚ Field maintenance engineers

<span id="page-16-0"></span>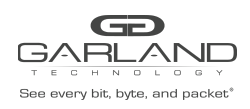

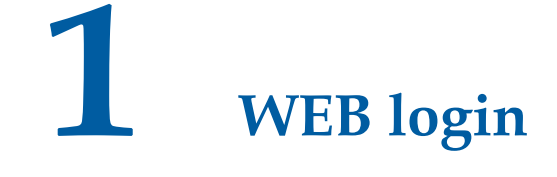

#### <span id="page-16-1"></span>**1.1 Overview**

This chapter describes how to configure the switch to start the Web management function.

## <span id="page-16-2"></span>**1.2 Manage network port IP address and gateway configuration**

Before you can manage the switch through the Web, you need to configure the IP address and gateway of the management network port through the command line. E.g :

Switch(config)# management ip address 10.10.39.101/23 Switch(config)# management route add gateway 10.10.39.254

₫ NOTE

The default IP address is 10.10.10.200

## <span id="page-16-3"></span>**1.3 User account and password configuration**

The user account and password for WEB management need to be configured through the command line. E.g:

Switch (config)#username admin privilege 4 password gtadmin1

The default user and password is admin, gtadmin1

## <span id="page-16-4"></span>**1.4 Web page login**

Open the browser (not recommended to use IE), enter the switch management address, login page shown in Figure.

<span id="page-17-1"></span>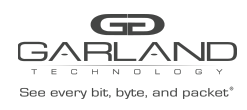

PacketMAX Advanced Features | AF40G24AC

## Login

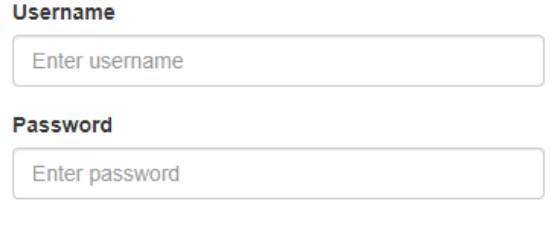

+3 Login

#### login page

In the login page, enter the username and password you have created, click "Login", then enter the main page, as shown in Figure.

<span id="page-17-2"></span>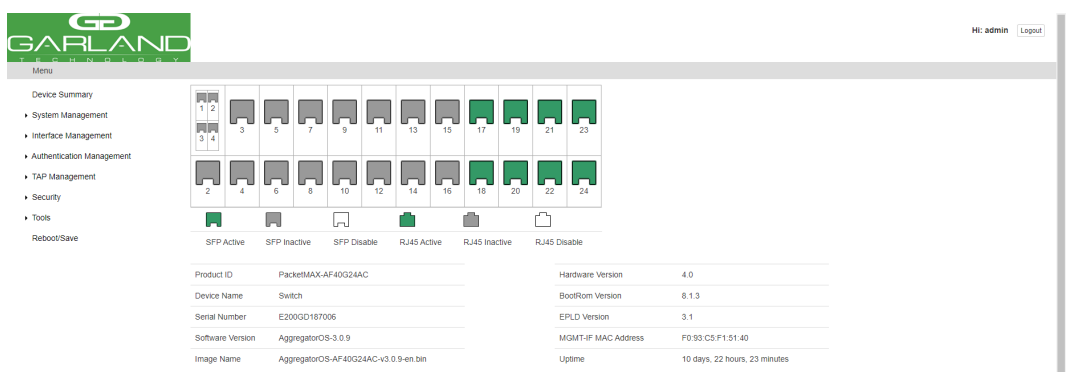

#### main page

<span id="page-17-0"></span>main page parameters

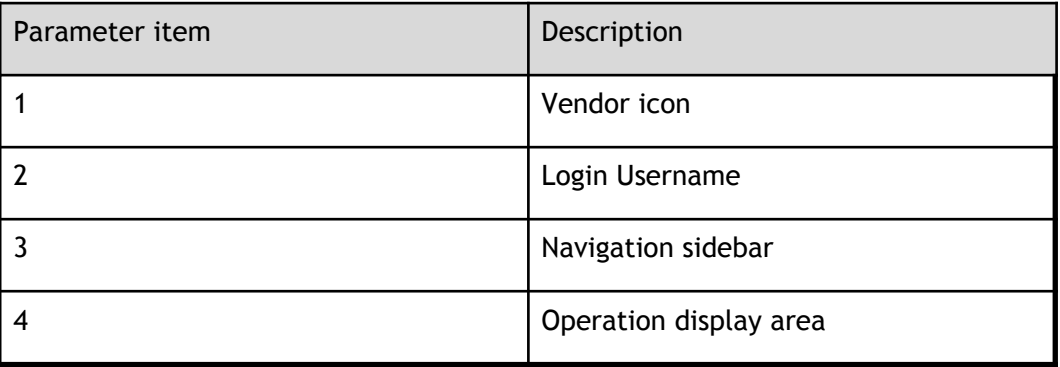

<span id="page-18-0"></span>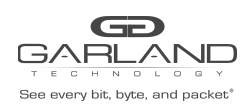

**2 Equipment Overview**

## <span id="page-18-1"></span>**2.1 Overview**

This chapter describes the display items of the main page and their parameters, including the device interface panel, device information and equipment working status monitoring area.

Click "Device Overview" in the navigation bar to switch from other pages to the main page. The interface area of the main page of the device interface shows the status of each interface, as shown in Figure.

<span id="page-18-3"></span>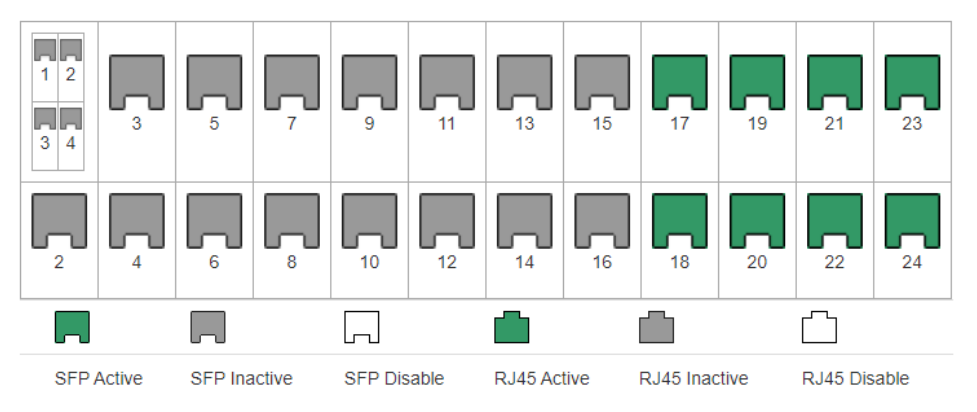

Interface Panel

The ports on the page correspond to the actual physical ports on the switch, while distinguishing between optical and electrical ports. The status of the port is distinguished by the color of the picture, including "active", "inactive", "off".

## <span id="page-18-2"></span>**2.2 Device Information**

The device information section of the main page, as shown in Figure.

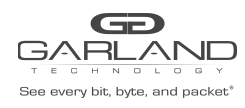

PacketMAX Advanced Features | AF40G24AC

<span id="page-19-2"></span>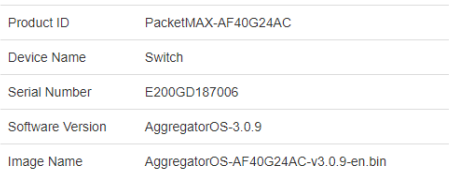

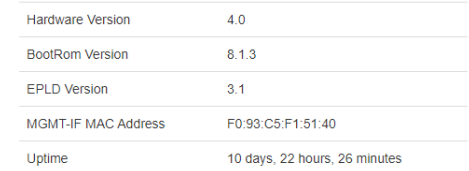

#### Device information panel

#### <span id="page-19-1"></span>Device information panel

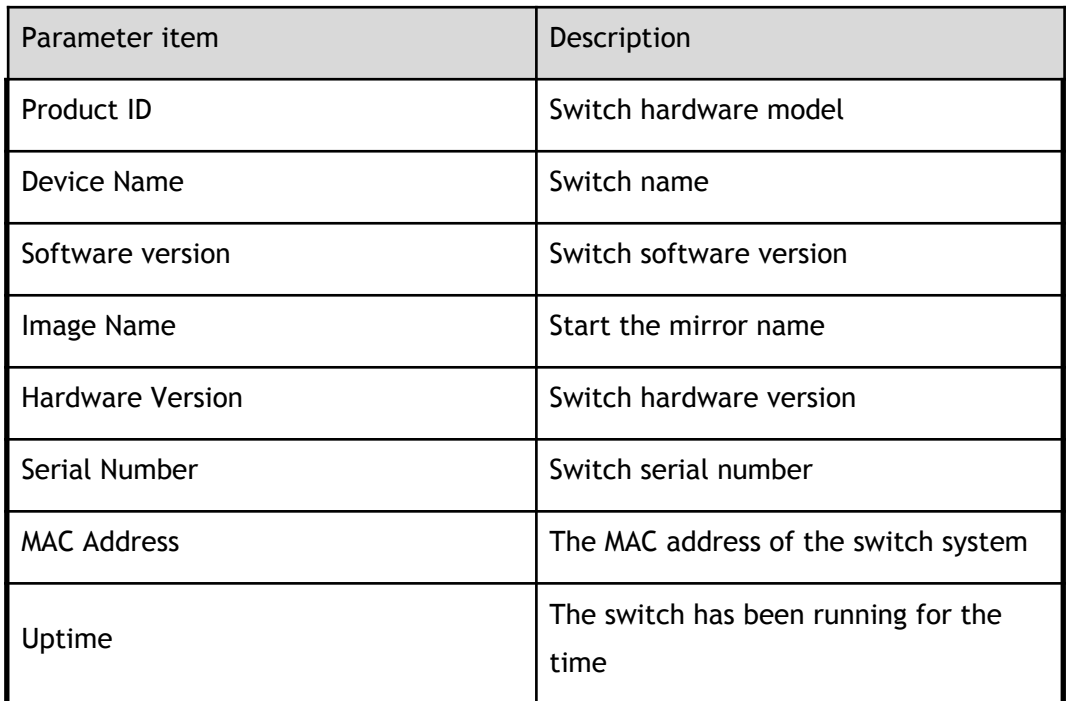

## <span id="page-19-0"></span>**2.3 Equipment monitoring**

The main page of the device monitoring section, as shown in Figure..

<span id="page-19-3"></span>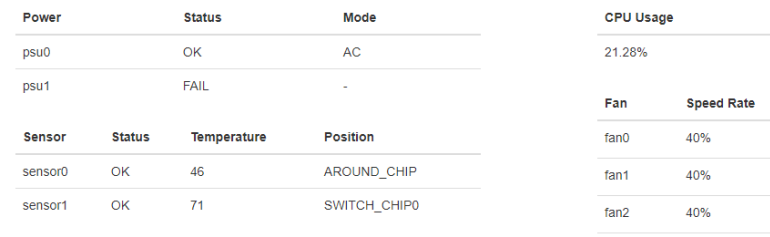

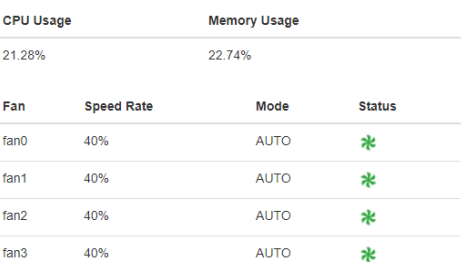

#### device monitor panel

<span id="page-20-0"></span>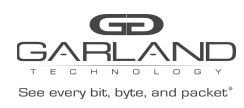

PacketMAX Advanced Features | AF40G24AC

Monitor power parameters

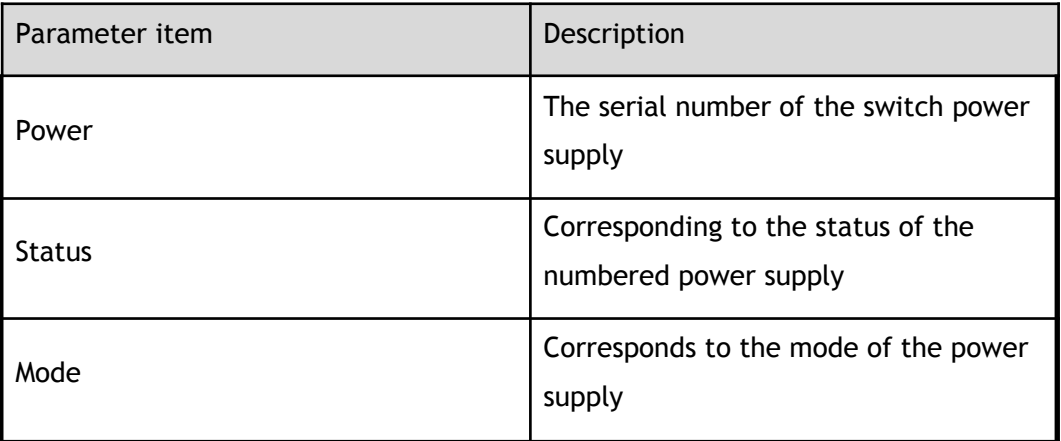

#### <span id="page-20-1"></span>Monitor warm pass parameters

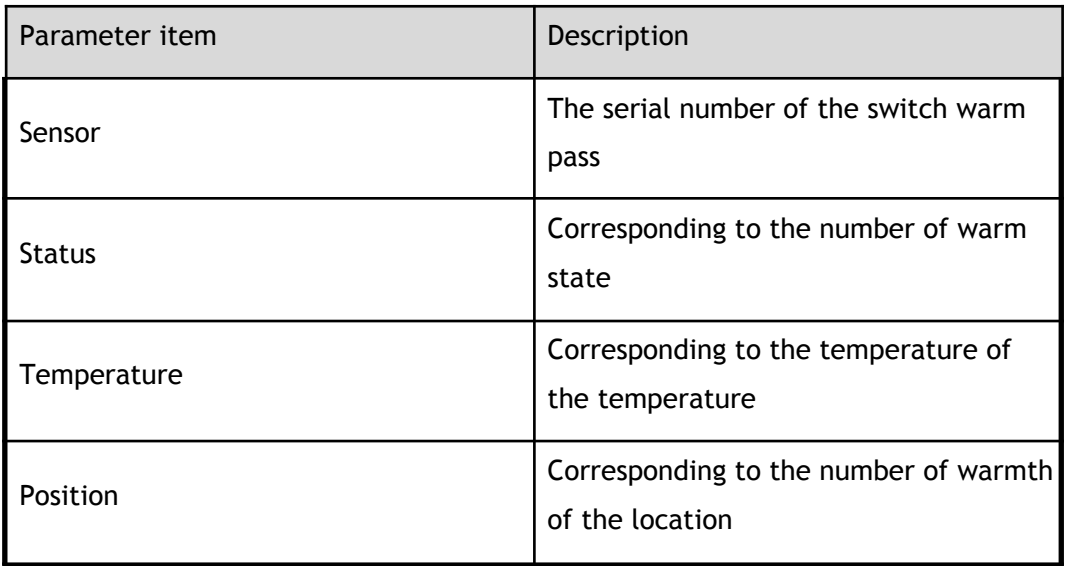

<span id="page-20-2"></span>Monitor CPU utilization and memory utilization parameters

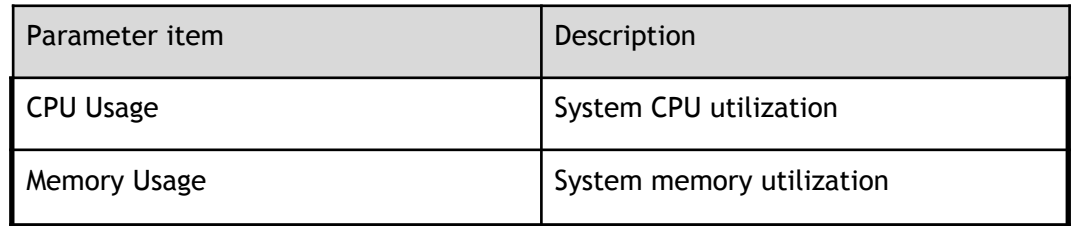

#### <span id="page-20-3"></span>Monitor fan parameters

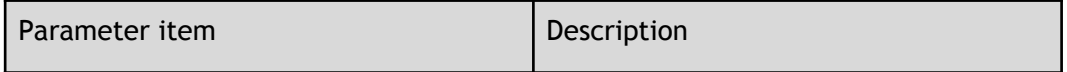

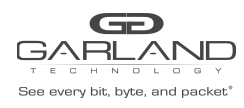

PacketMAX Advanced Features | AF40G24AC

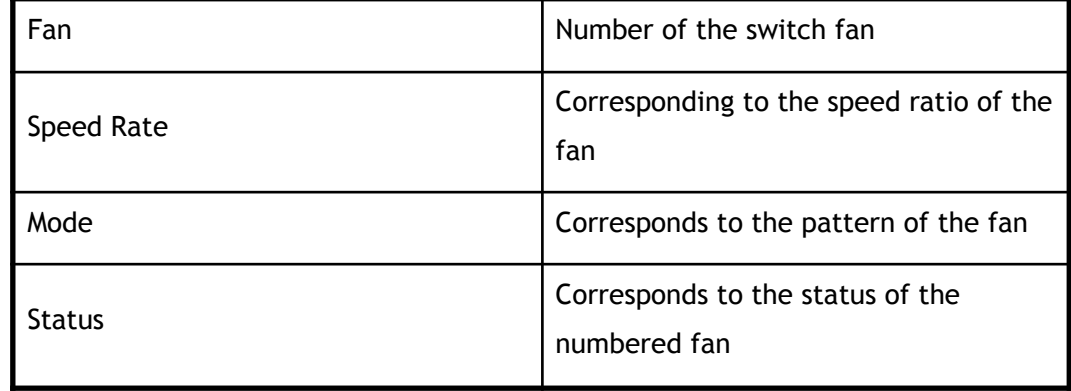

#### <span id="page-21-0"></span>Monitor the refresh time configuration

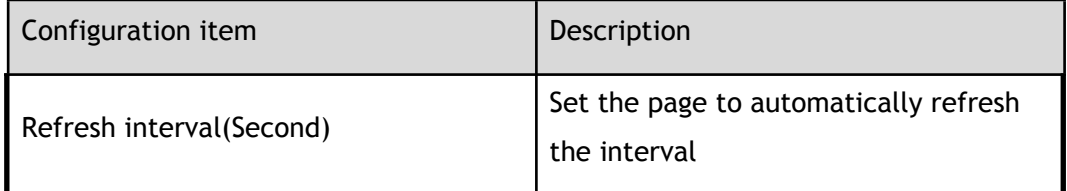

<span id="page-22-0"></span>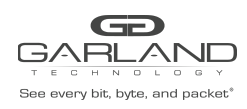

# **1 System Management**

#### <span id="page-22-1"></span>**1.1 Overview**

This chapter describes the various parts of the system administration, including file management, upgrade management, system configuration, log management, SNMP management, and time management.

#### <span id="page-22-2"></span>**1.2 File management**

Click "System Management"> "File Management" to enter the file management page, the page is divided into file management options, boot and flash use size, file management information, as shown in Figure. Page click on the "Boot files", "Startup config files", "Log files" can view different types of file information

<span id="page-22-4"></span>

| Options<br>$\overline{\mathbf{Y}}$ Filter | filter            | Order                | Filename<br>$\vee$ Reverse order<br>Select all<br>Clear all<br>Inverse | boot<br>25M/776M    | flash<br>204K/887M |      |
|-------------------------------------------|-------------------|----------------------|------------------------------------------------------------------------|---------------------|--------------------|------|
| <b>Flash files</b>                        | <b>Boot files</b> | Startup config files | Log files                                                              |                     |                    | file |
|                                           |                   |                      |                                                                        |                     |                    |      |
| O                                         | #                 | Size                 | <b>Last modify</b>                                                     | Filename            | <b>Options</b>     |      |
| $\Box$                                    |                   | 12.234K              | 2019-06-13 16:45:29                                                    | logo.gif            | 土音度                |      |
| Ω                                         | $\overline{2}$    | 1.305K               | 2021-04-08 21:47:45                                                    | startup-config.conf | 土音者                |      |
| Ω                                         | 3                 | 62.457K              | 2021-04-19 15:42:13                                                    | syslog              | 土音度                |      |
|                                           |                   |                      |                                                                        |                     |                    |      |

<span id="page-22-3"></span>management page

flash file option configuration

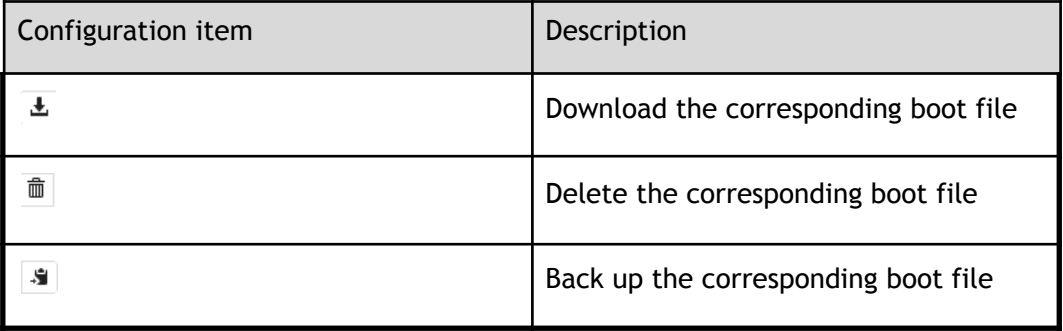

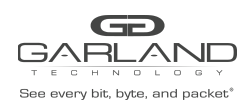

#### <span id="page-23-0"></span>**1.2.2 Boot file information**

Click on the "Boot files" can view the boot file information page, boot file page shown in Figure.

<span id="page-23-3"></span>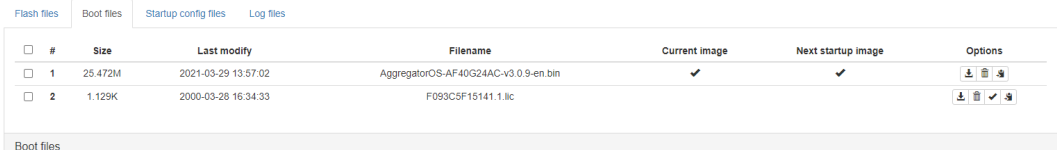

boot file page

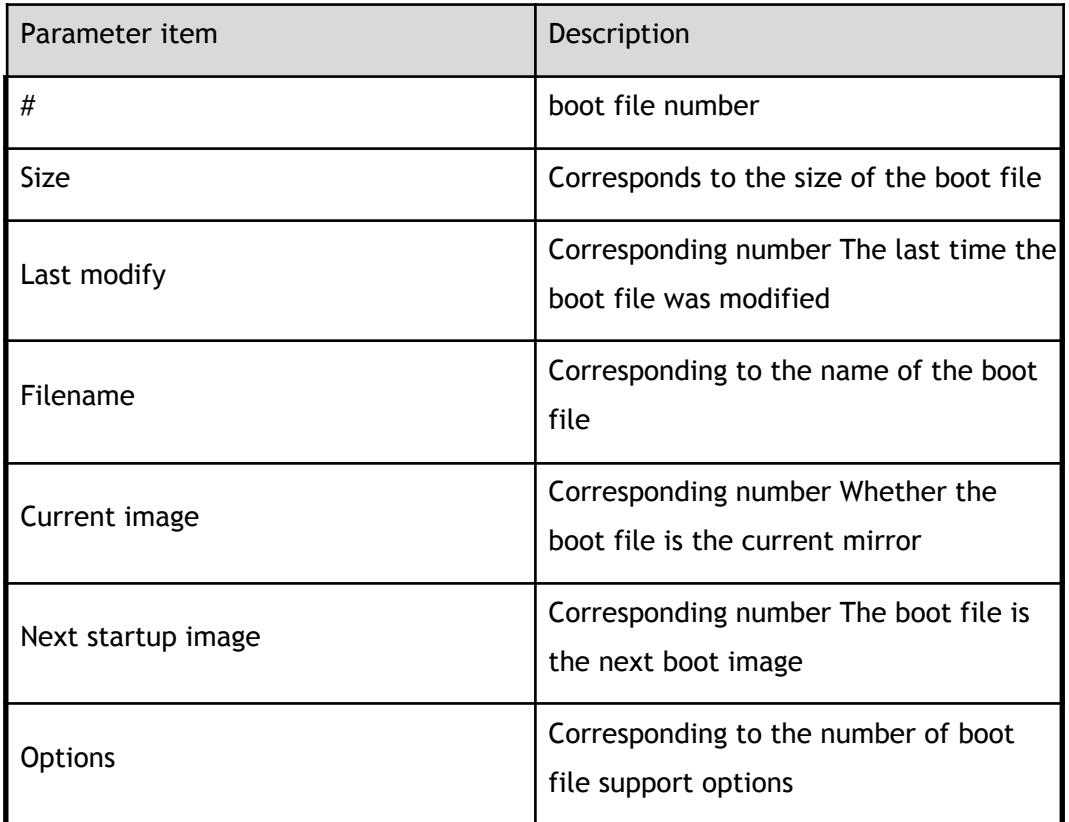

<span id="page-23-1"></span>boot file parameters

#### <span id="page-23-2"></span>boot file option configuration

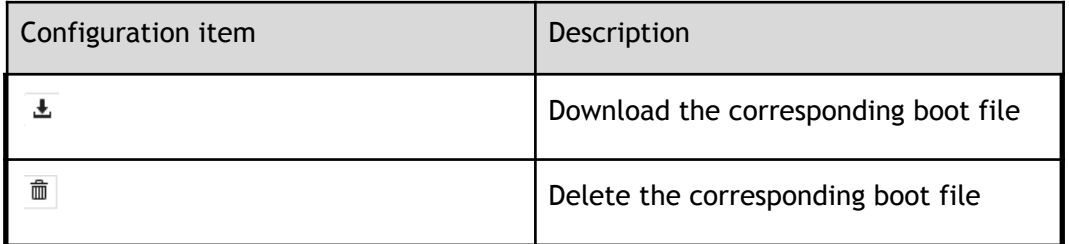

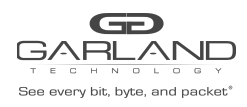

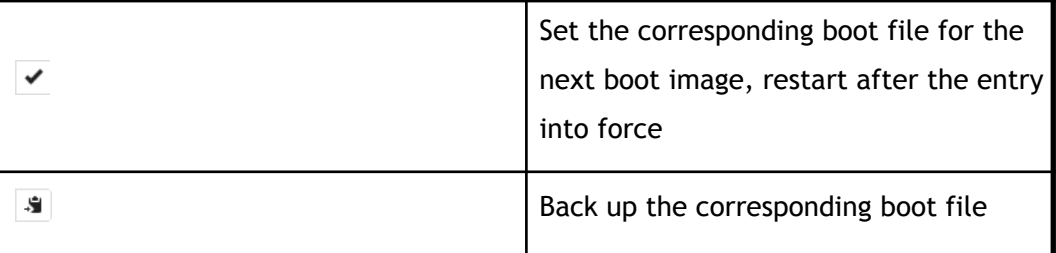

### <span id="page-24-0"></span>**1.2.3 Start the configuration file information**

Click "Startup Config files" to view the startup configuration file information page, start the configuration file page as shown in Figure.

<span id="page-24-2"></span>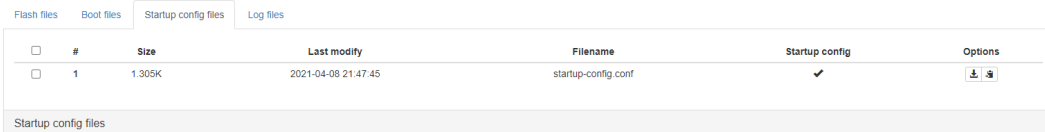

start the configuration file page

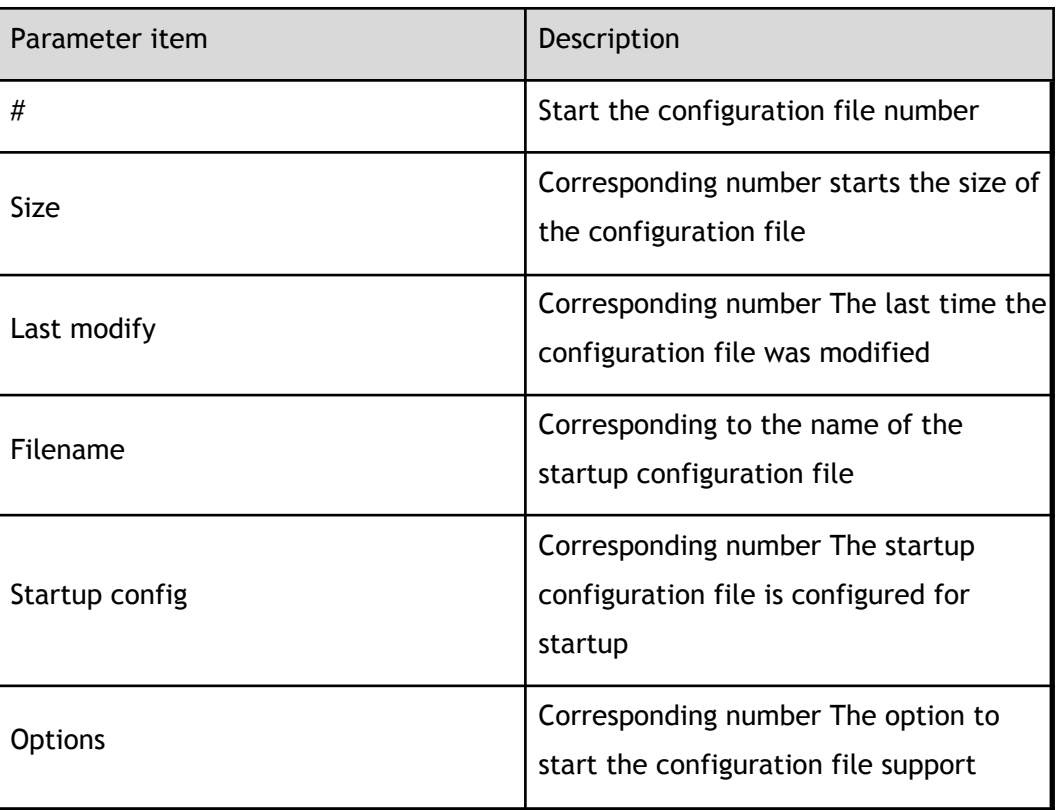

<span id="page-24-1"></span>start the configuration file parameters

<span id="page-25-1"></span>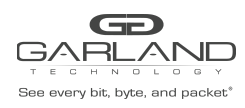

start the configuration file option configuration

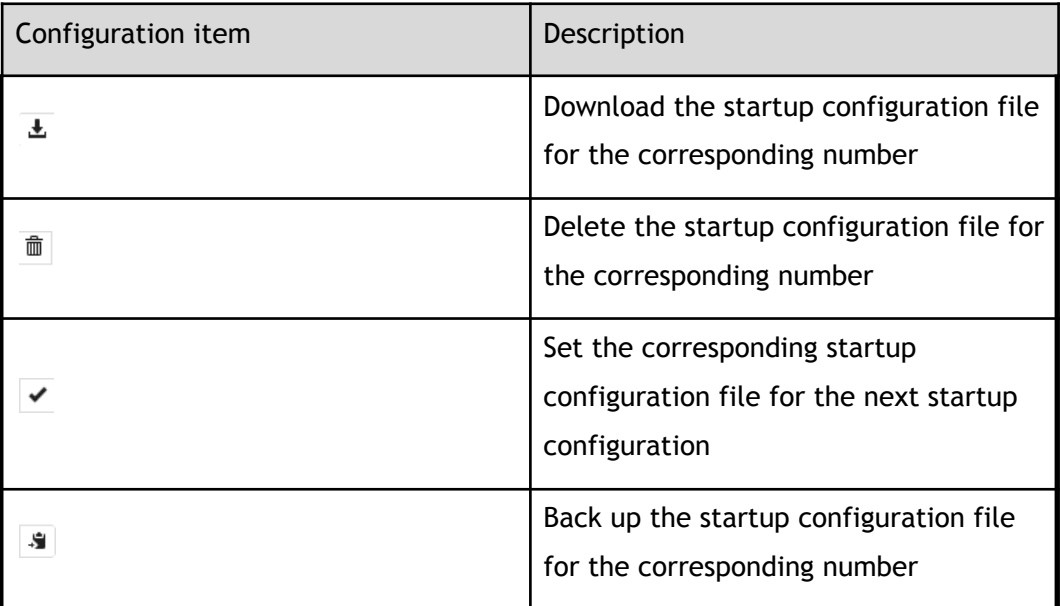

### <span id="page-25-0"></span>**1.2.4 Log file information**

Click "Log files" to view the log file information page, log file page shown in Figure.

<span id="page-25-3"></span>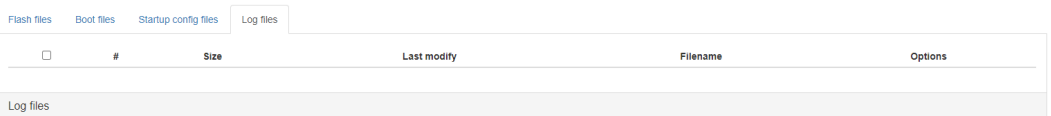

<span id="page-25-2"></span>log file parameter

log file parameters

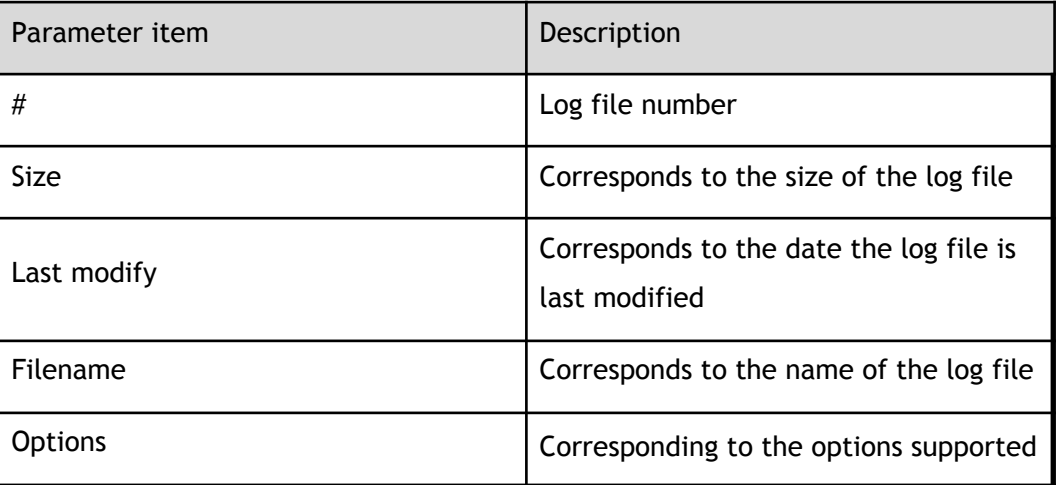

<span id="page-26-1"></span>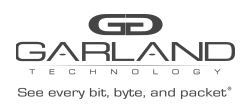

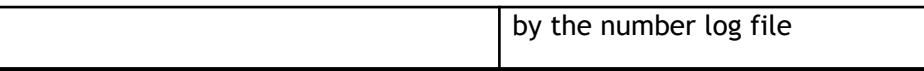

#### log file parameters

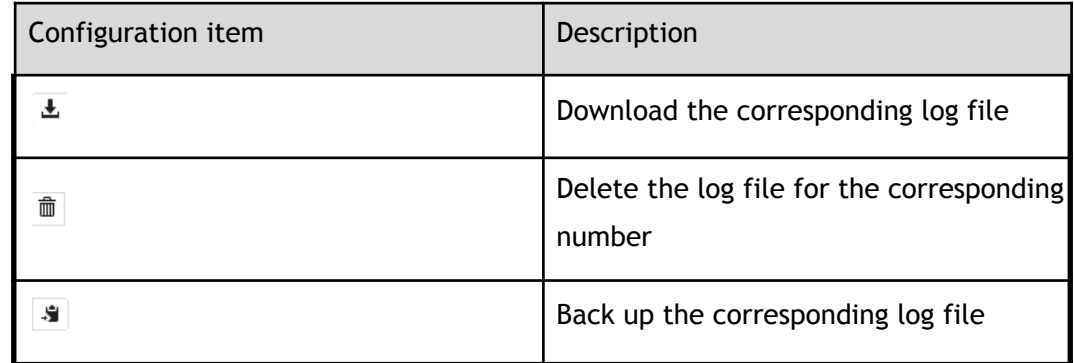

### <span id="page-26-0"></span>**1.3 Update management**

Click "System Management"> "Update Management" to enter the upgrade management page, as shown in Figure.

<span id="page-26-3"></span>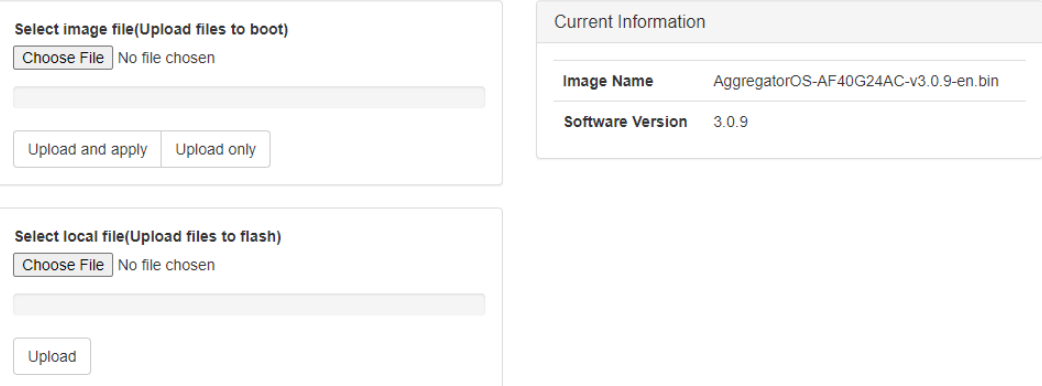

update management configuration

<span id="page-26-2"></span>update management configuration

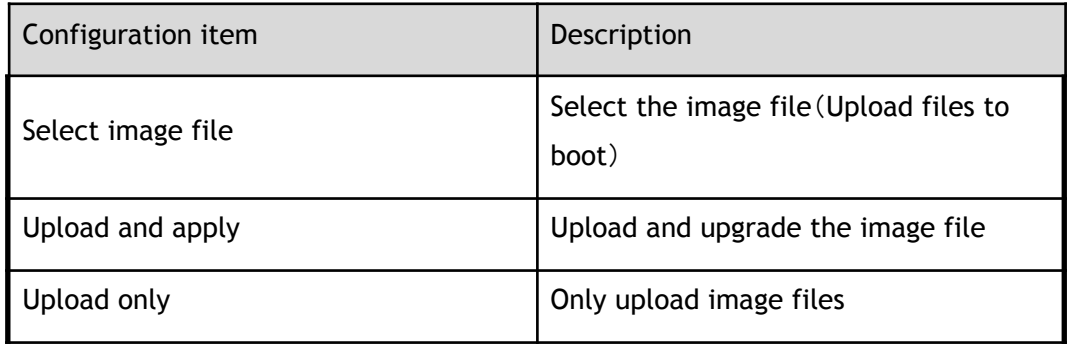

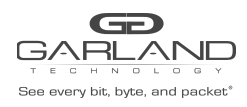

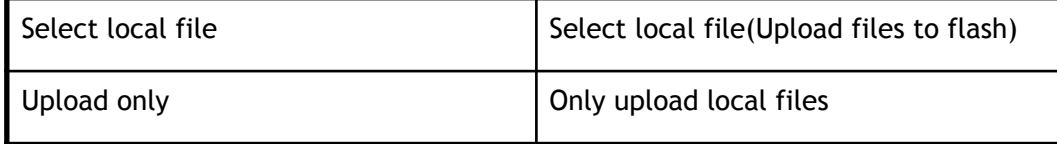

<span id="page-27-3"></span>update management parameters

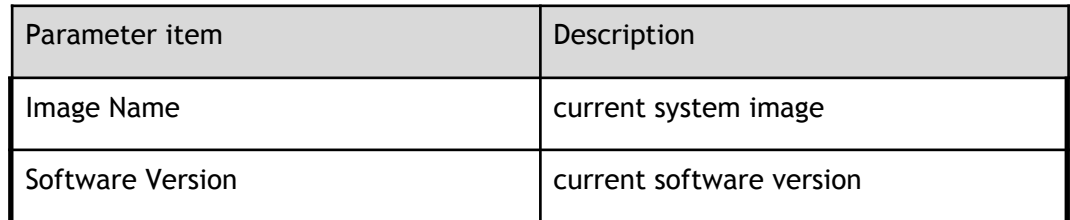

#### <span id="page-27-0"></span>**1.4 System configuration**

Click "System Management"> "System Configuration"to enter the system configuration page, as shown in Figure. Click " OK " to save the configurations

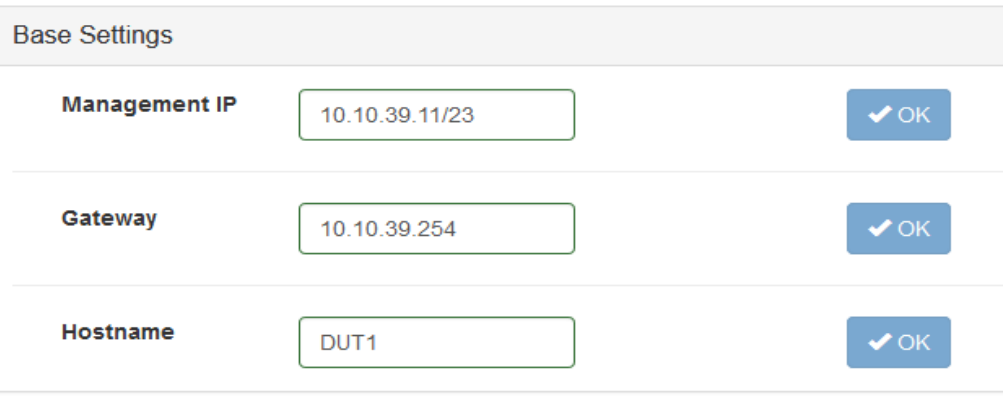

system configuration

#### <span id="page-27-4"></span><span id="page-27-1"></span>**1.5 Log management**

Click "System Management"> "Log Management" to enter the log management page, click the "global configuration", "module search", "keyword search" different ways to manage the log.

#### <span id="page-27-2"></span>**1.5.1 Global configuration**

Click "Global Configuration" to view the global configuration page of the log management. The global configuration is shown in Figure.

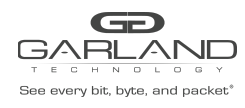

PacketMAX Advanced Features | AF40G24AC

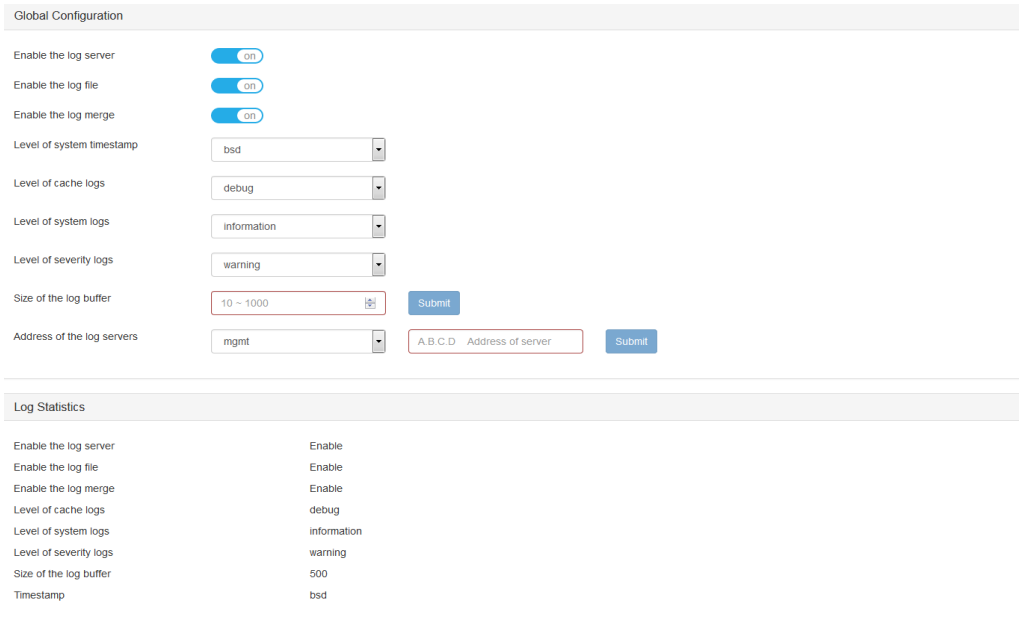

#### <span id="page-28-1"></span>log global configuration

#### <span id="page-28-0"></span>global configuration

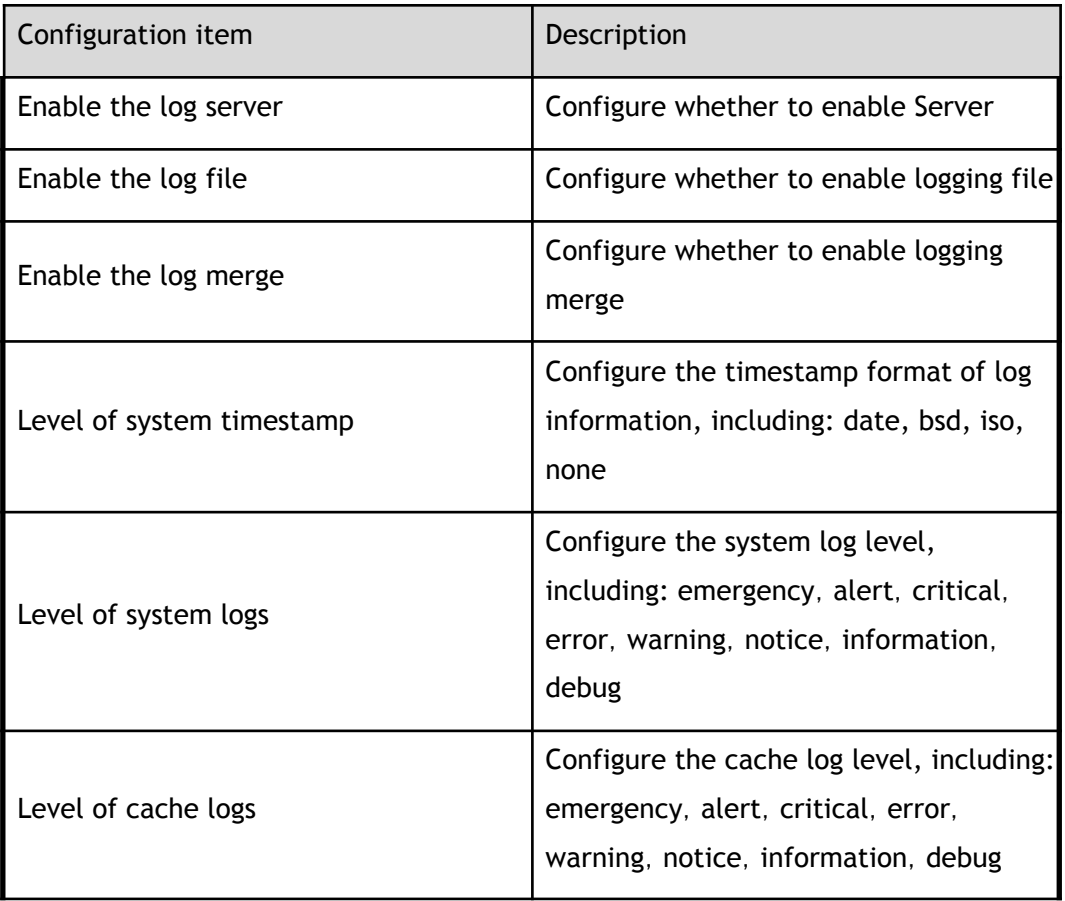

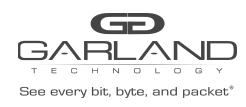

PacketMAX Advanced Features | AF40G24AC

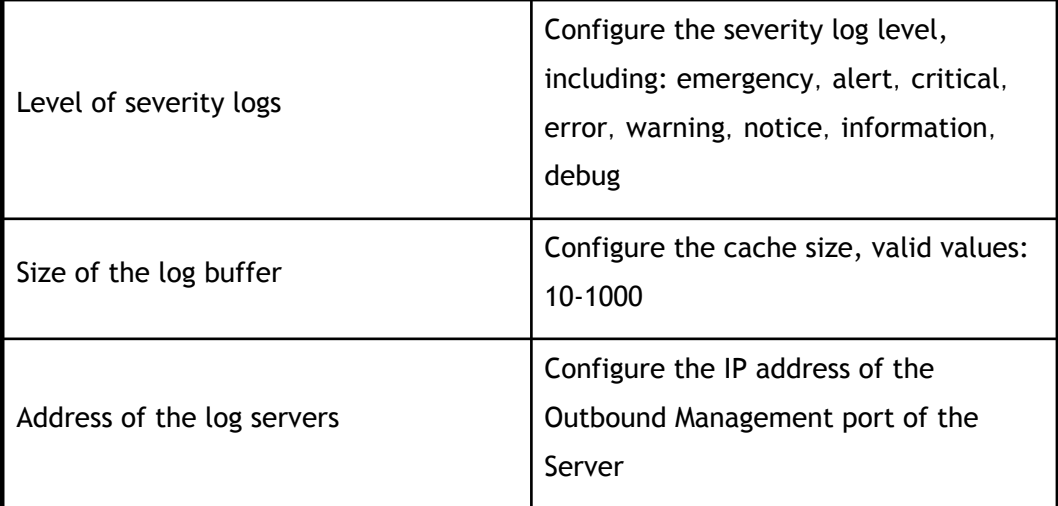

#### <span id="page-29-1"></span>log statistics parameters

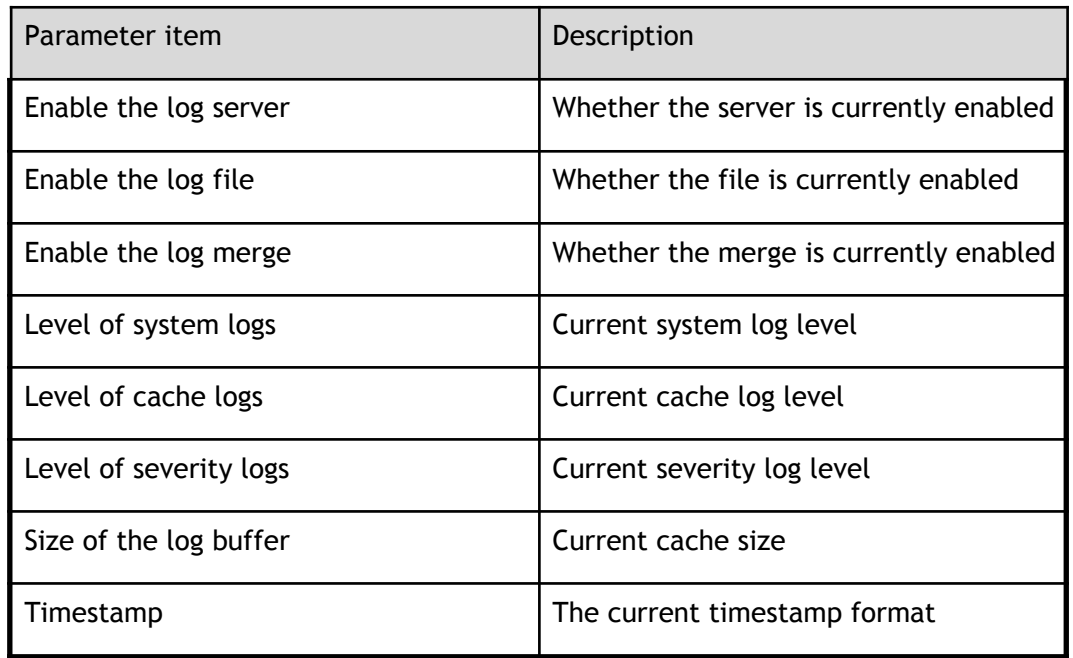

#### <span id="page-29-0"></span>**1.5.2 Module lookup**

Click "Module lookup" to view the log management module lookup page, the module looks like Figure.

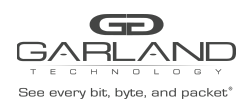

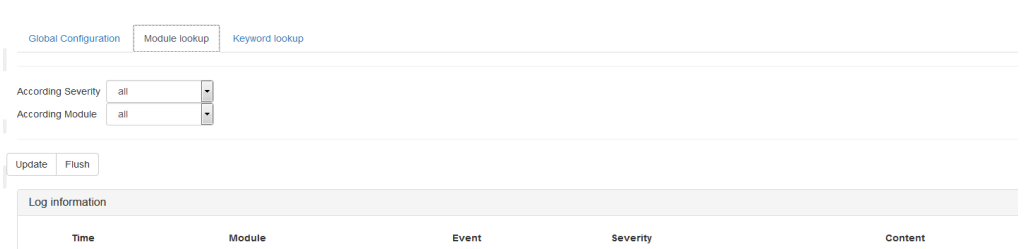

#### <span id="page-30-2"></span>module lookup

<span id="page-30-0"></span>module lookup configuration

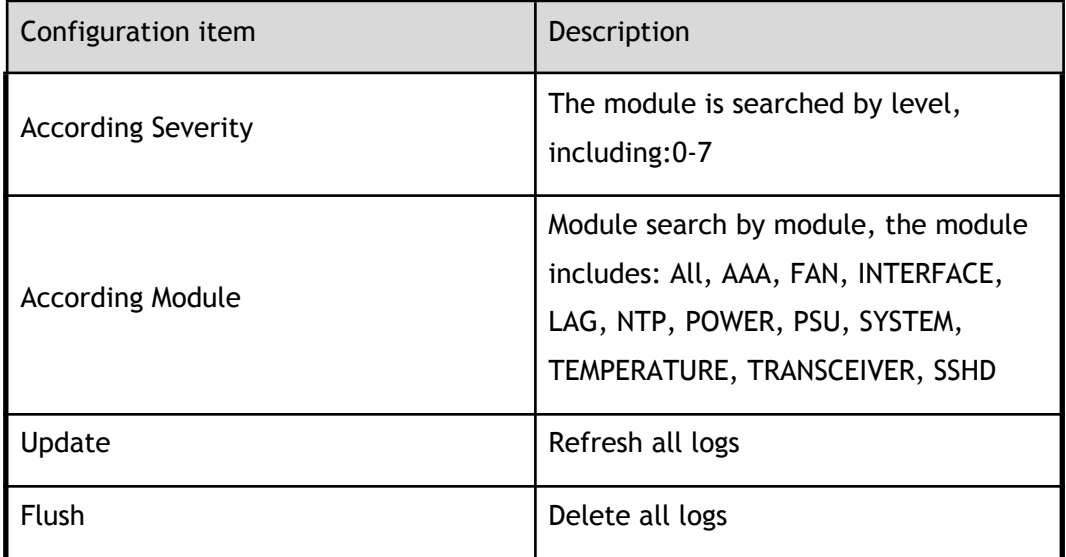

<span id="page-30-1"></span>log information parameters

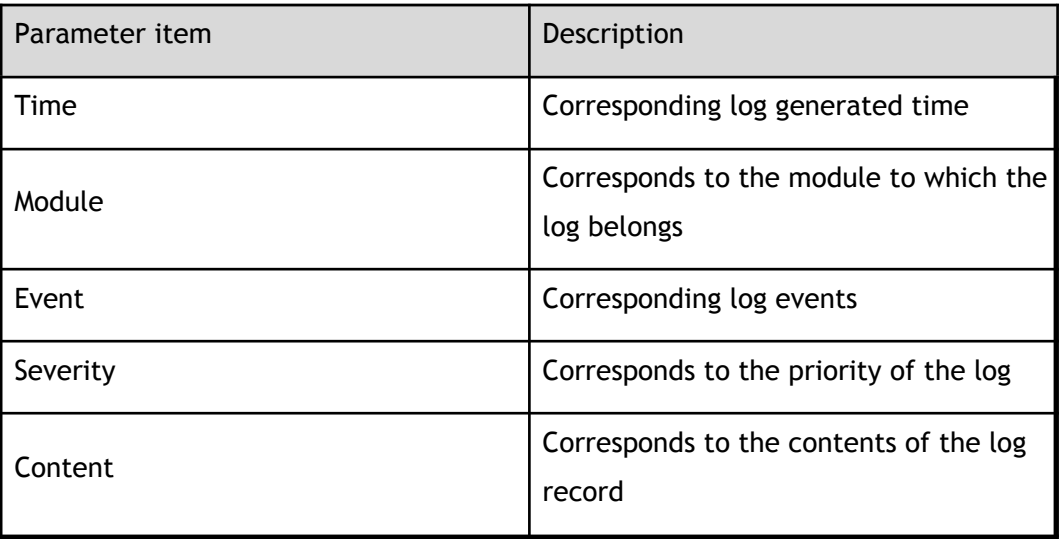

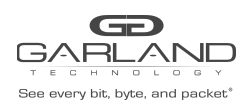

#### <span id="page-31-0"></span>**1.5.3 Keyword lookup**

Click on "keyword" to view the log management keyword search, keyword search shown in Figure.

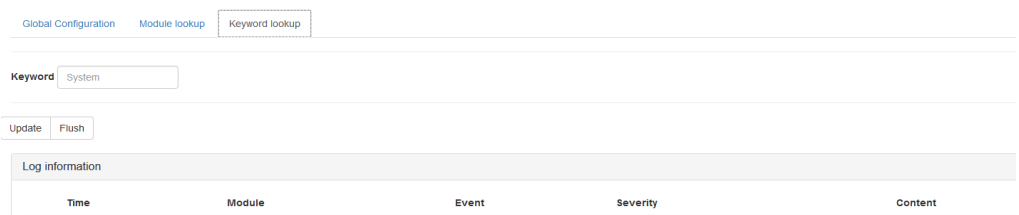

#### <span id="page-31-3"></span>keyword lookup

<span id="page-31-1"></span>keyword lookup configuration

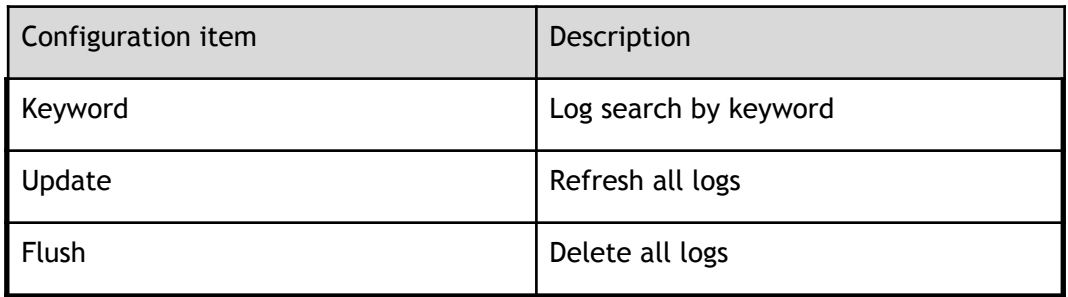

#### <span id="page-31-2"></span>log information parameters

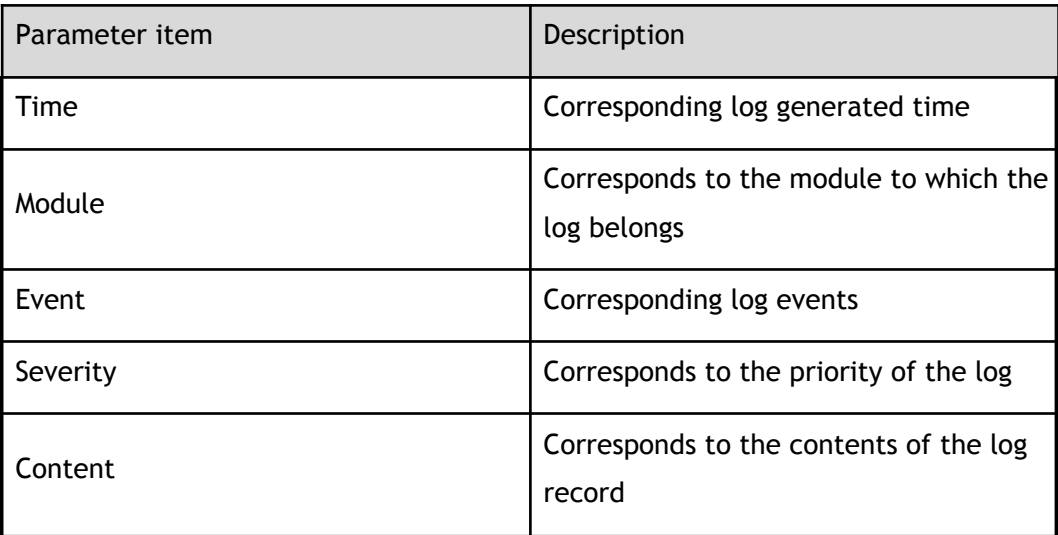

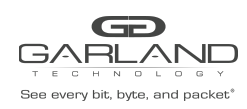

## <span id="page-32-0"></span>**1.6 Snmp management**

Click "System Management"> "Snmp Management" to enter the Snmp management page, click "SNMP Server Configuration", "SNMP Community Configuration" to carry out the relevant configuration.

#### <span id="page-32-1"></span>**1.6.1 Server configuration**

Click " SNMP Server Configuration " to view the server configuration page for Snmp management, as shown in Figure.

<span id="page-32-4"></span>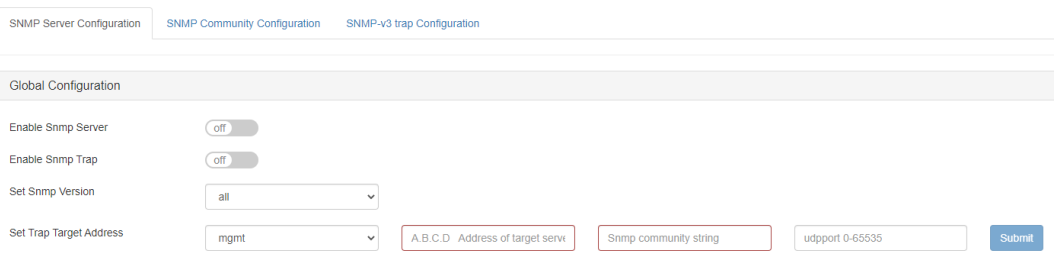

#### Server configuration

<span id="page-32-3"></span>Server configuration parameters

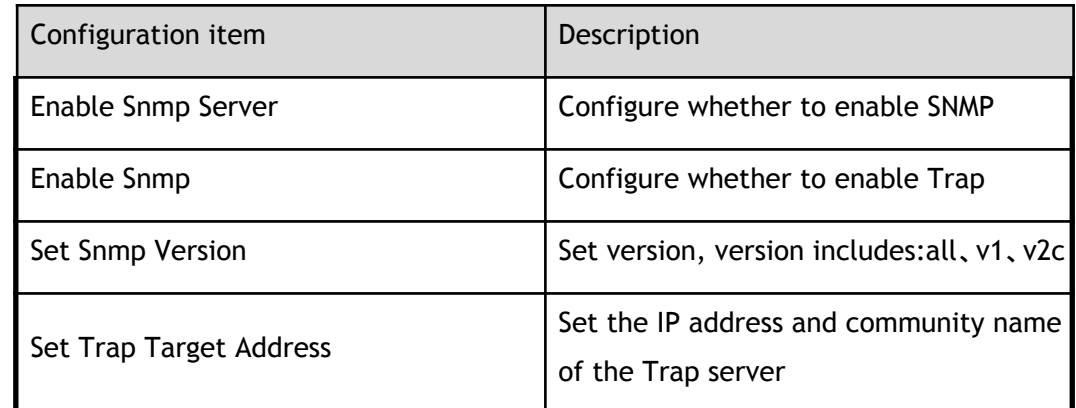

#### <span id="page-32-2"></span>**1.6.2 Community configuration**

Click "community configuration" to view the SNMP management and community configuration page, as shown in Figure.

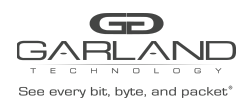

PacketMAX Advanced Features | AF40G24AC

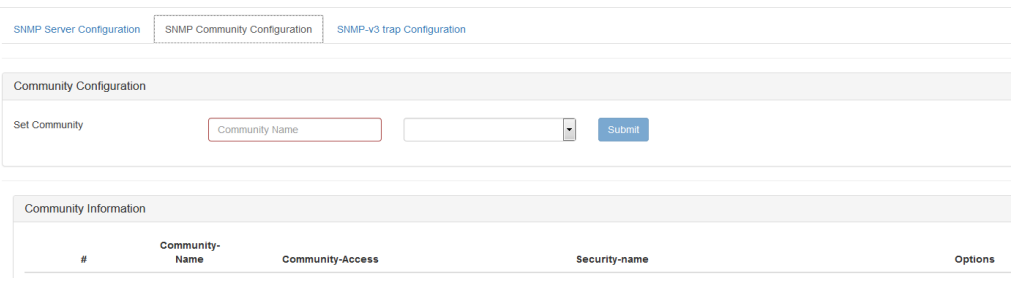

#### <span id="page-33-3"></span>community configuration

<span id="page-33-1"></span>community parameters configuration

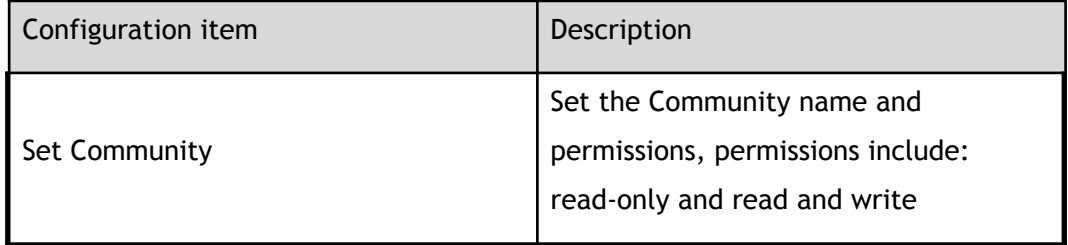

#### <span id="page-33-2"></span>community parameters

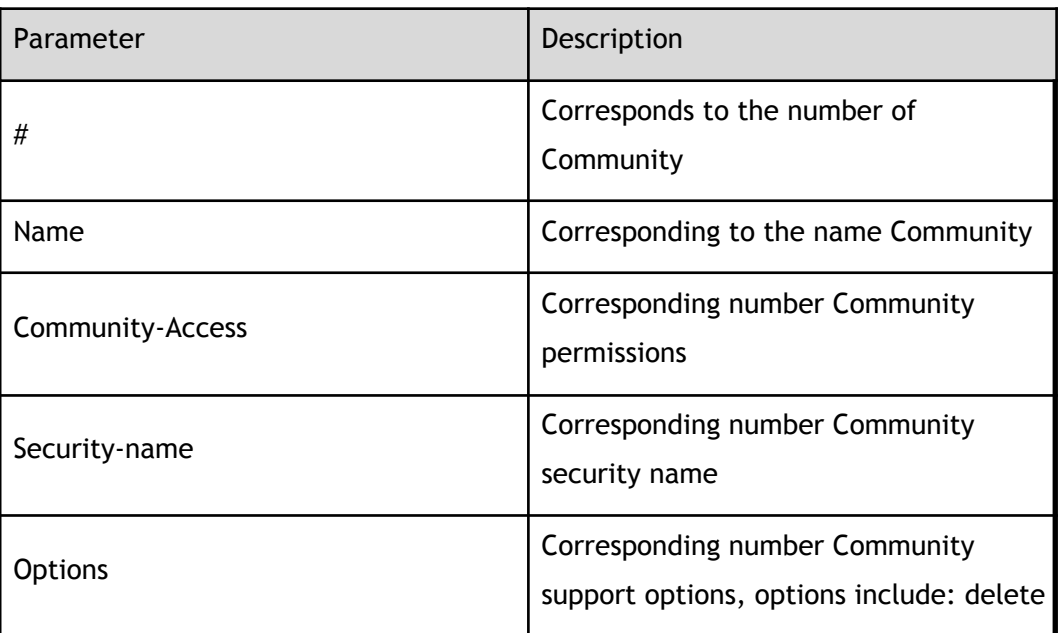

#### <span id="page-33-0"></span>**1.6.3 SNMP-v3 trap configuration**

Click "SNMP-v3 trap configuration" to view the SNMP management and SNMP-v3 trap configuration page, as shown in Figure.

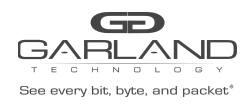

PacketMAX Advanced Features | AF40G24AC

#### snmp trap configuration

<span id="page-34-2"></span><span id="page-34-0"></span>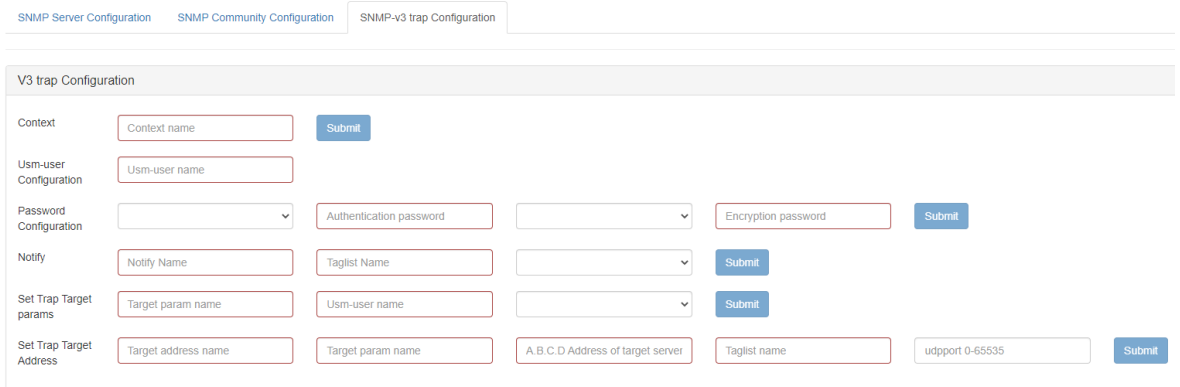

### **1.7 Time management**

Click "System Management"> "Time Management"to enter the time management page, as shown in Figure。

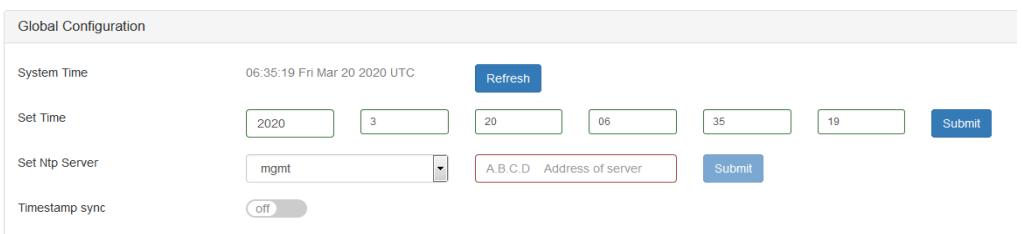

#### <span id="page-34-3"></span>time management

<span id="page-34-1"></span>time management configuration

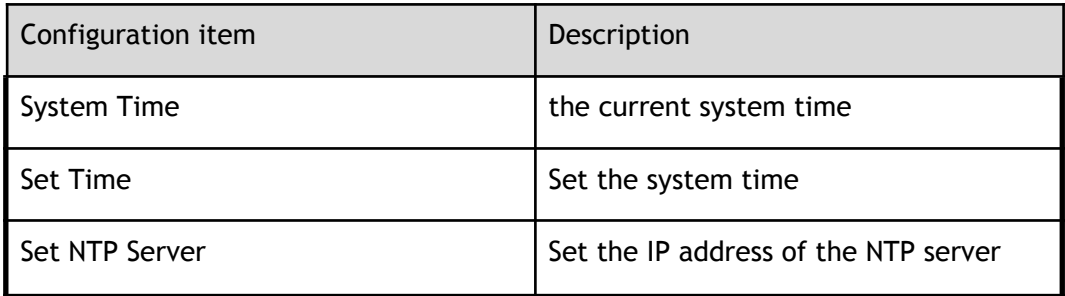

<span id="page-35-0"></span>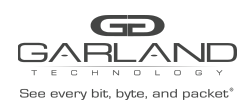

# **1 Port management**

#### <span id="page-35-1"></span>**1.1 Overview**

This chapter describes the port configuration on the switch.

#### <span id="page-35-2"></span>**1.2 Port state**

This section describes how to configure and view the port connection status.

#### <span id="page-35-3"></span>**1.2.1 Basic information**

Click "Interface Management">"Interface Status" to enter the port state home page, as shown in Figure . This page shows the working status of each port on the switch. Click on the relevant state to enter the corresponding port state configuration.

<span id="page-35-4"></span>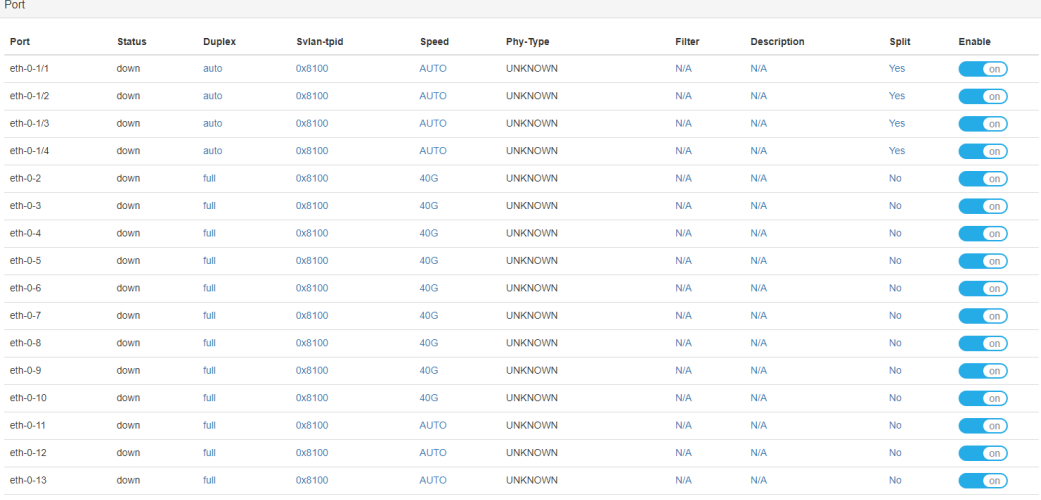

Port state
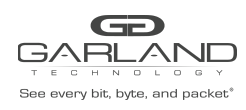

PacketMAX Advanced Features | AF40G24AC

Port state parameters

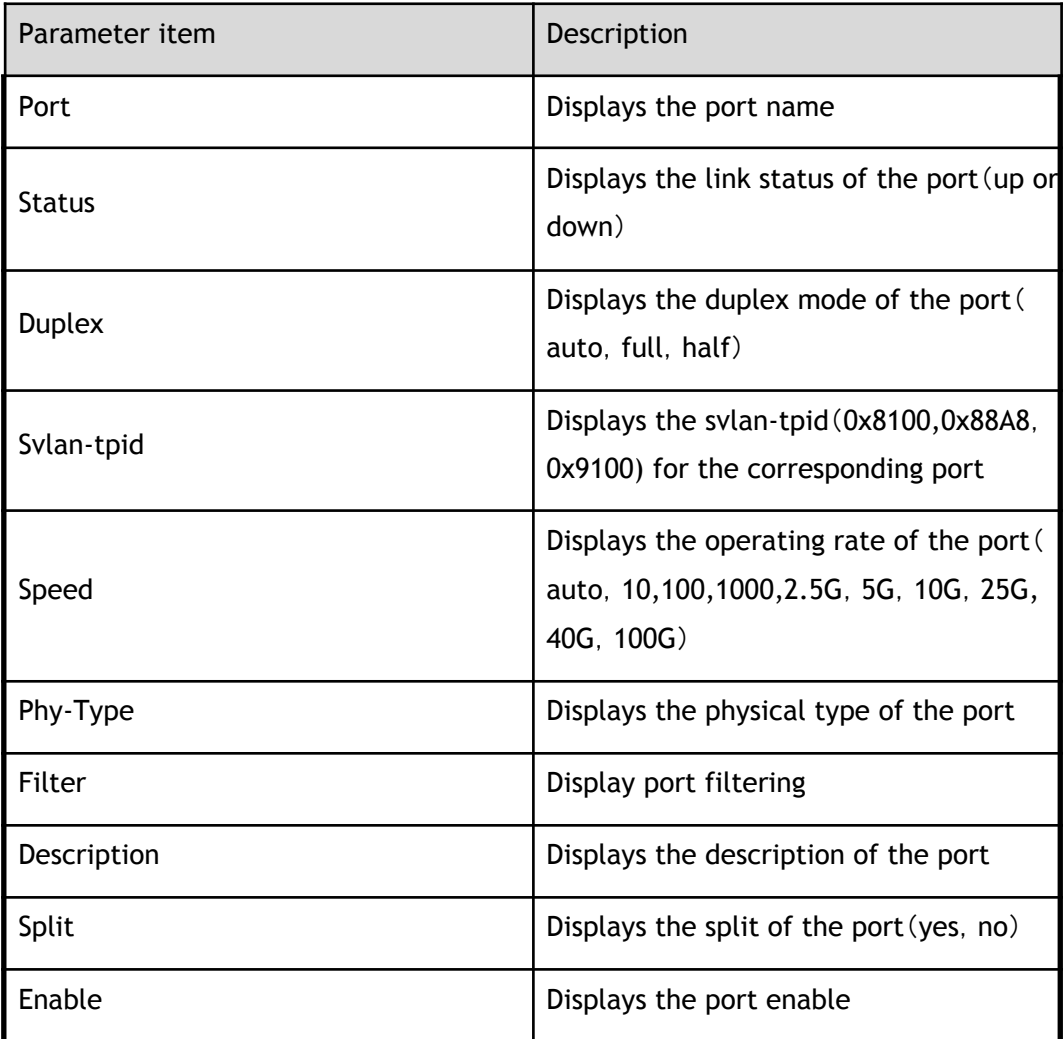

### **1.2.2 Port property configuration**

### **Port duplex configuration**

Click on the port duplex function, enter the port duplex configuration, as shown in Figure. Click "OK" to complete the configuration.

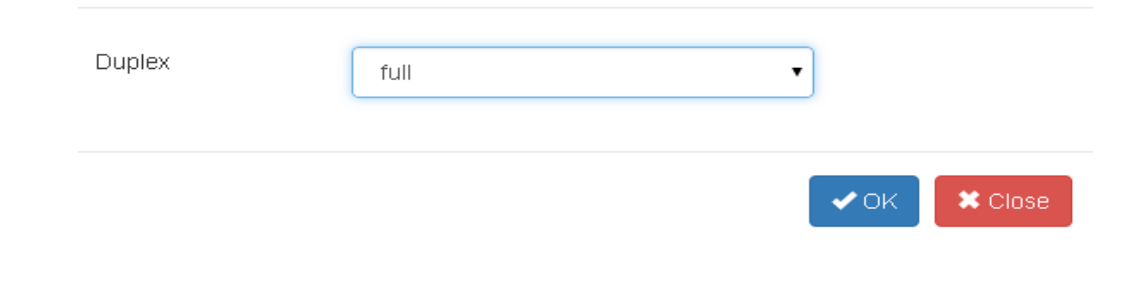

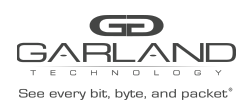

Port duplex configuration

Duplex configuration parameters

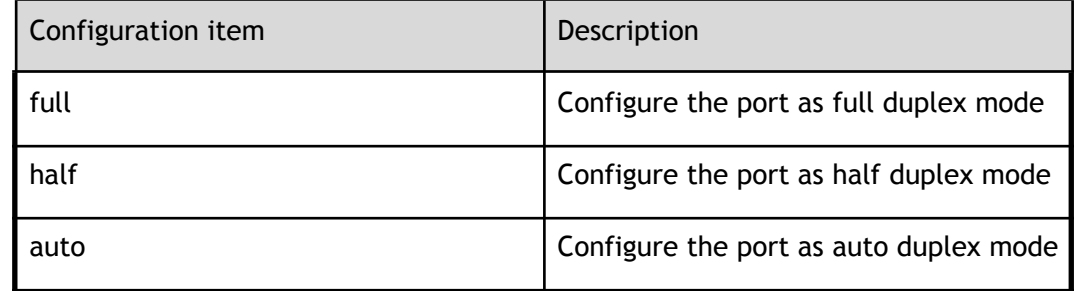

#### **Port rate configuration**

Click on the port rate attribute, enter the port rate configuration, as shown in Figure, click "OK" to complete the configuration

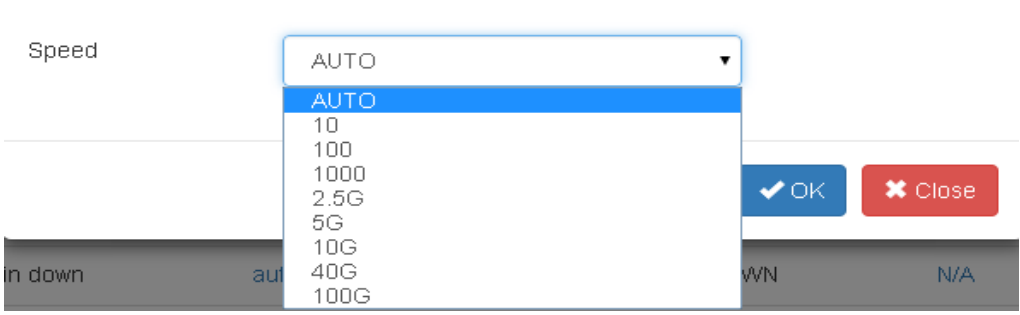

#### Port rate configuration

#### Rate configuration parameters

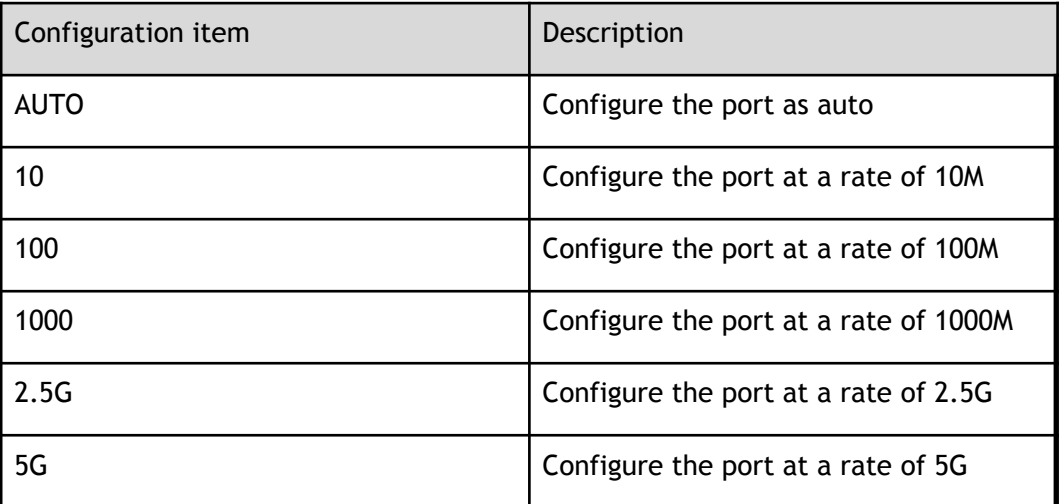

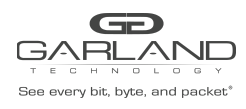

PacketMAX Advanced Features | AF40G24AC

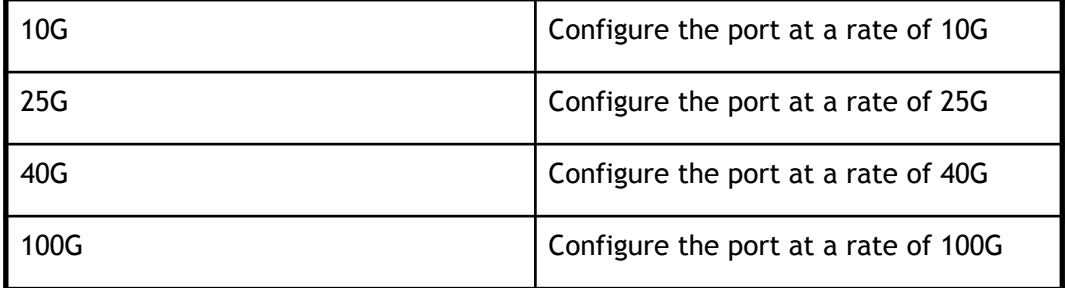

#### **Port filtering configuration**

Click on the port filter attributes, enter the port filter configuration, as shown in Figure, click "OK" to complete the configuration.

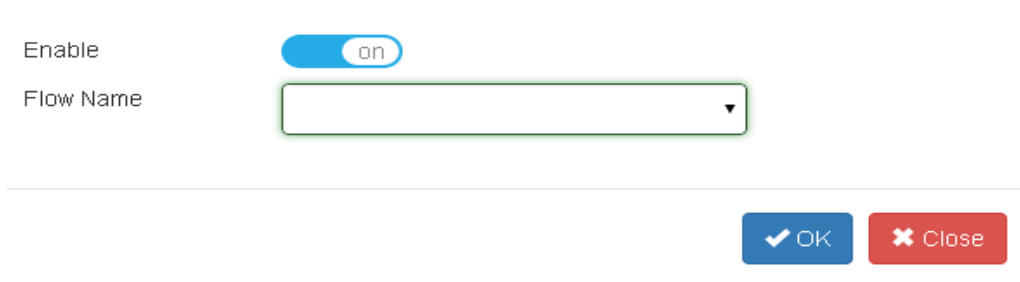

#### Port filtering configuration

Filtering configuration parameters

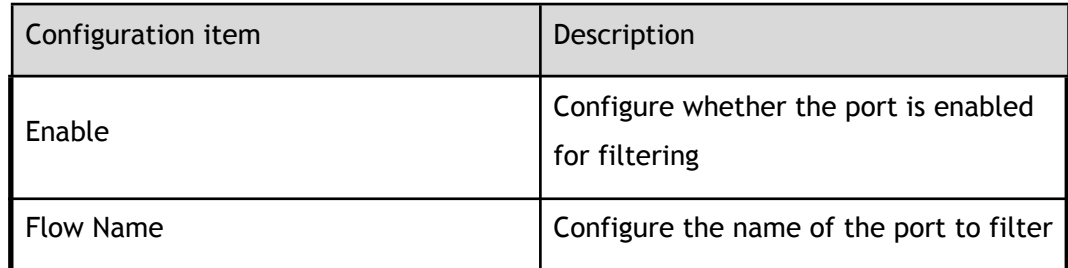

#### **Port description configuration**

Click the port description attribute, enter the port description configuration, as shown in Figure, click "OK" to complete the configuration.

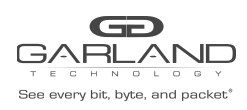

PacketMAX Advanced Features | AF40G24AC

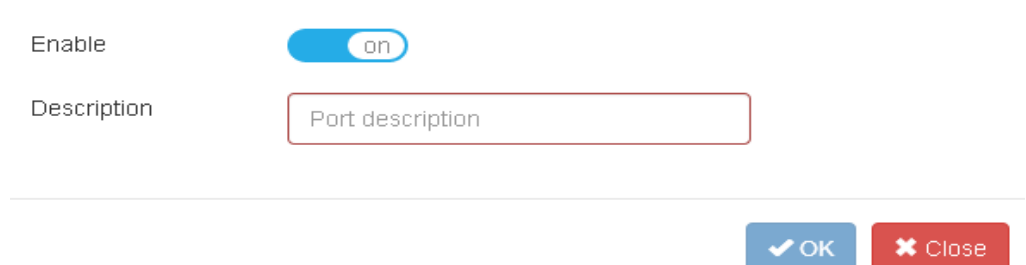

Port description configuration

Describe the configuration parameters

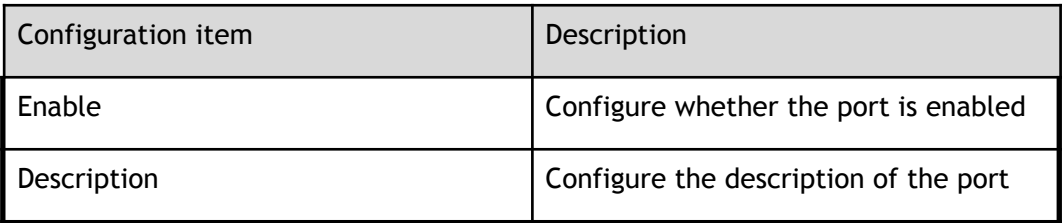

### **Port split configuration**

#### **Port split configuration:**

Click the port description attribute, enter the port description configuration, as shown in Figure, click "OK" to complete the configuration.

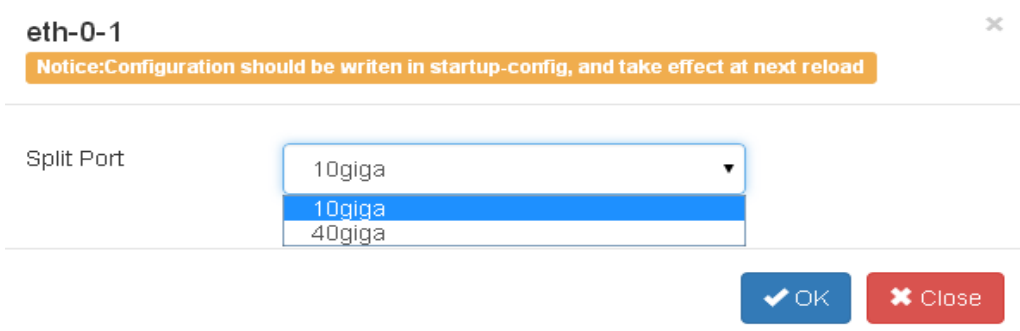

#### Port split configuration

Split port configuration parameters

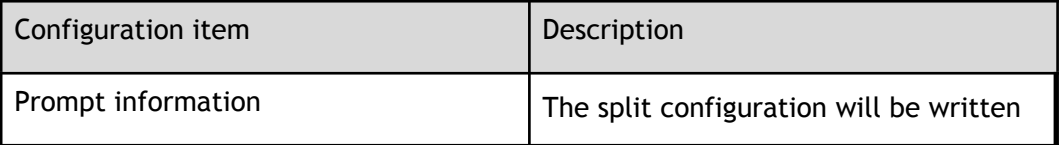

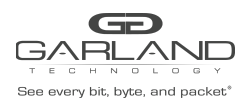

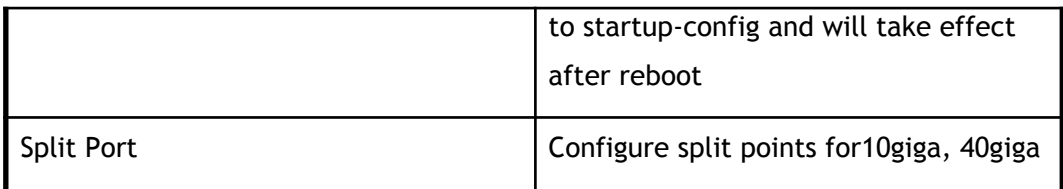

Click on the port split attribute "Yes", enter the port split configuration, as shown in Figure, click "OK" to complete the configuration.

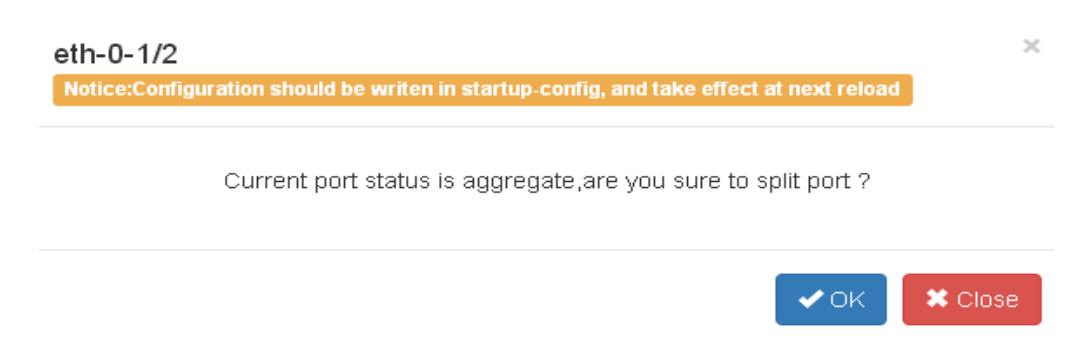

#### Port split configuration

Port split configuration parameters

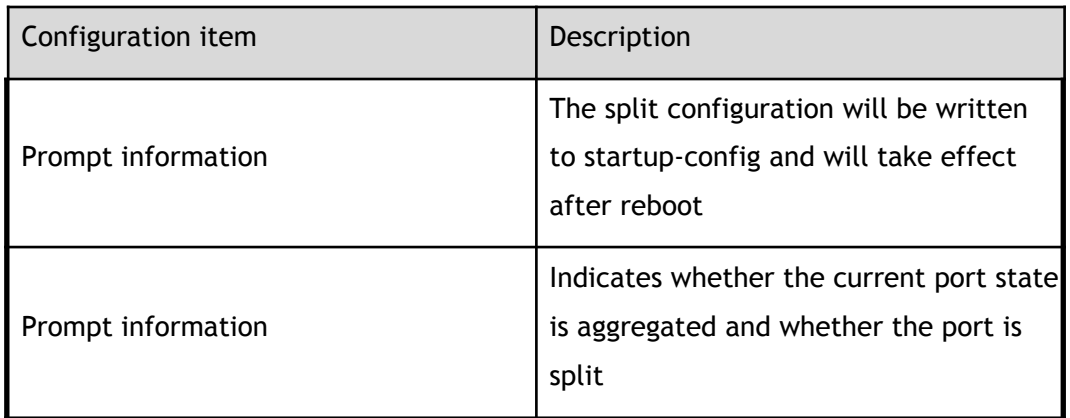

**Clear the split port**:

Click the split attribute "NO" to split the port, enter the clear port split configuration, as shown inFigure, click "clear" to complete the configuration.

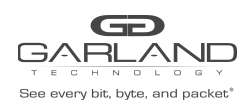

PacketMAX Advanced Features | AF40G24AC

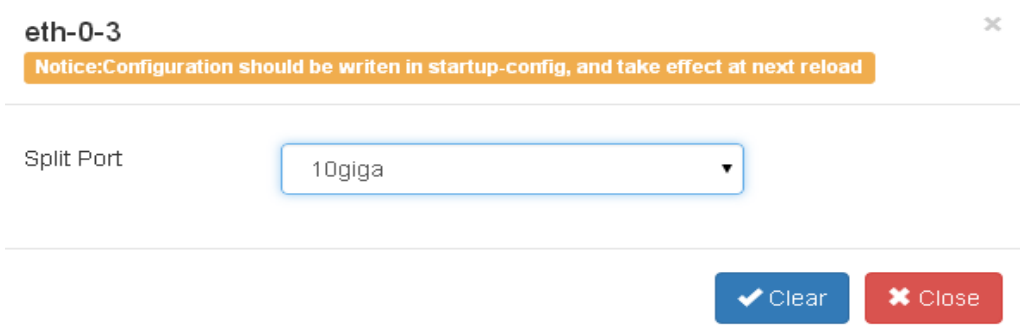

Clear the split port

Clear the split configuration

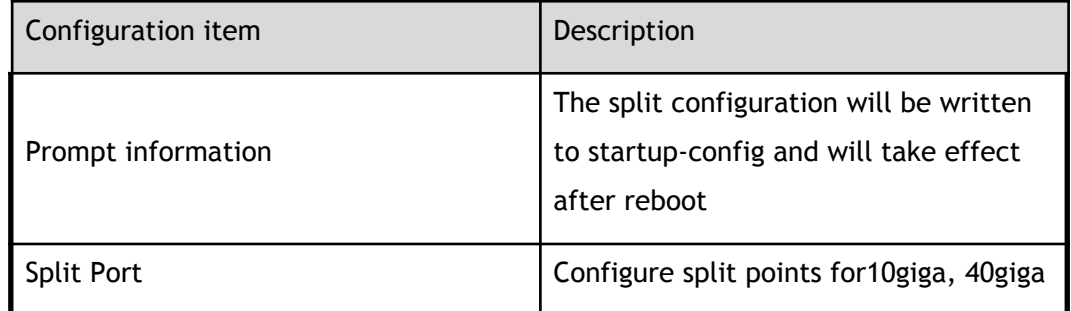

Click the split attribute "YES" to split the port, enter the clear port split configuration, as shown in Figure 4 10, click "OK" to complete the configuration.

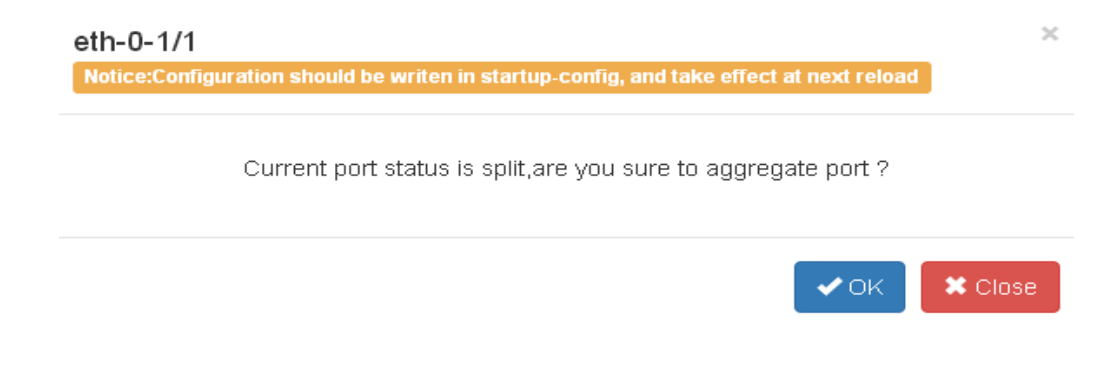

#### Clear the split port

Clear the split configuration

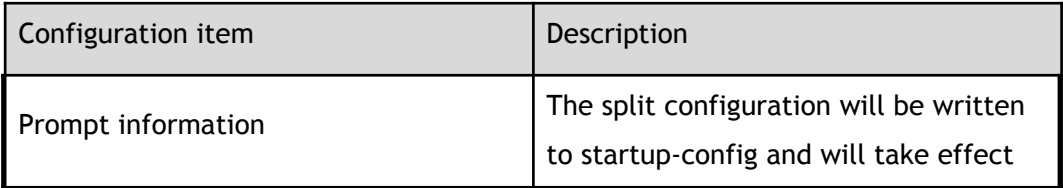

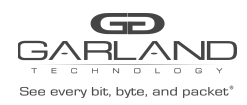

PacketMAX Advanced Features | AF40G24AC

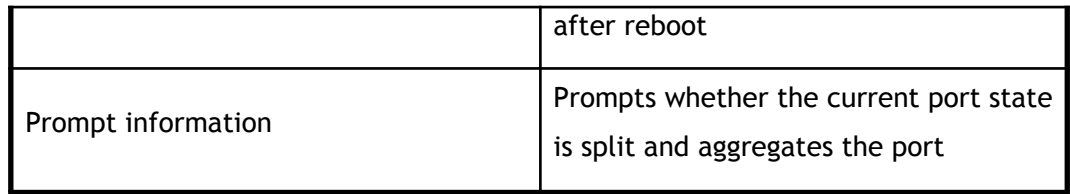

#### **Port enable configuration**

Click the enable attribute of the port to select whether to enable the port.

Enable configuration parameters

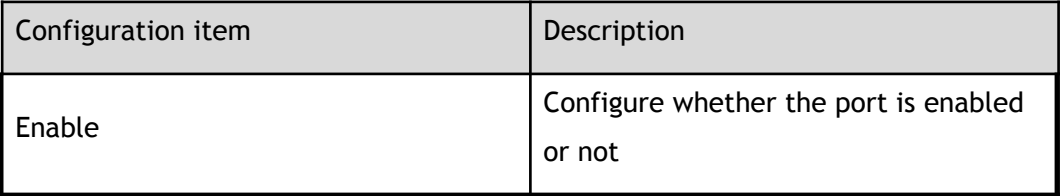

### **1.3 Port statistics**

This section describes how to view the statistics for a port.

### **1.3.1 Basic information**

Click "Interface Management">"Interface Stats" to enter the port statistics main page, as shown in Figure.

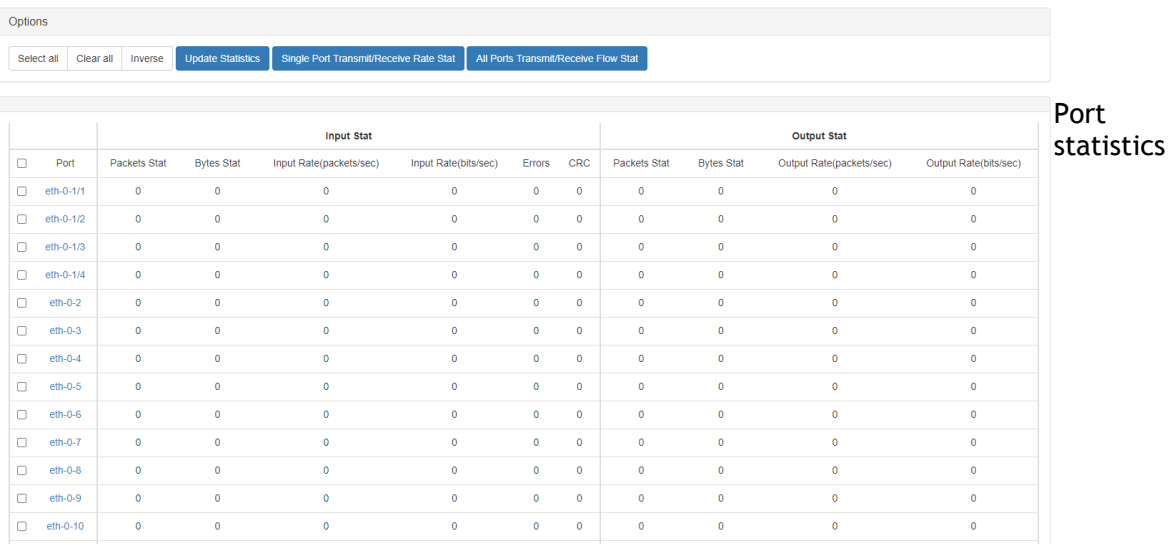

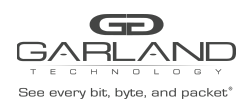

Port statistics parameters

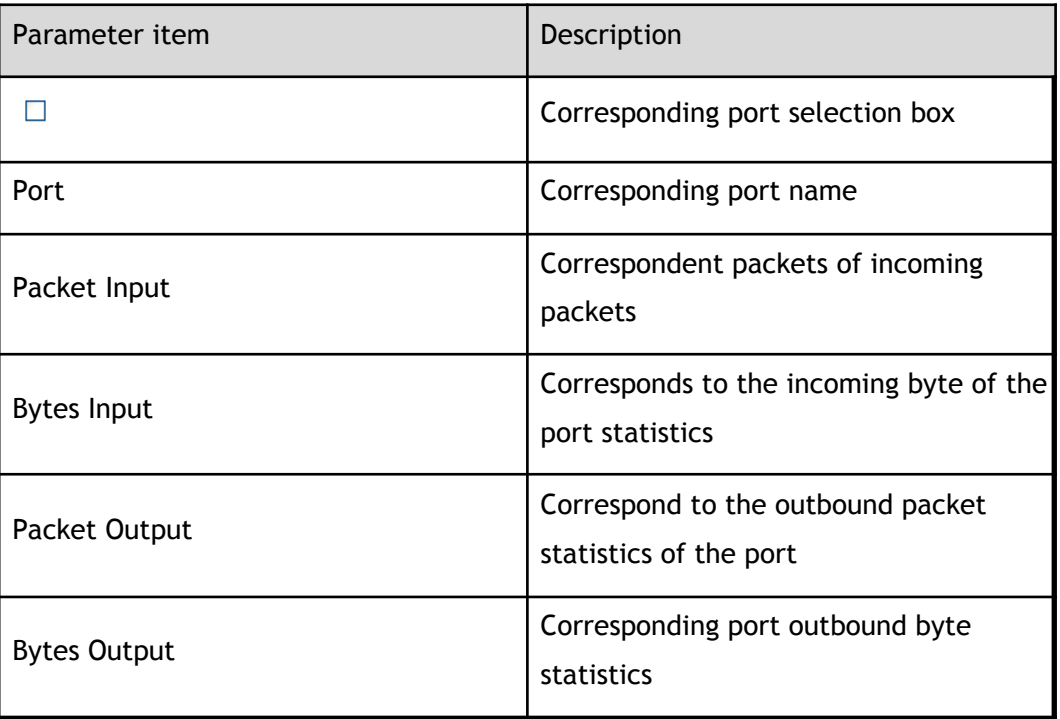

### **1.3.2 Update and clear statistics**

Select the corresponding port selection box, click "Update Statistics" to update the corresponding port statistics, as shown in Figure.

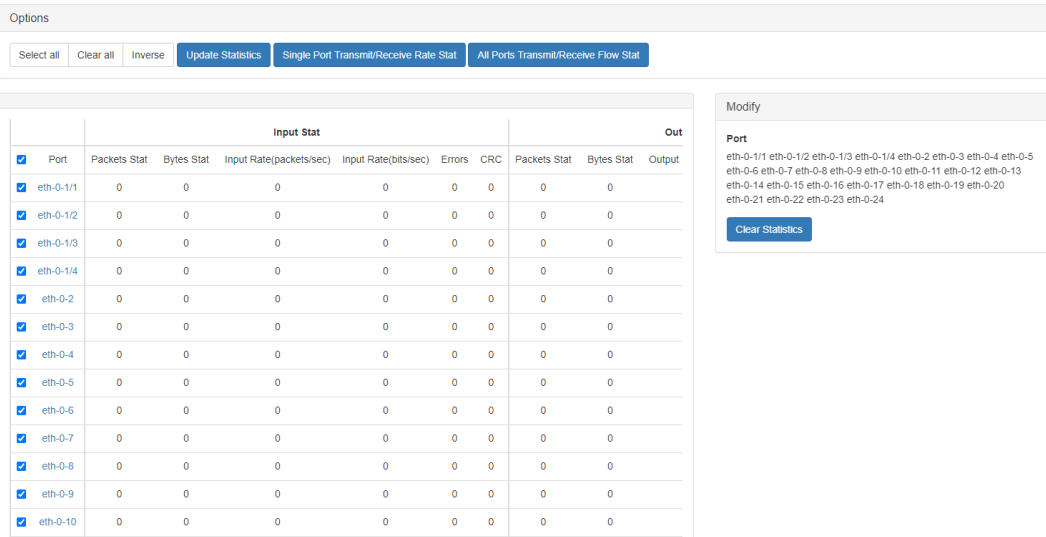

Update and clear statistics

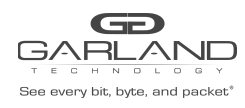

PacketMAX Advanced Features | AF40G24AC

Update and clear statistics configuration

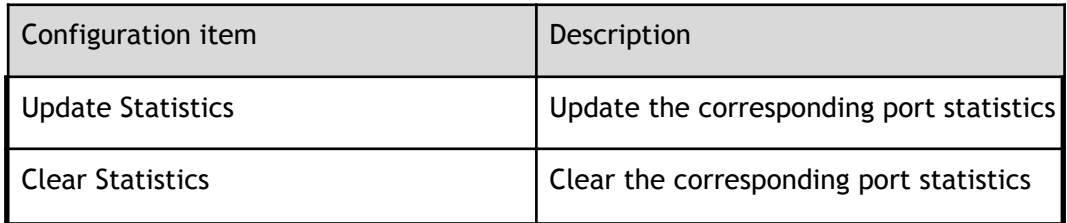

### **1.3.3 Statistical details**

Click the corresponding port name to enter the detailed statistics page of the port, as shown in Figure.

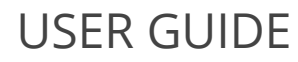

 $\bar{\times}$ 

PacketMAX Advanced Features | AF40G24AC

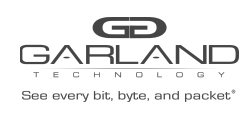

Detail

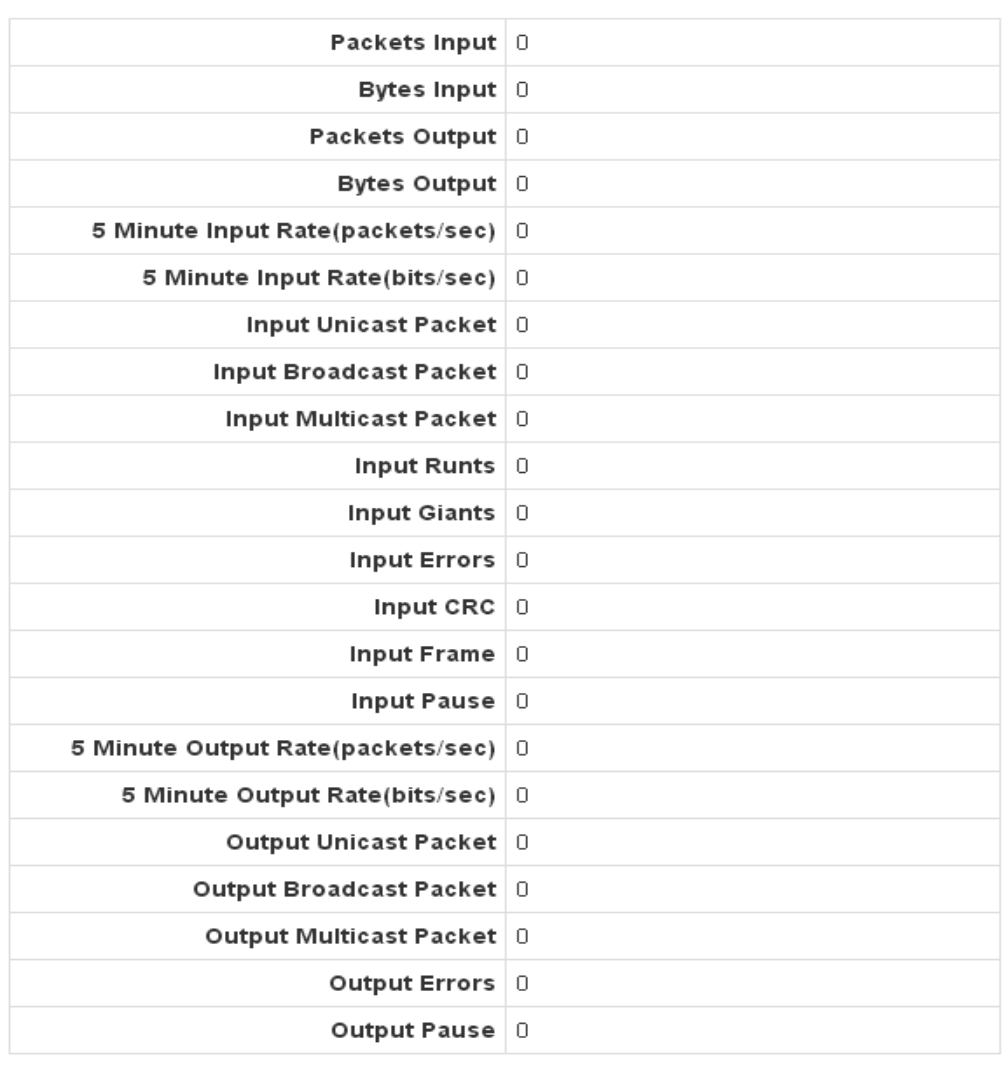

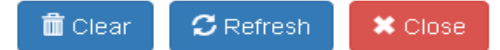

#### statistical details

Statistical details parameters

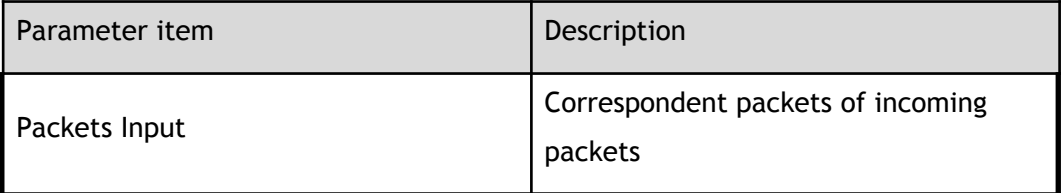

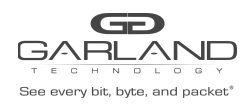

PacketMAX Advanced Features | AF40G24AC

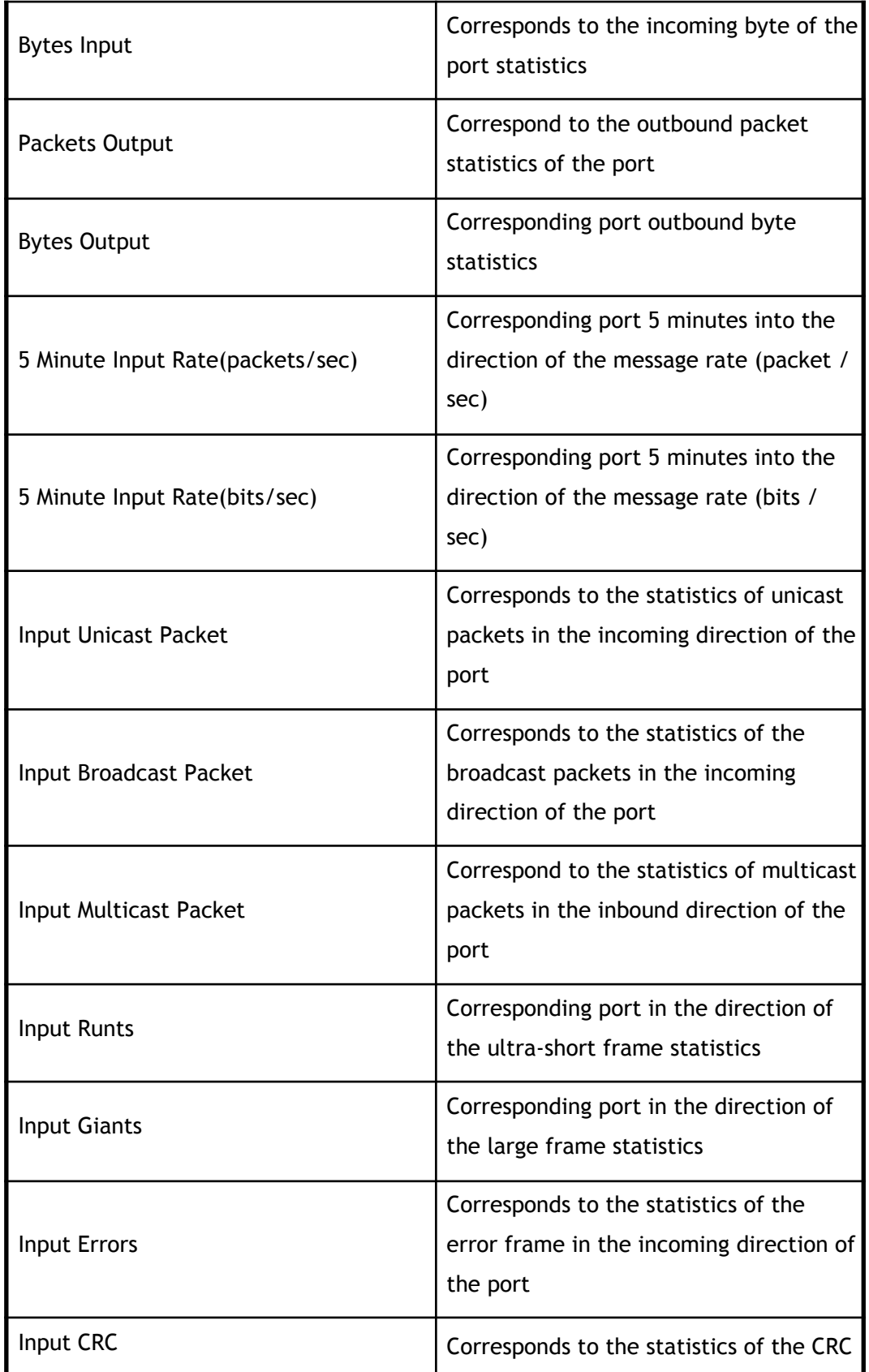

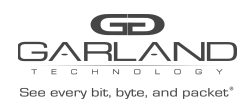

PacketMAX Advanced Features | AF40G24AC

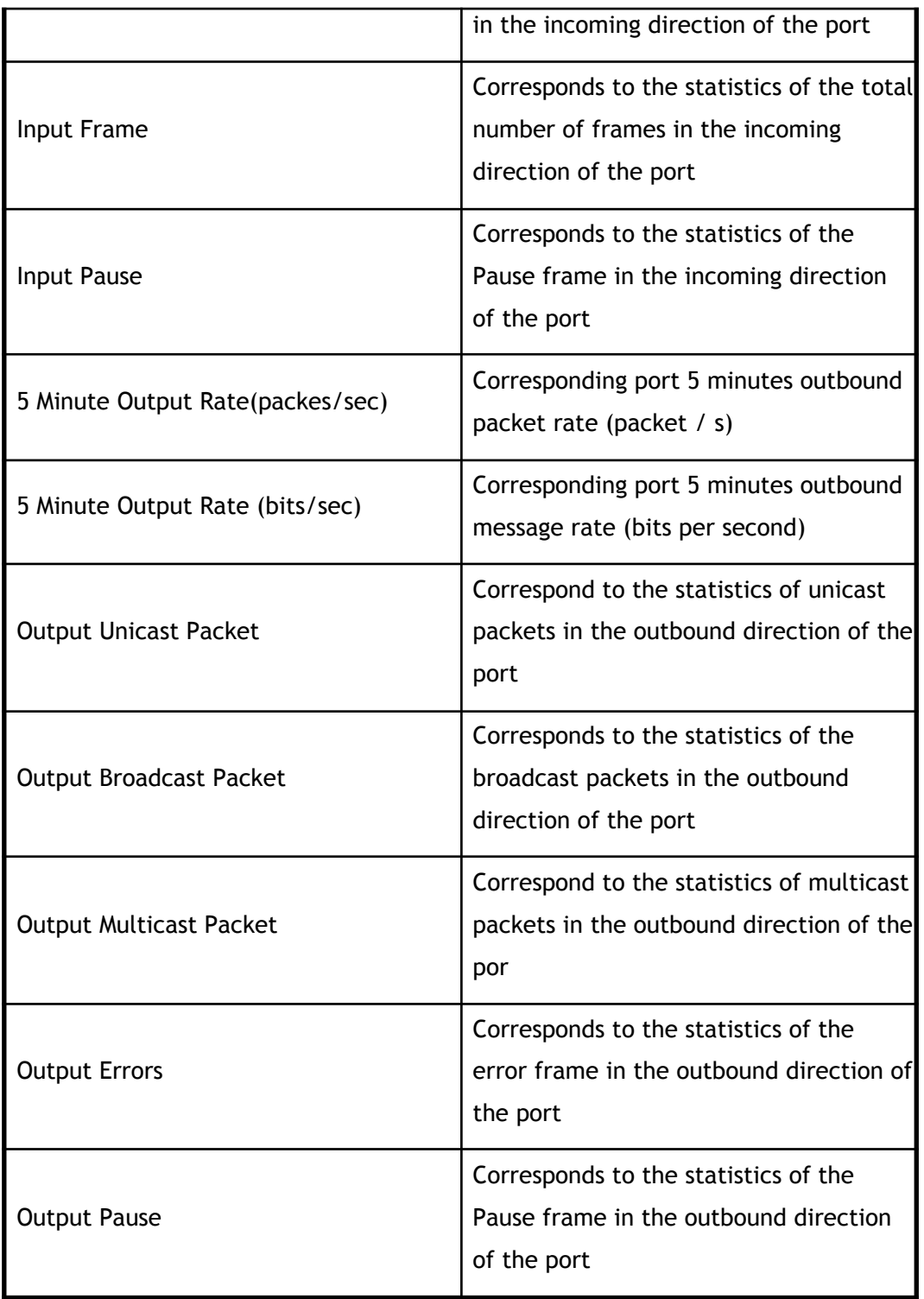

### **1.4 Link aggregation**

This section describes how to configure and view static link aggregation ports.

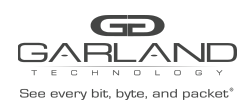

### **1.4.1 Basic information**

Click "Interface Management">"Link Aggregation" to enter the link aggregation main page. You can view the basic information of link aggregation, as shown in Figure.

 $\Box$  . **Link Aggregation Name** Load Balance Mode Protocol Group State Ports in Bundle **Member Ports** Max Ports

Link aggregation

link aggregation parameters

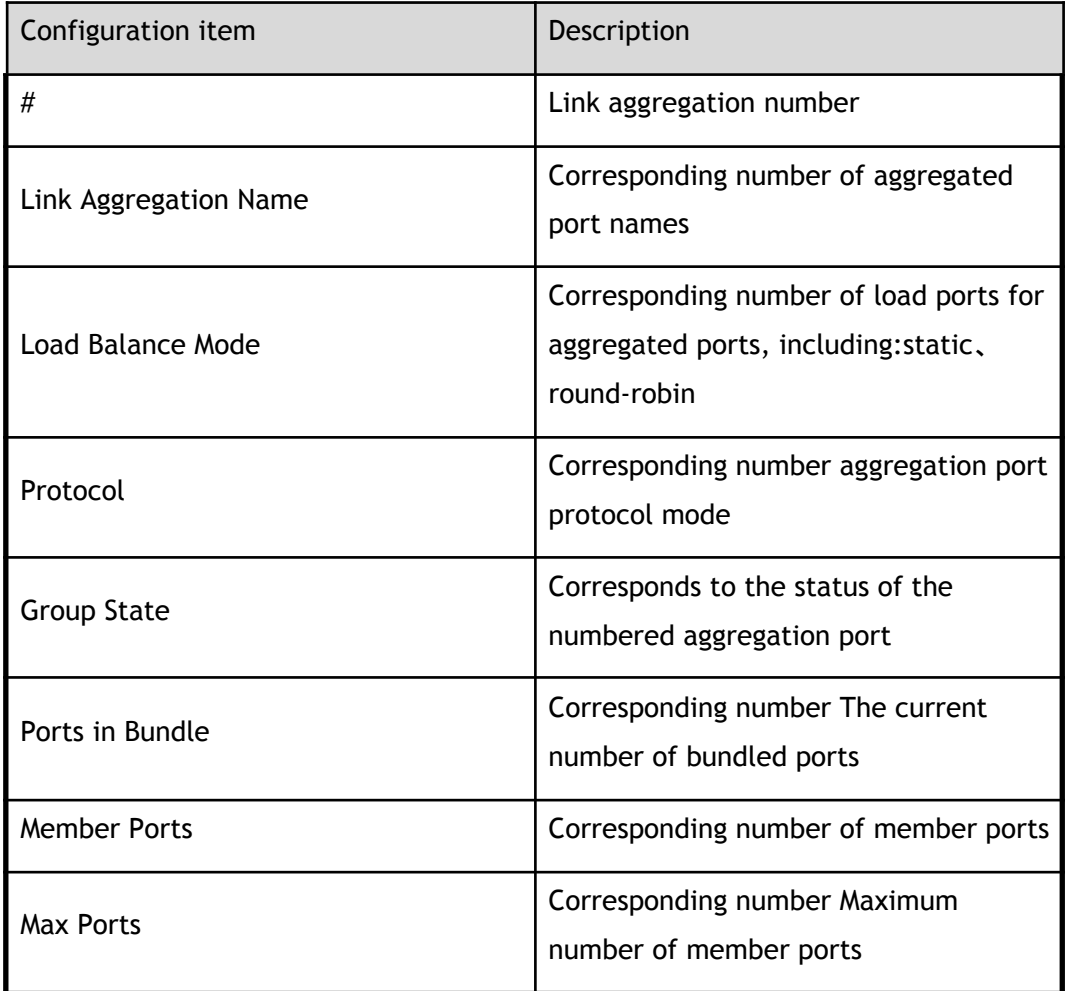

### **1.4.2 Global configuration**

Link aggregation global configuration, you can configure the load sharing hash field. Figure shows the configuration of the link aggregation globally.

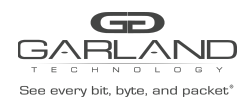

PacketMAX Advanced Features | AF40G24AC

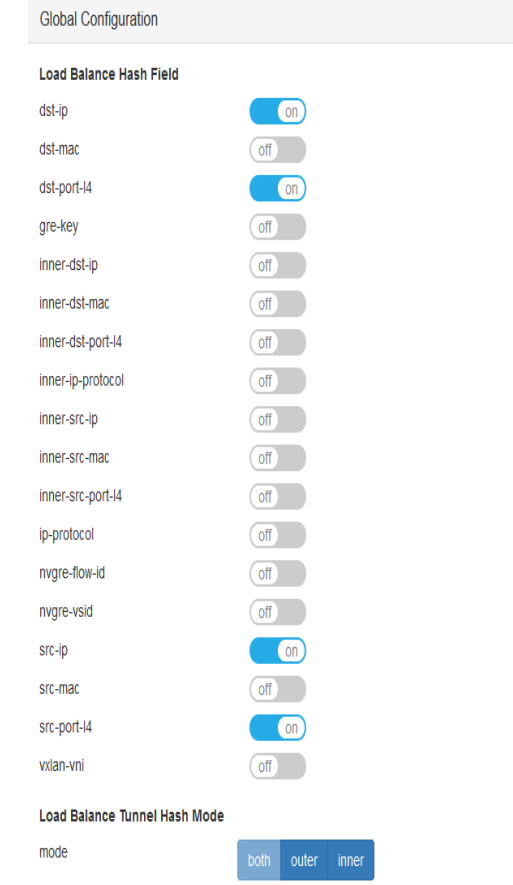

#### Global configuration

#### Global configuration

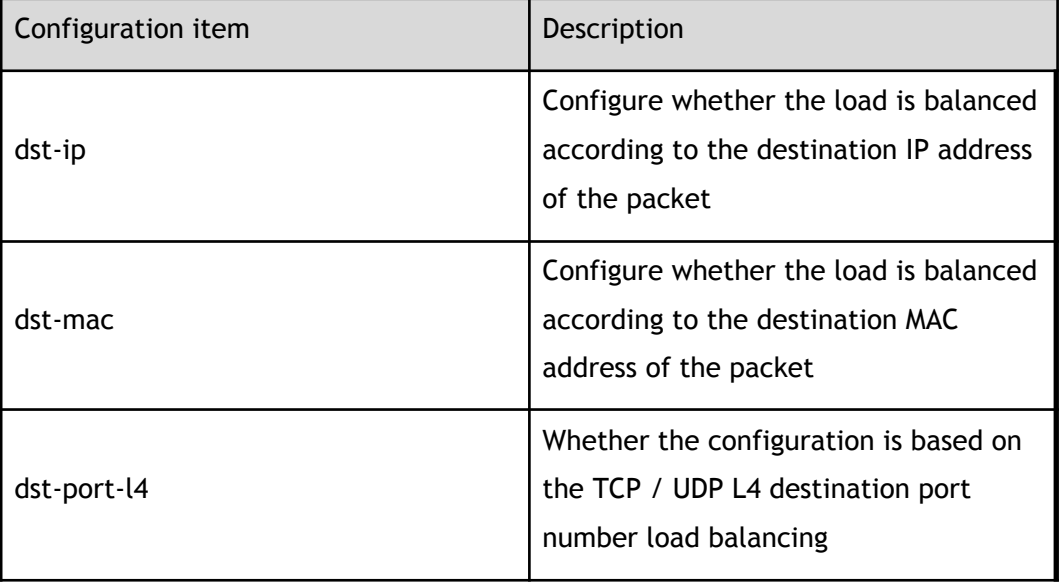

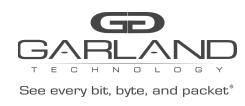

PacketMAX Advanced Features | AF40G24AC

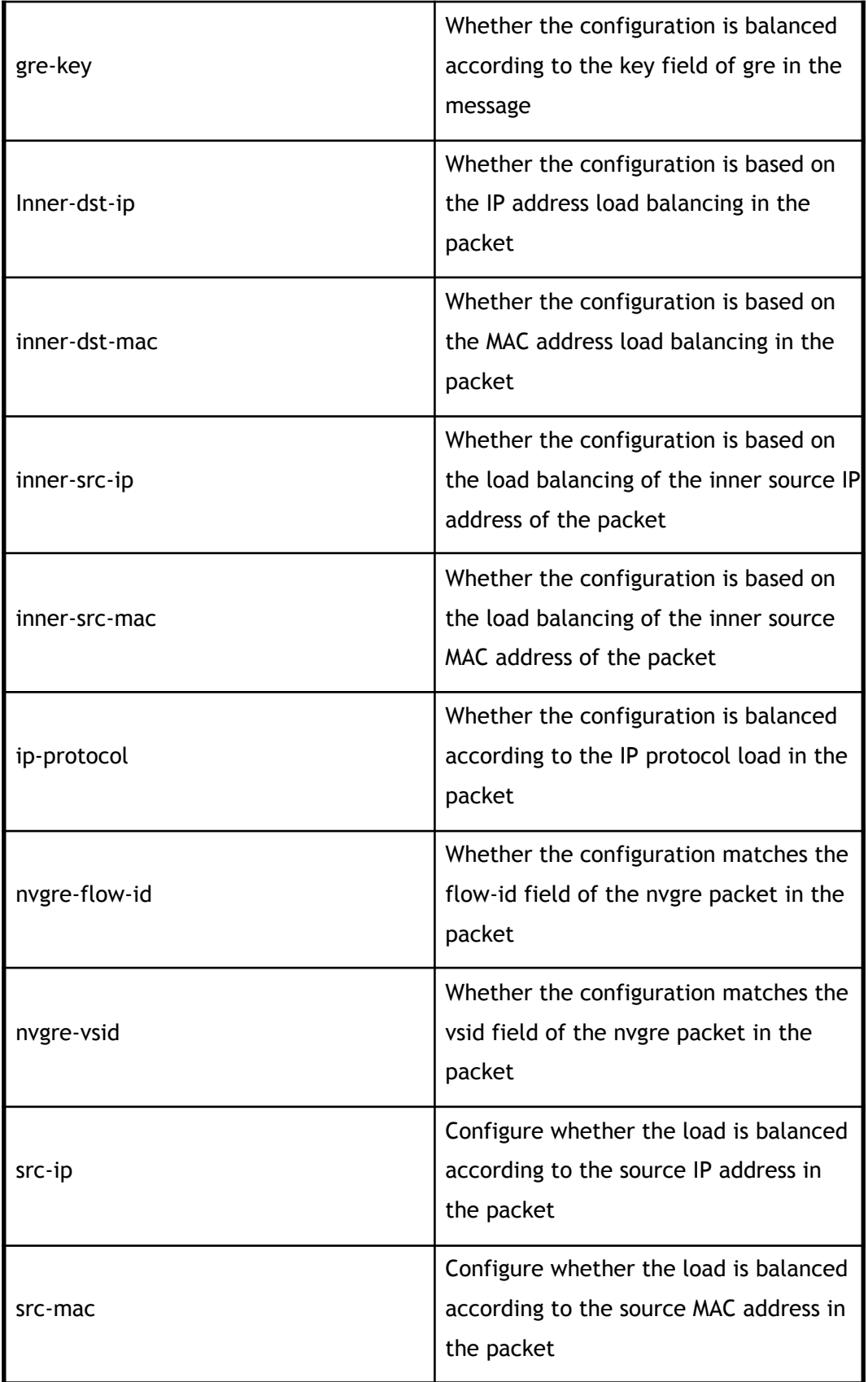

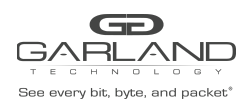

PacketMAX Advanced Features | AF40G24AC

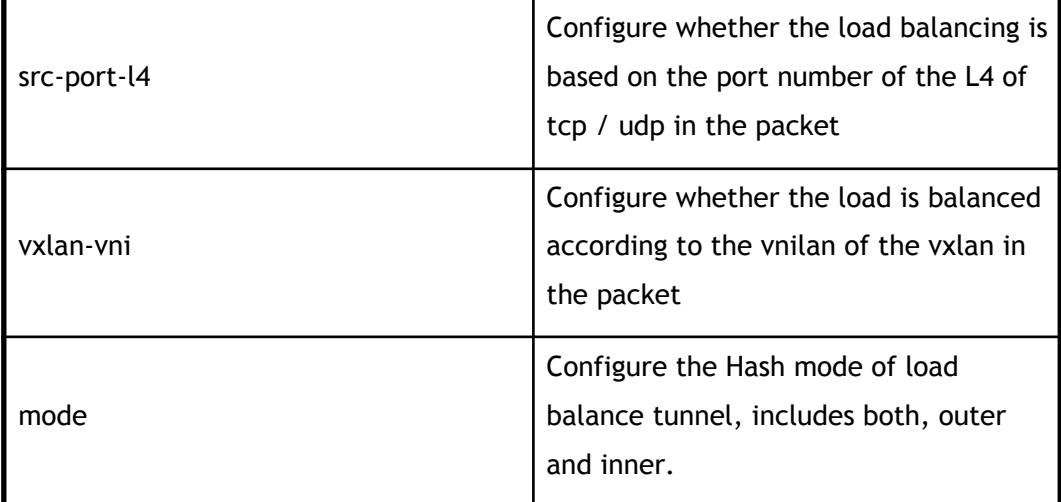

### **1.4.3 Link aggregation configuration**

#### **Add the aggregation group**

Click "Add" to enter the aggregation group to increase the page, select the port and aggregation group, click "Submit" to complete the aggregation group to increase.

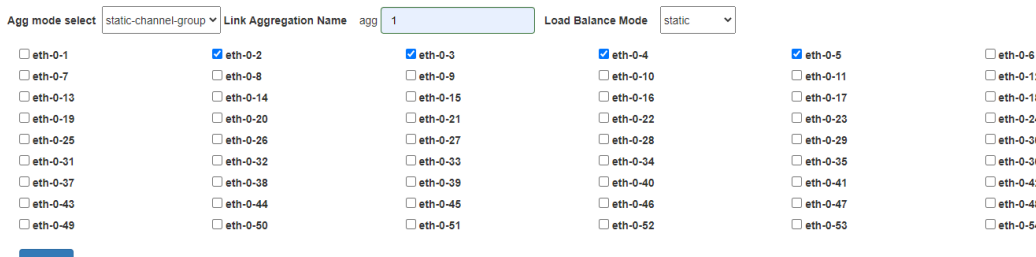

add the aggregation group

#### **Delete the aggregation group**

Select the number corresponding to the aggregation group and click xx to delete the corresponding numbered aggregation group, as shown in Figure.

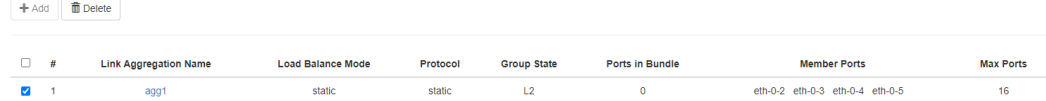

delete the aggregation group

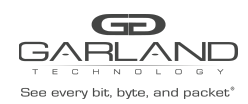

#### **Configure the load sharing mode**

Click "Load Balance Mode" to enter the configuration load sharing mode page, as shown in Figure.

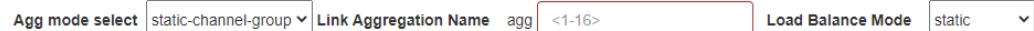

load balance mode

load balance mode configuration

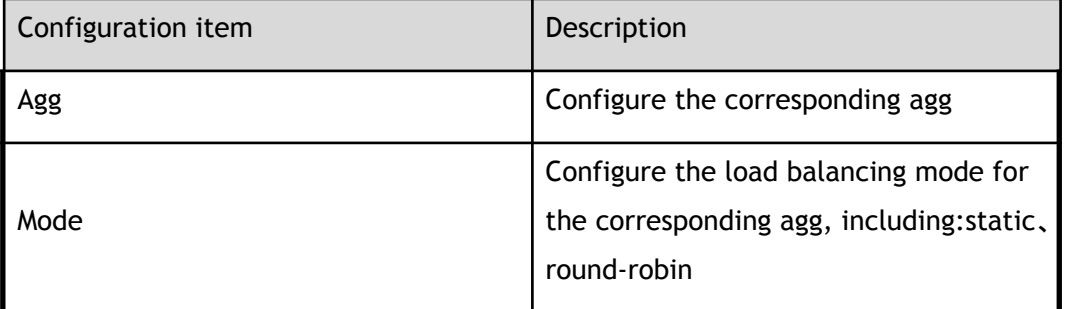

### **1.5 Optical module status**

This section focuses on the status of the optical module

### **1.5.1 Basic information**

Click "Interface Management">"Transceiver Status" to enter the main page of the optical module status, you can view the basic status of the optical module status, as shown in Figure.

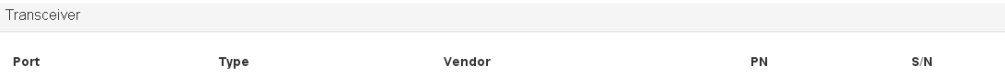

#### optical module status

#### optical module status parameters

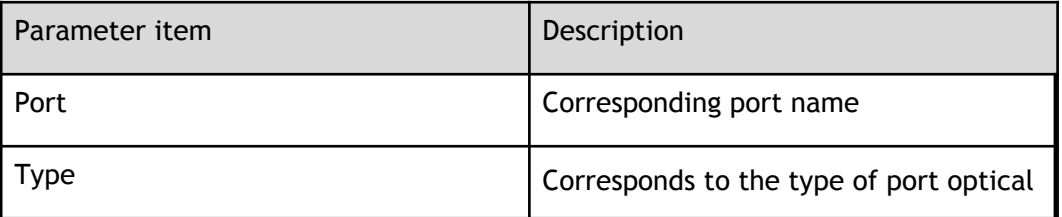

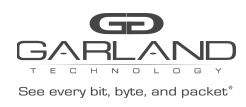

PacketMAX Advanced Features | AF40G24AC

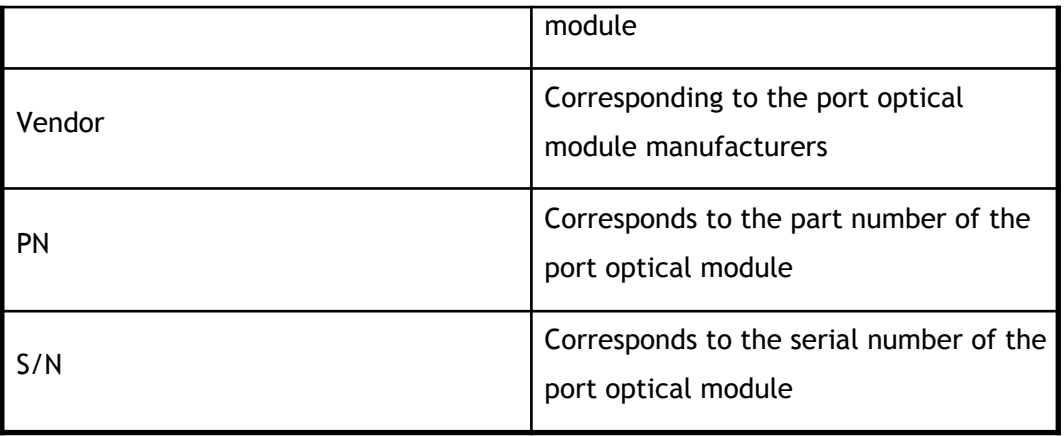

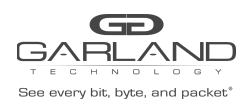

# **1 Certification management**

### **1.1 Overview**

This chapter describes the authentication management on the switch.

### **1.2 AAA authentication**

This section describes how to configure and view AAA authentication.

### **1.2.1 Basic information**

Click "Authentication Management">"AAA"to enter the main page of the authentication. This page can check the basic information of AAA authentication, as shown in Figure.

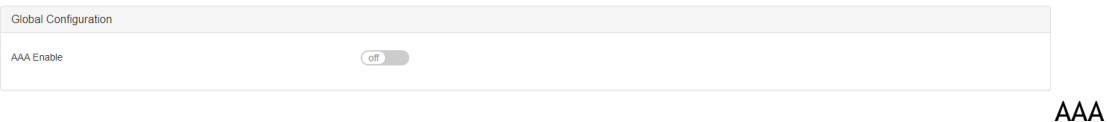

authentication

AAA authentication parameters

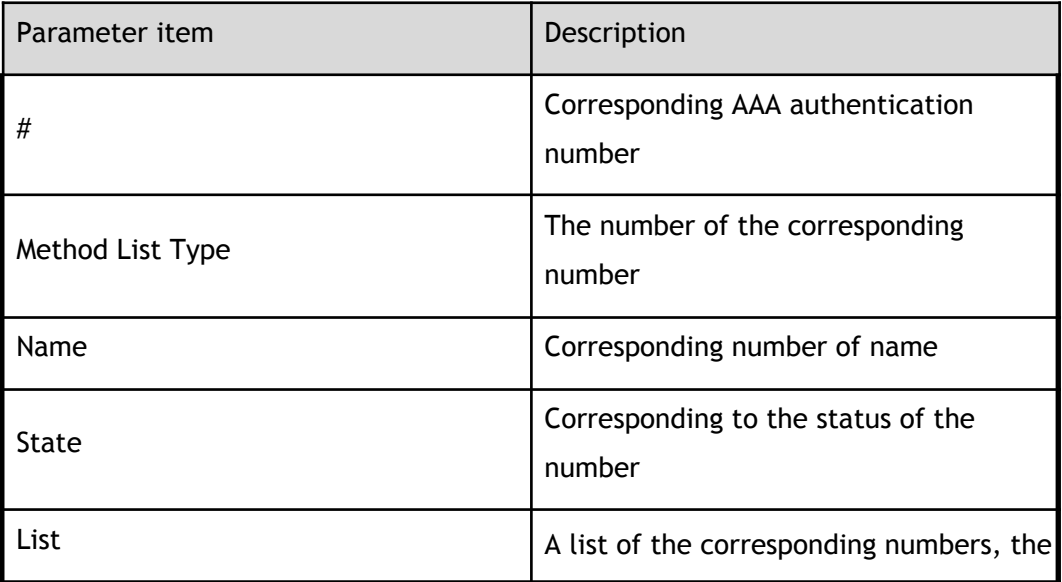

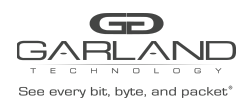

PacketMAX Advanced Features | AF40G24AC

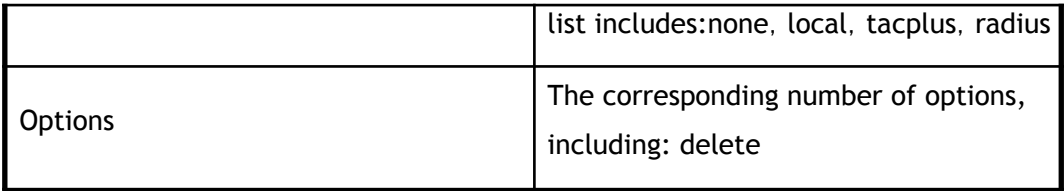

### **1.2.2 Global configuration**

Click the "AAA Enable" button to select whether to enable AAA authentication, as shown in Figure.

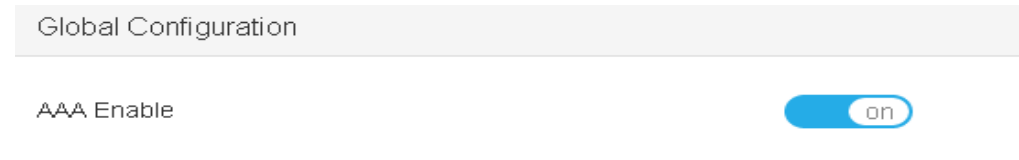

AAA authentication global configuration

### **1.2.3 Authentication configuration**

Click the corresponding list of parameters to enter the authentication configuration page, as shown in Figure.

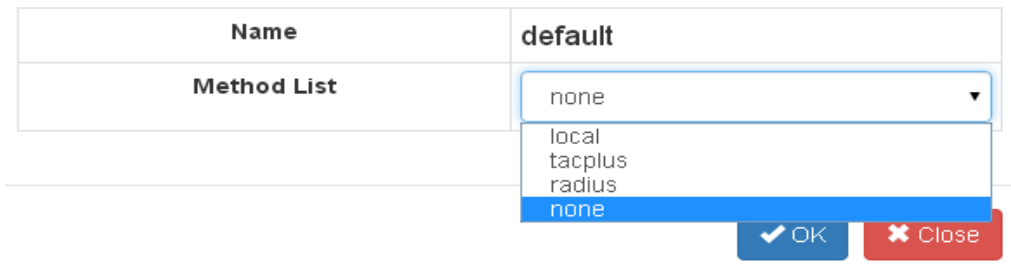

AAA authentication configuration

authentication configuration parameters

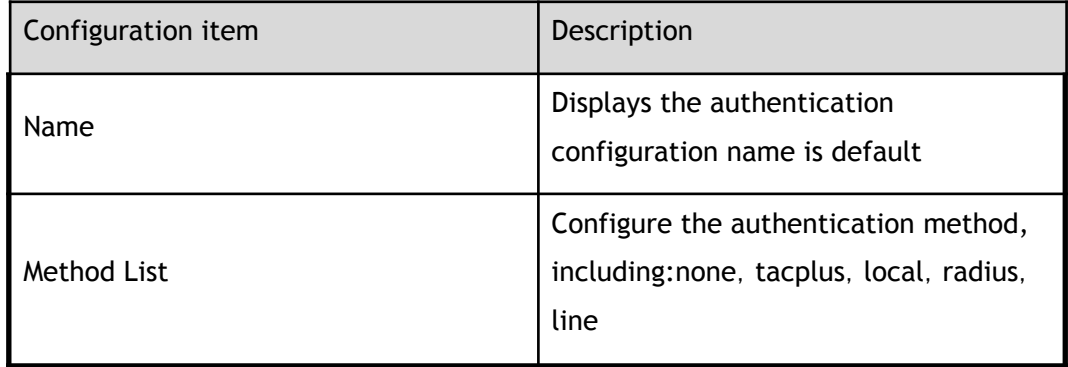

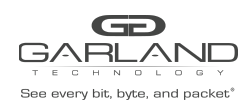

### **1.3 Tacacs authentication**

This section describes the configuration and viewing Tacacs authentication.

### **1.3.1 Basic information**

Click "Authentication Management">"Tacacs"to enter the Tacacs main page, this page can view the Tacacs authentication basic information, as shown in Figure.

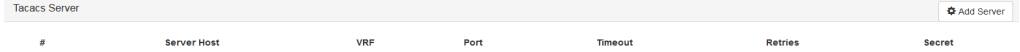

#### Tacacs authentication

Tacacs authentication parameters

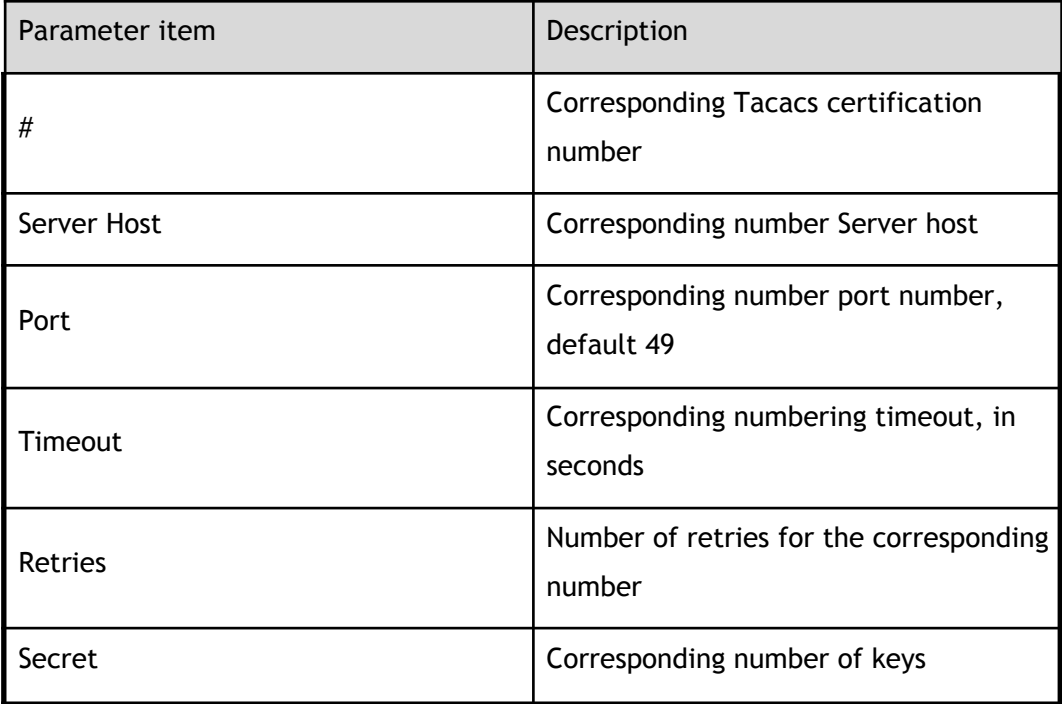

#### **1.3.2 Add the server**

Click "Add Server" to enter the T server configuration page, as shown in Figure.

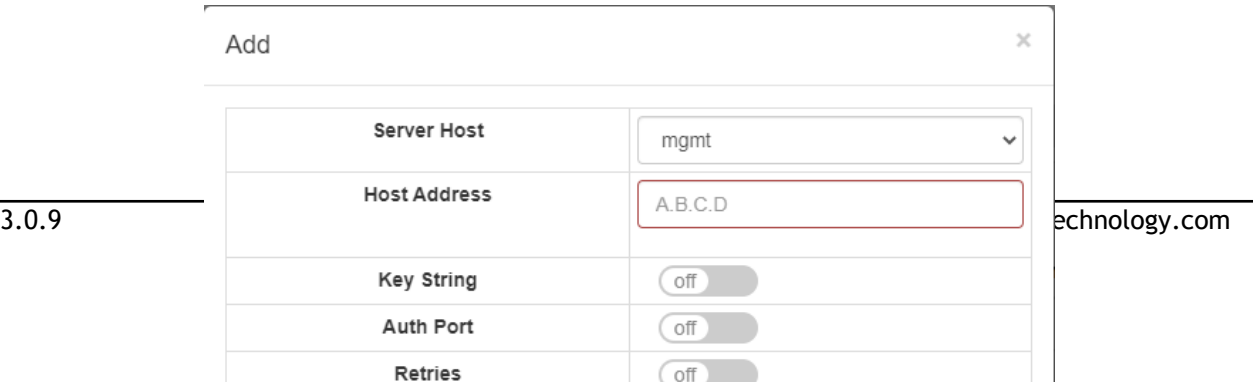

Retries

 $\sqrt{$  off

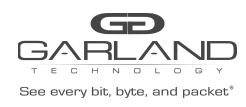

add the server

add server configuration

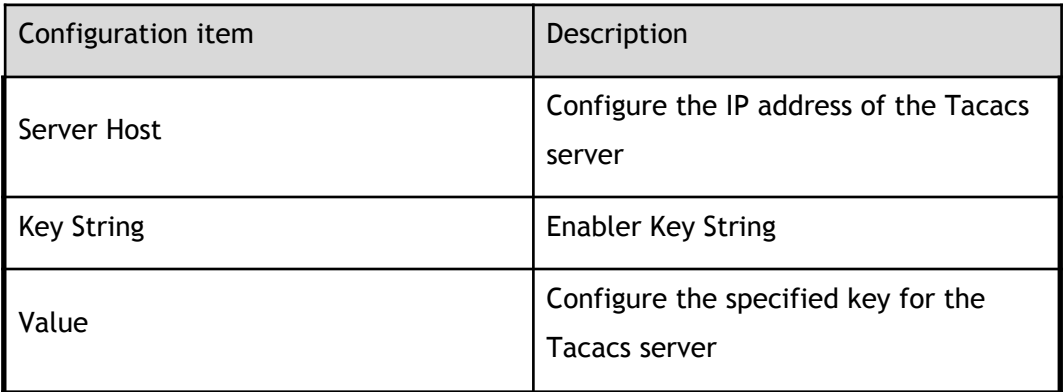

#### **1.3.3 Delete the server**

Click the Delete button to complete the removal of the server configuration.

#### delete the server

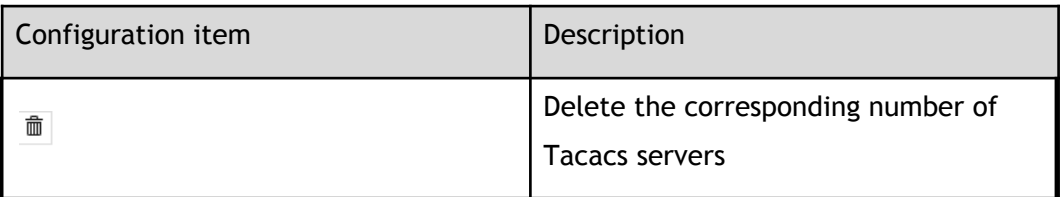

### **1.4 Radius authentication**

This section describes how to configure and view Radius authentication.

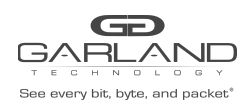

### **1.4.1 Basic information**

Click "Authentication Management">" Radius"to enter the Radius main page, this page can view the Radius authentication basic information, as shown in Figure.

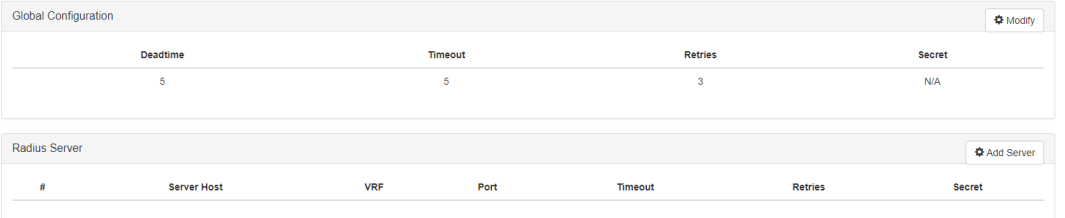

Radius authentication

global configuration parameters

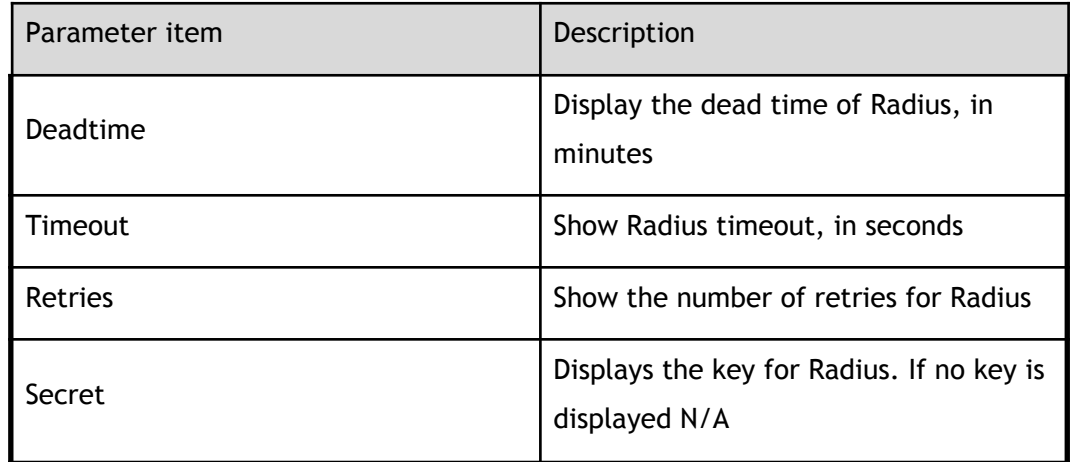

Radius authentication parameters

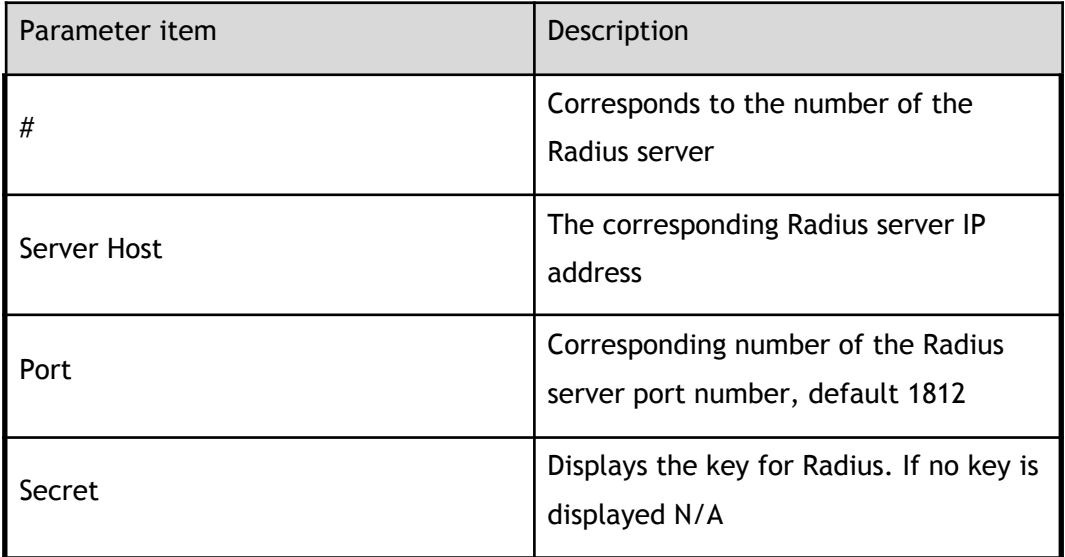

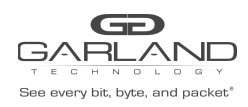

### **1.4.2 Add the server**

Click "add server" to enter the R server configuration page, as shown in Figure.

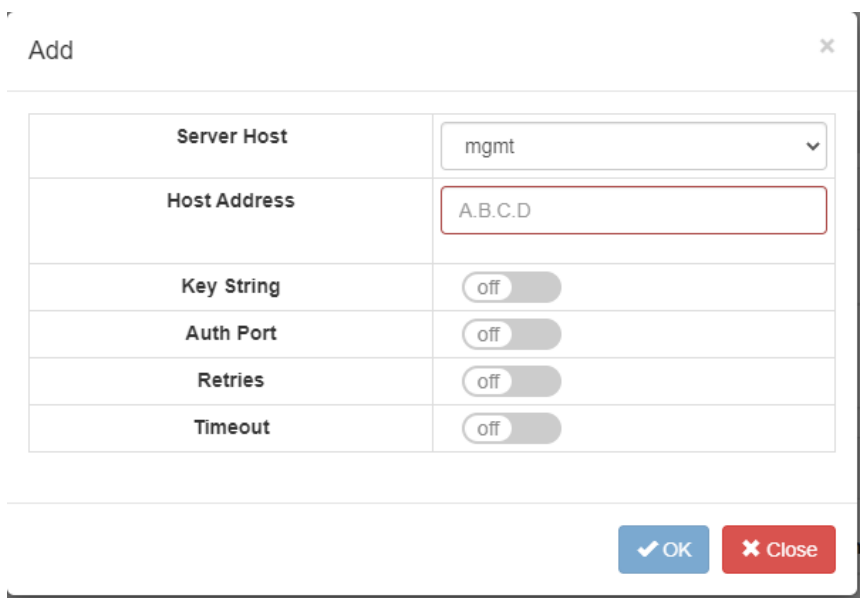

#### add the server

add server configuration

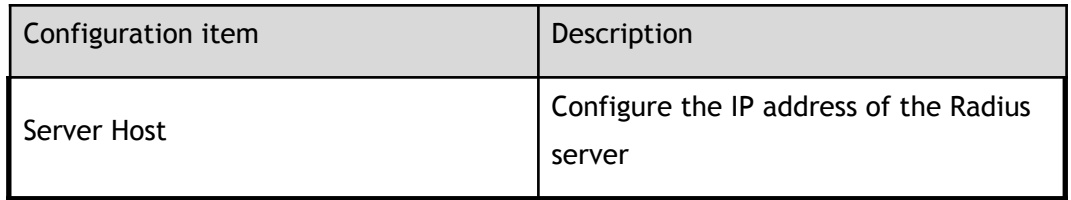

### **1.4.3 Delete the server**

Click the Delete button to complete the removal of the server configuration

#### delete the server

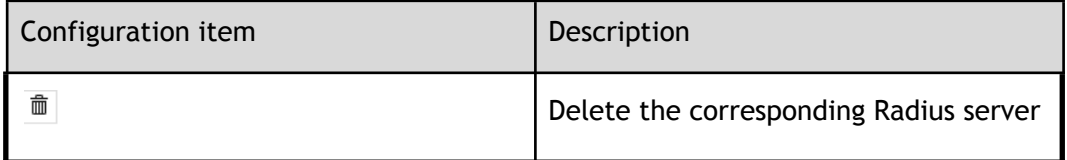

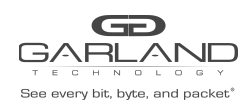

## **1 Tap management**

### **1.1 Overview**

This chapter describes the tap management on the switch.

### **1.2 TAP**

### **1.2.1 Tap statistics**

Click "Tap Management">"Tap" to enter the Tap main page, this page can view the Tap statistics, as shown in Figure.

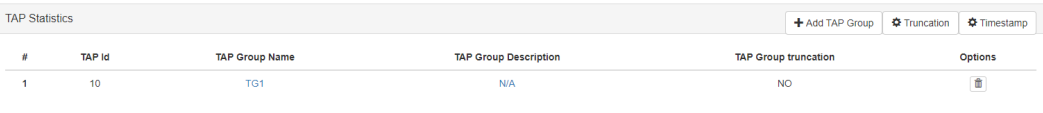

#### Tap statistics

Tap statistics parameters

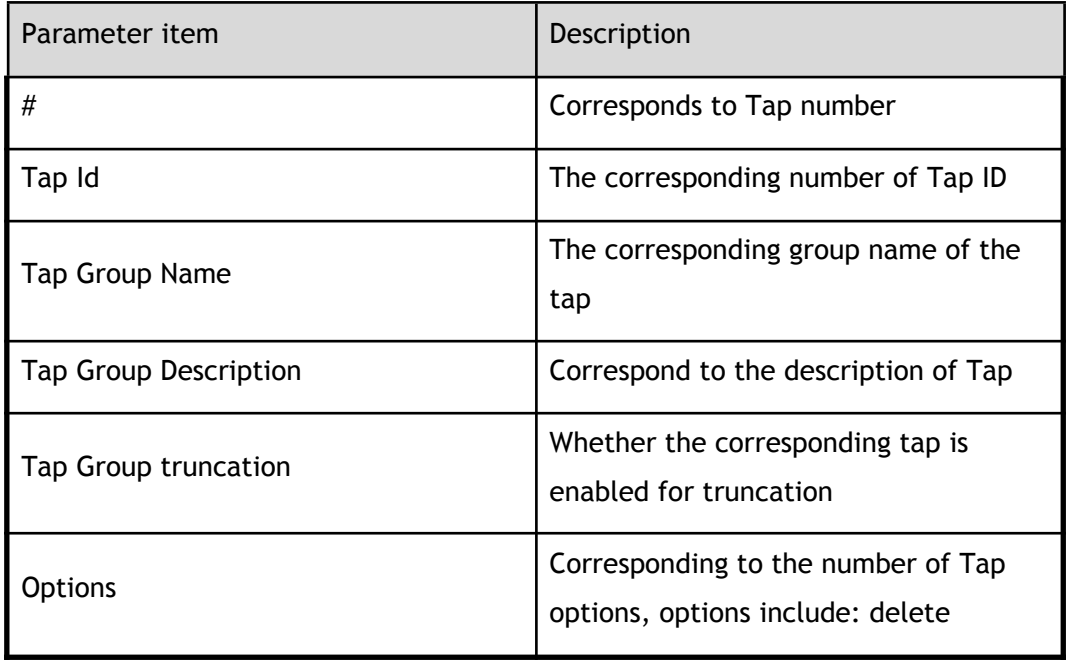

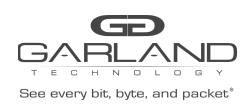

### **1.2.2 Global configuration**

On the main page of Tap statistics. Click xx, xx, xx can be the corresponding global configuration.

#### **Add a set of Tap**

Click "Add Tap Group", you can enter the page to increase Tap, as shown in Figure.

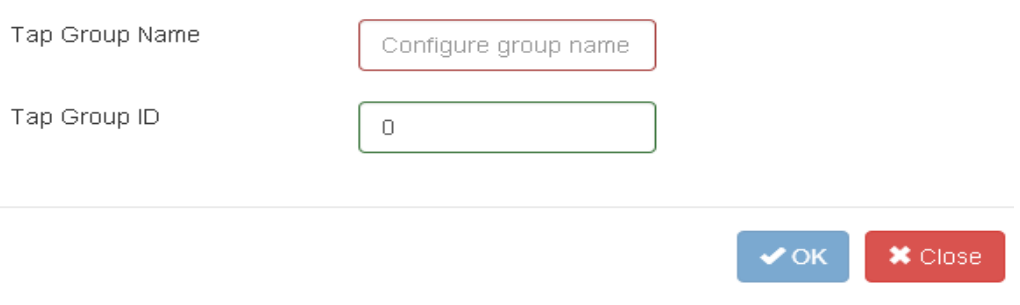

add Tap

add Tap configuration

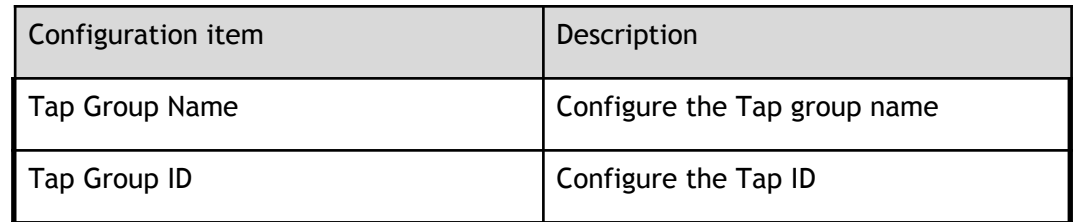

#### **Message truncated**

Click "Truncation" to enter the page where the configuration message is truncated, as shown in Figure.

message truncated

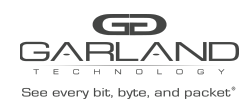

PacketMAX Advanced Features | AF40G24AC

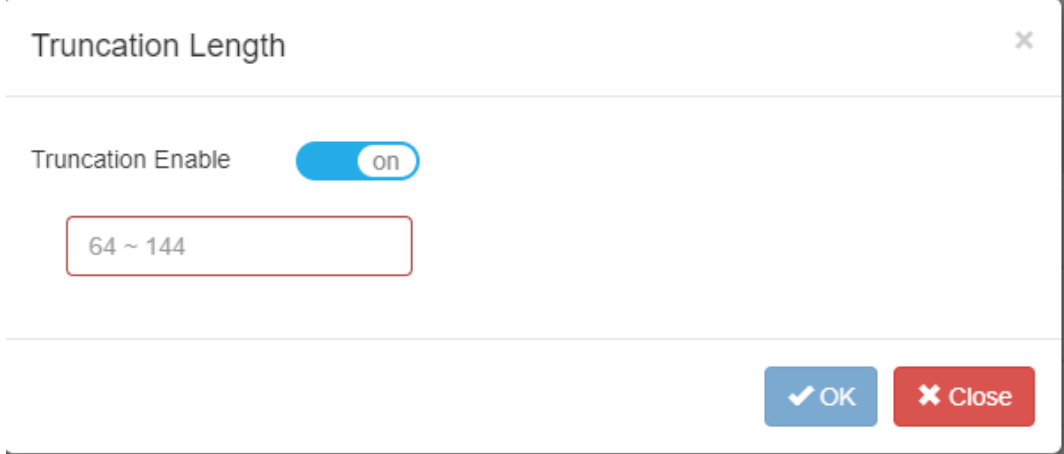

#### message truncated configuration

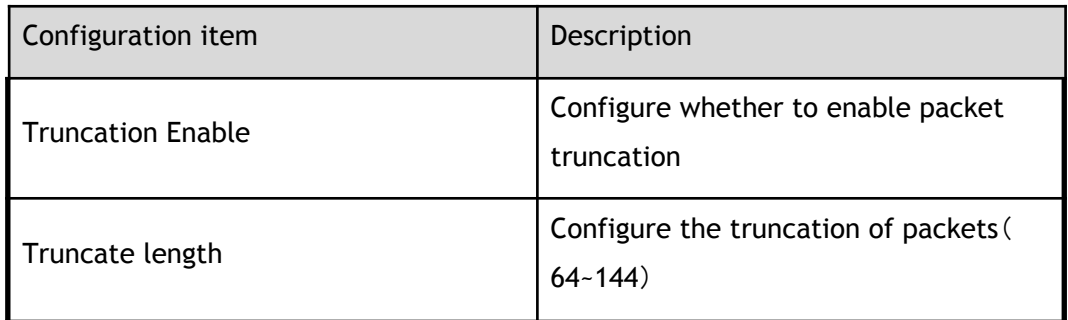

#### **Timestamp**

Click "Timestamp" to enter the page with configuration timestamp, as shown in Figure.

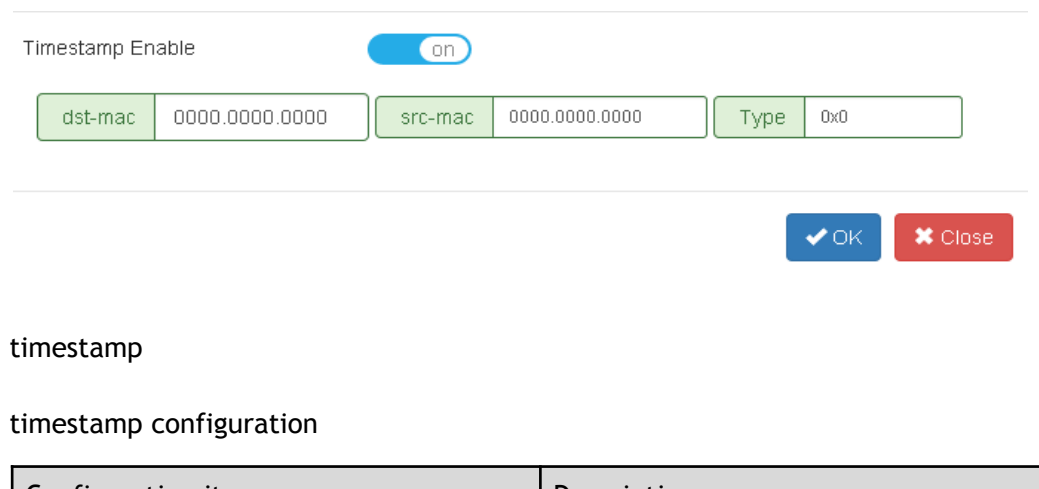

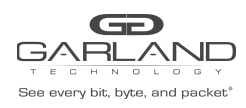

PacketMAX Advanced Features | AF40G24AC

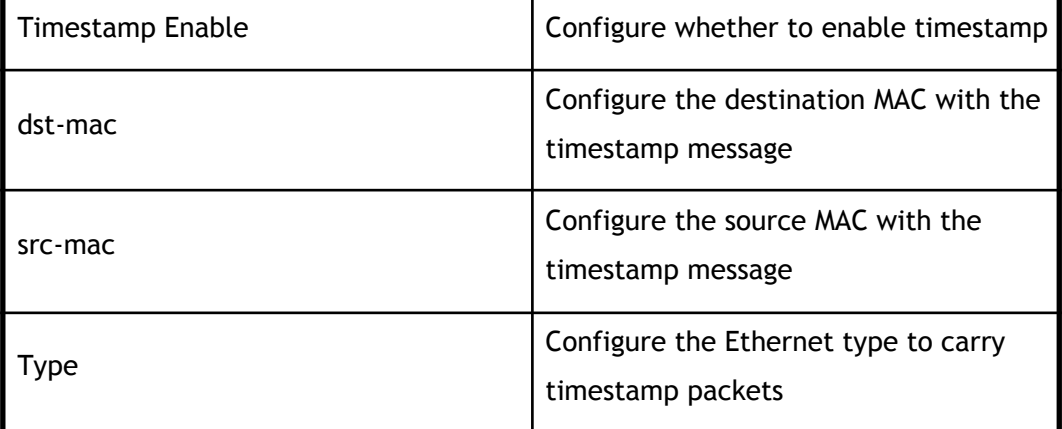

### **1.2.3 Tap statistics configuration**

Click on the corresponding tap information, enter the corresponding number of Tap information configuration.

#### **Attribute configuration**

Click on the Tap group name information to enter the Tap property configuration, see section "Attribute configuration".

#### **Describe configuration**

Click on Tap's description to enter the Tap description configuration, as shown in Figure.

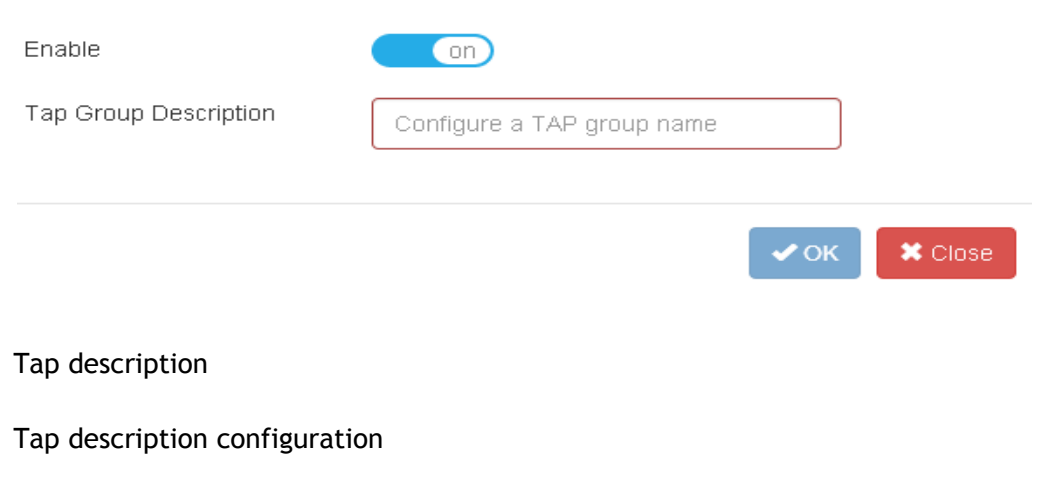

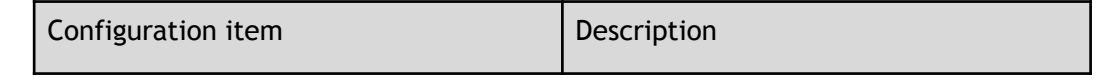

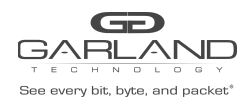

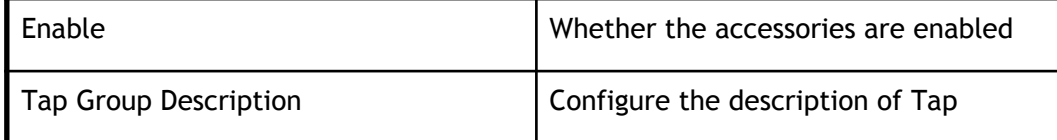

#### **Option configuration**

Click the Tap option to delete the corresponding tap.

Tap option configuration

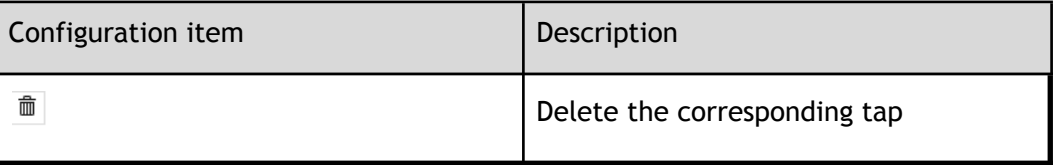

### **1.2.4 Attribute information**

Click the Tap group name information to enter the Tap's attribute information page.

#### **Incoming direction information**

On the Tap attribute page, click xx to view the Tap orientation information, as shown in Figure.

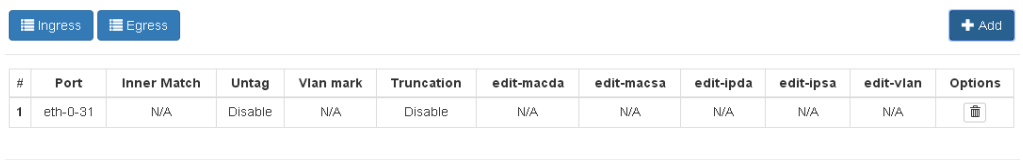

#### incoming direction information

incoming direction parameters

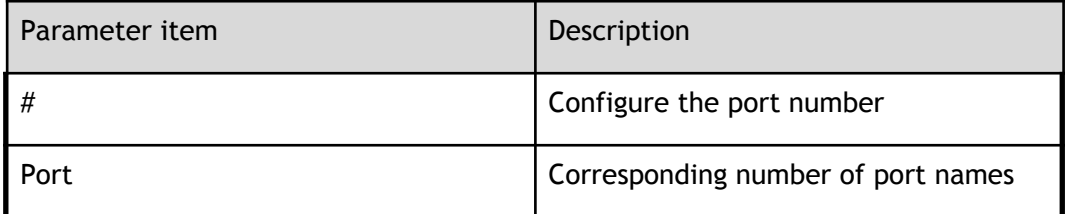

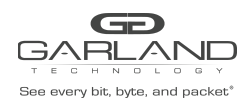

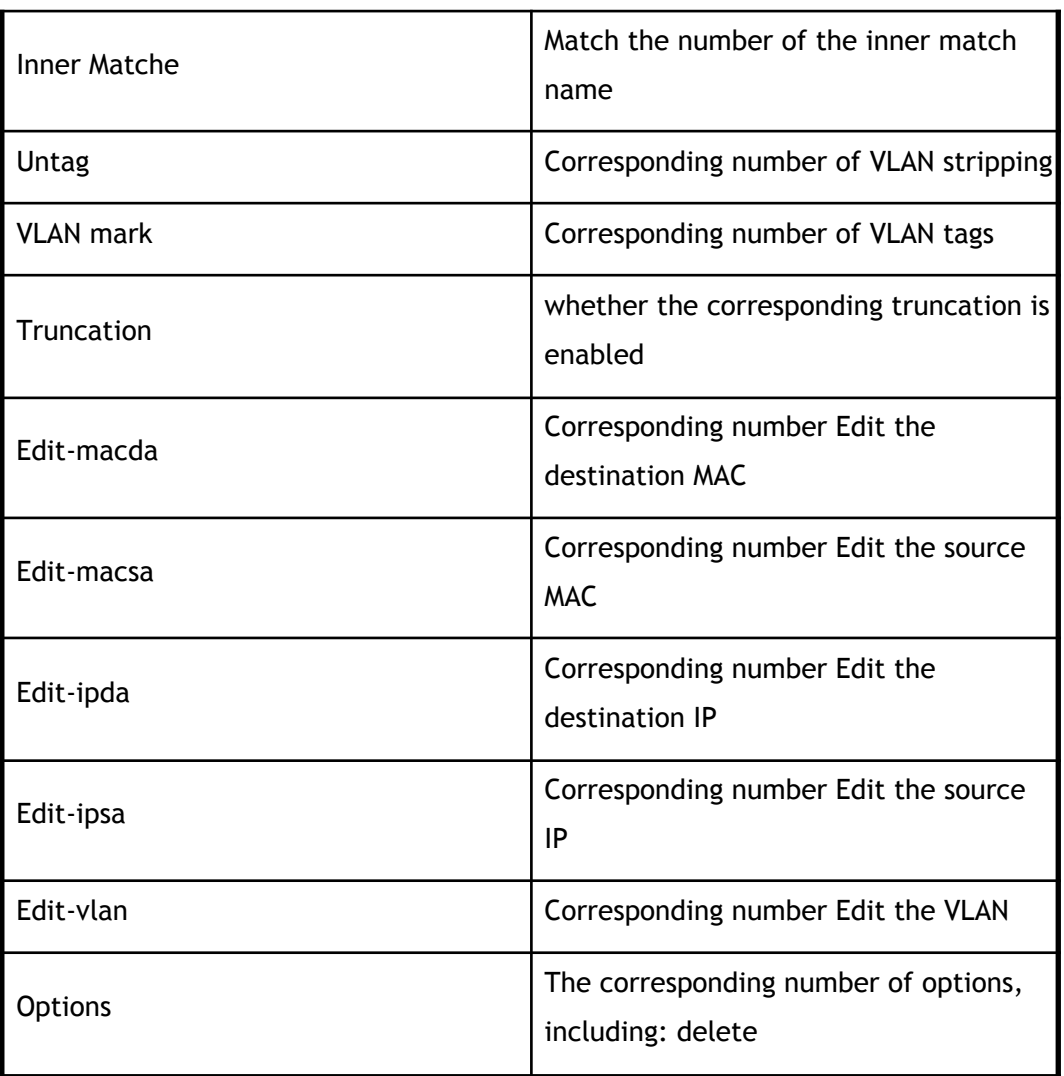

#### **Out of direction information**

On the Tap attribute page, click xx to view the Tap outbound information, as shown in Figure.

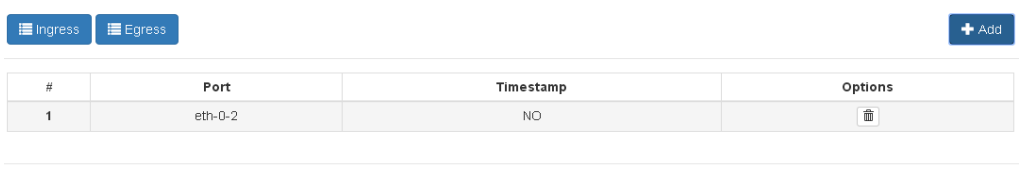

#### out of direction information

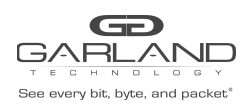

out of direction parameters

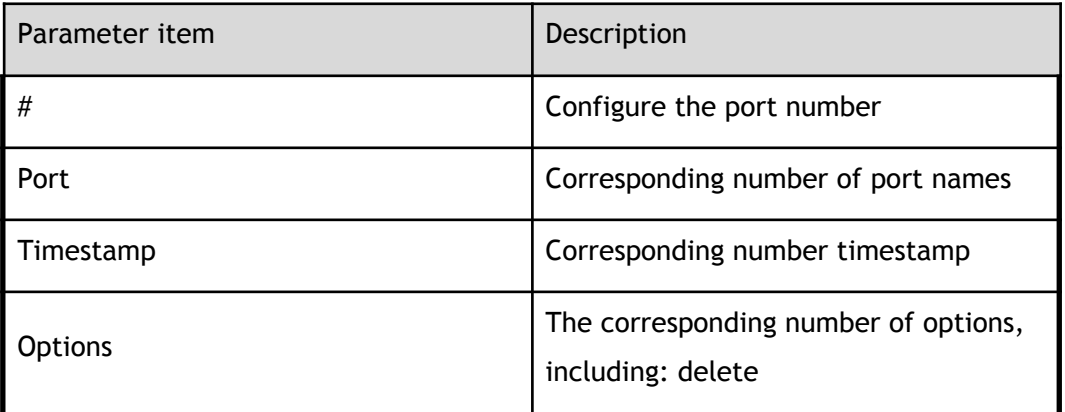

#### **Attribute configuration**

On the Tap's Properties page, click " Add" to enter the Tap property configuration page.

#### **Incoming direction configuration**

In the Tap's attribute information page, select "ingress" in the direction to enter the inbound configuration, as shown in Figure.

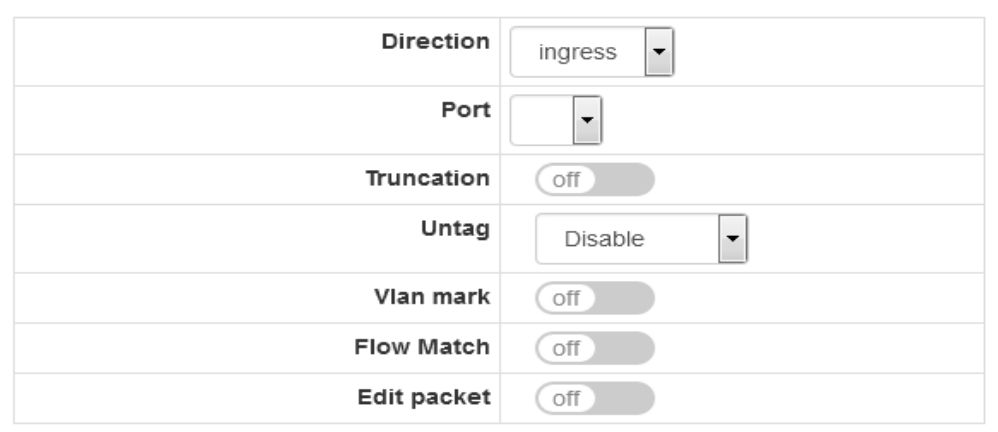

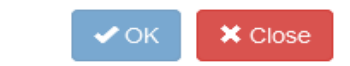

#### incoming direction configuration

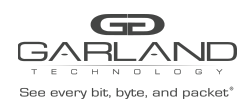

PacketMAX Advanced Features | AF40G24AC

#### incoming direction configuration

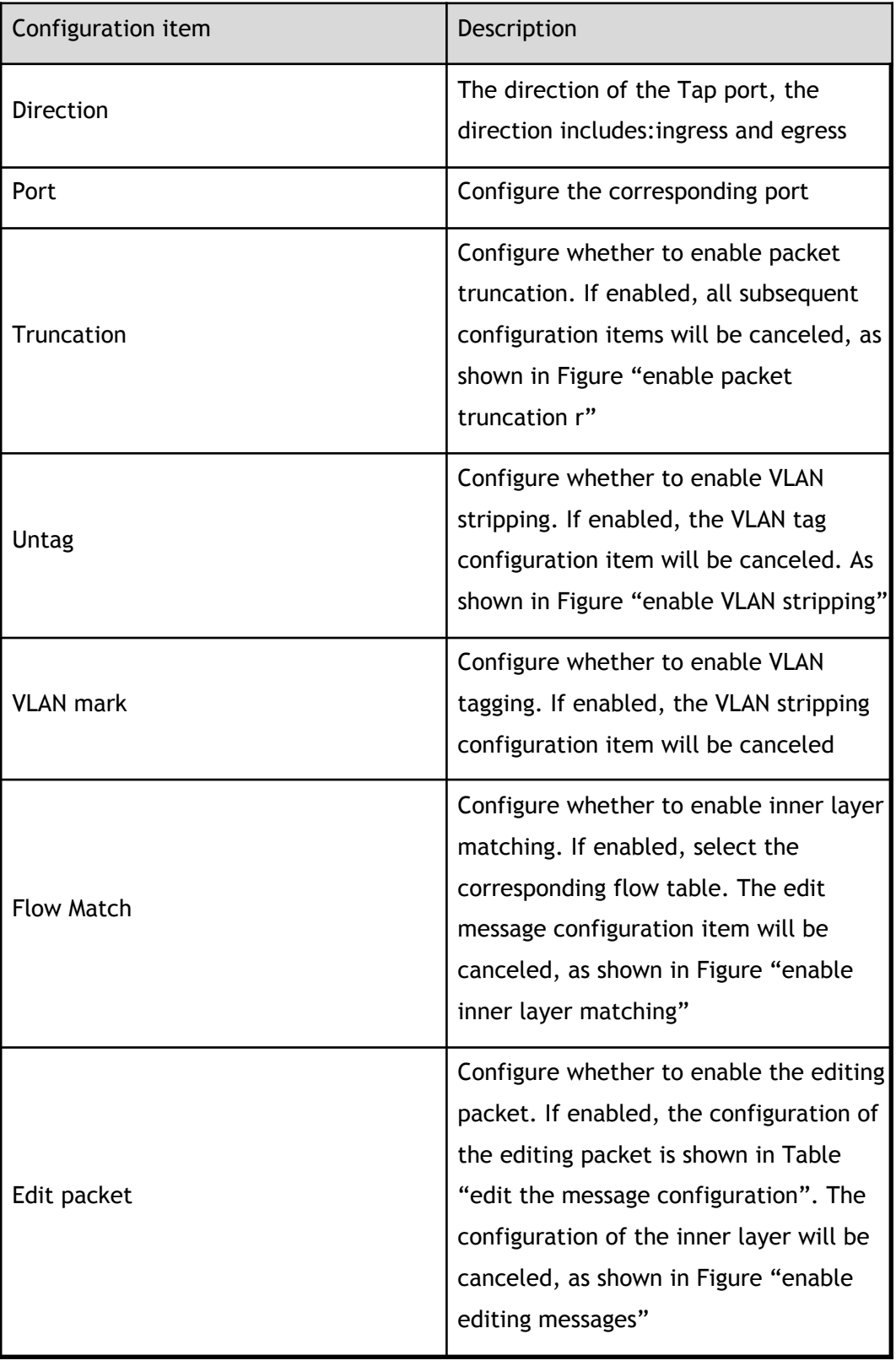

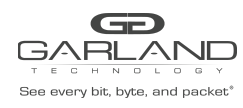

PacketMAX Advanced Features | AF40G24AC

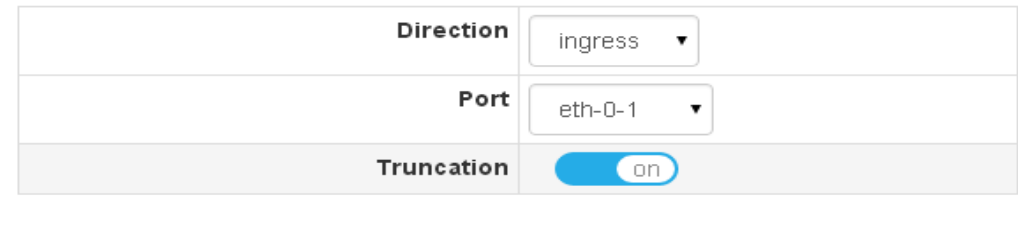

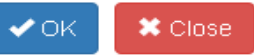

#### enable packet truncation

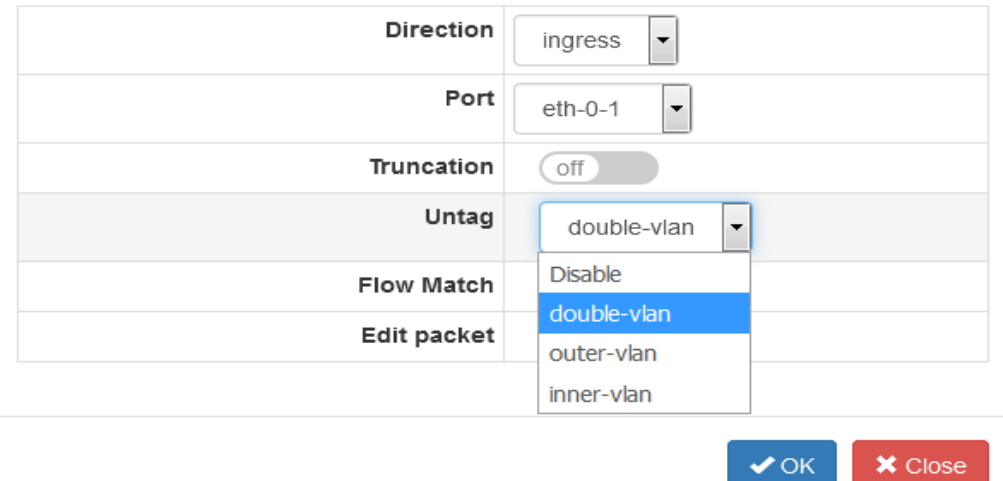

enable VLAN stripping

 $\mathcal{A}$ 

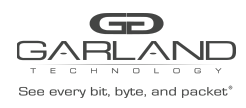

PacketMAX Advanced Features | AF40G24AC

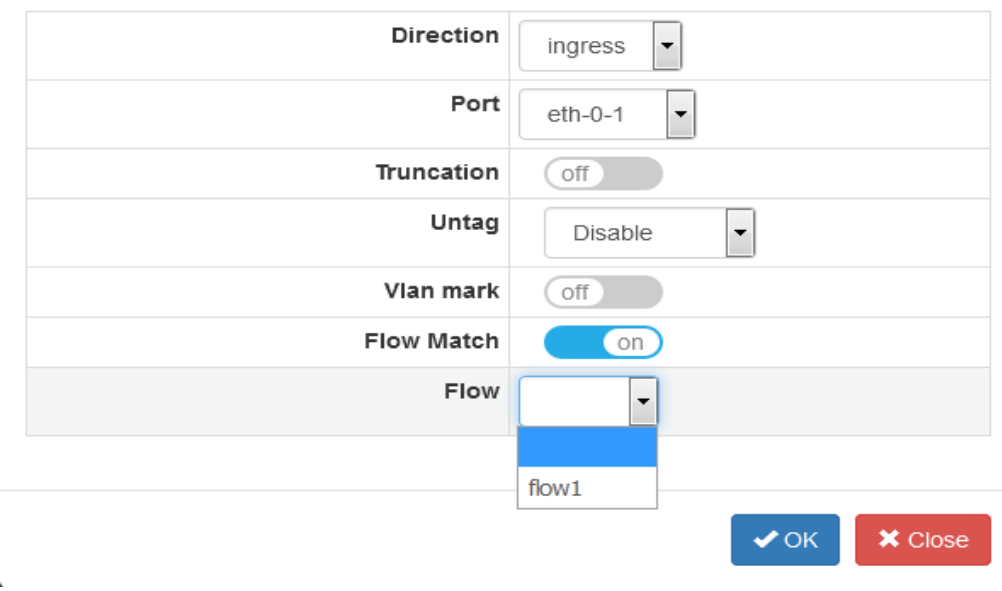

enable inner layer matching

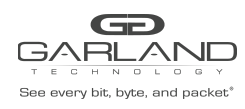

PacketMAX Advanced Features | AF40G24AC

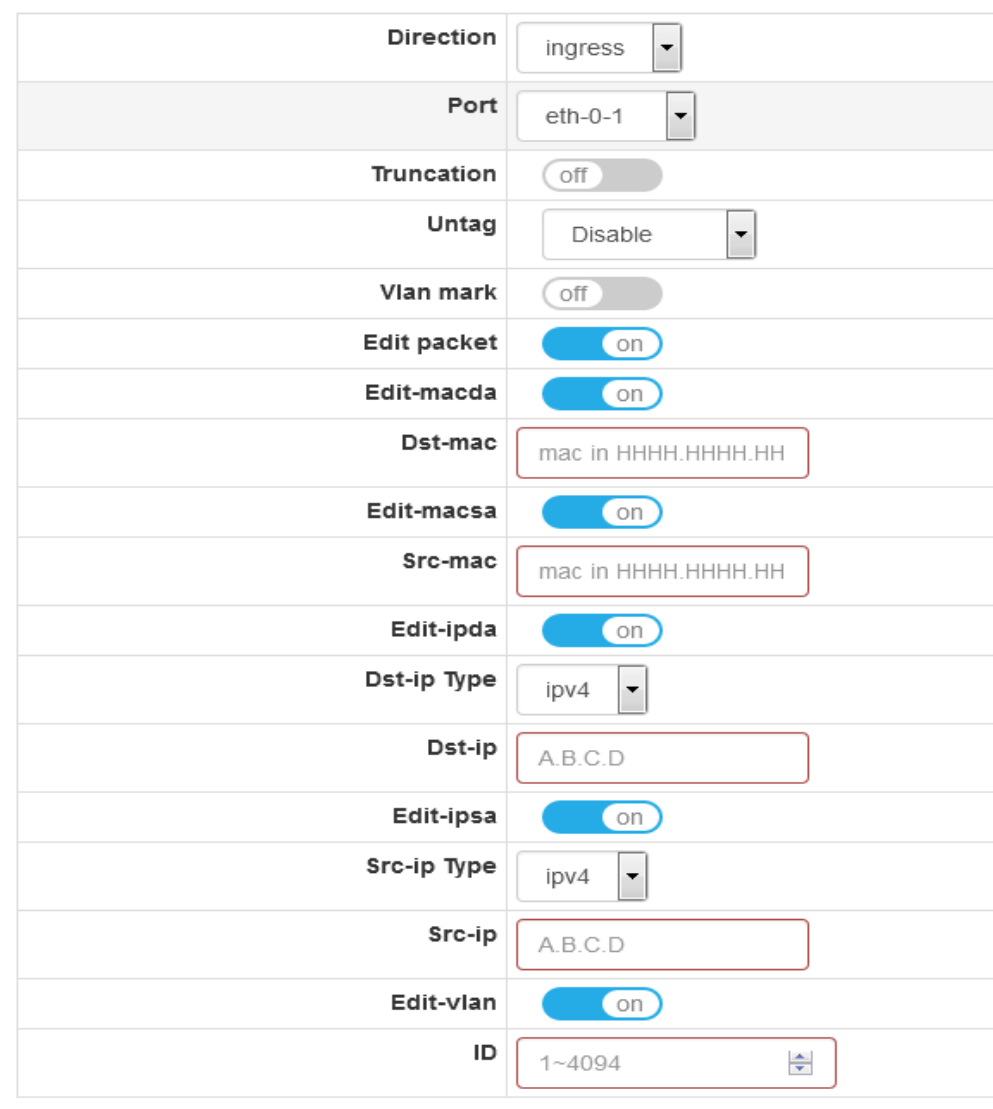

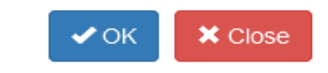

#### enable editing messages

#### edit the message configuration

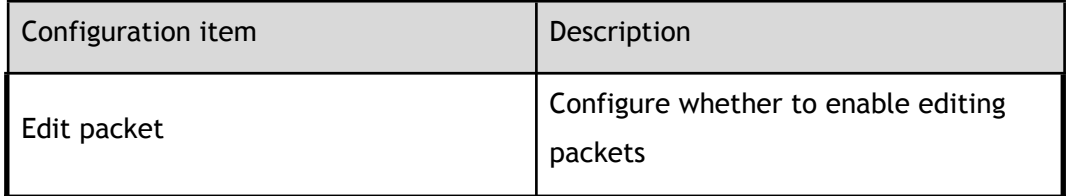

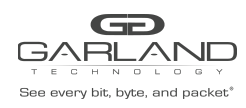

PacketMAX Advanced Features | AF40G24AC

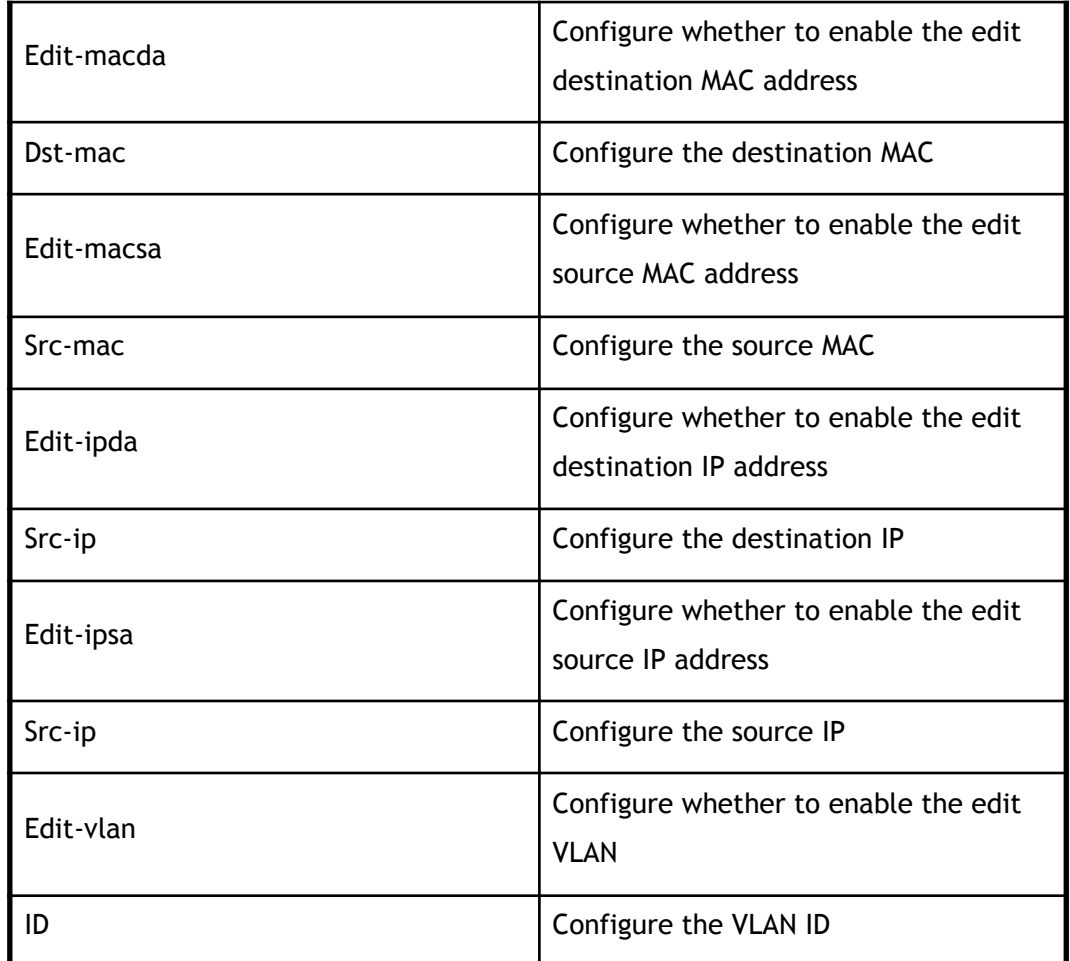

### **Out of direction configuration**

On the Tap property configuration page, select "egress" in the direction to enter the inbound configuration, as shown in Figure.

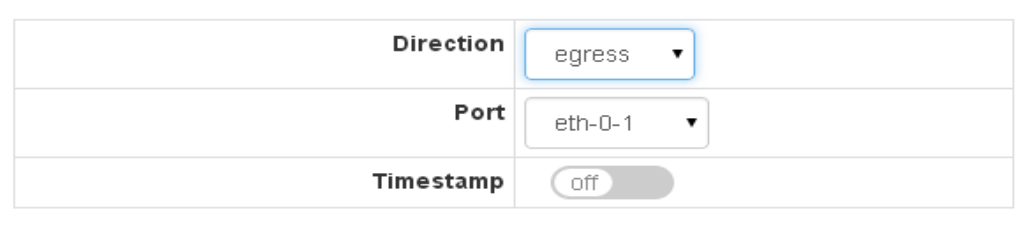

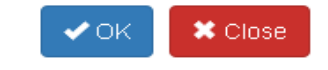

#### out of direction configurations
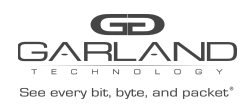

out of direction configuration

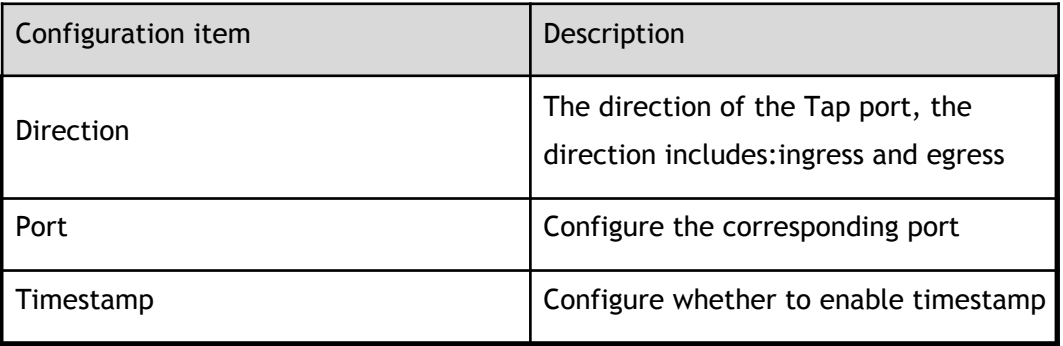

# **1.3 UDF configuration**

This section describes the UDF of the configuration and view.

### **1.3.1 UDF statistics**

Click "Tap Management">"UDF" to enter the main page of the UDF. This page can view the configuration of the UDF, as shown in Figure.

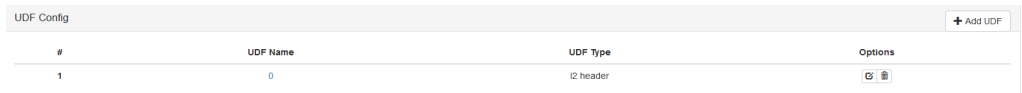

#### UDF statistics

UDF statistics parameters

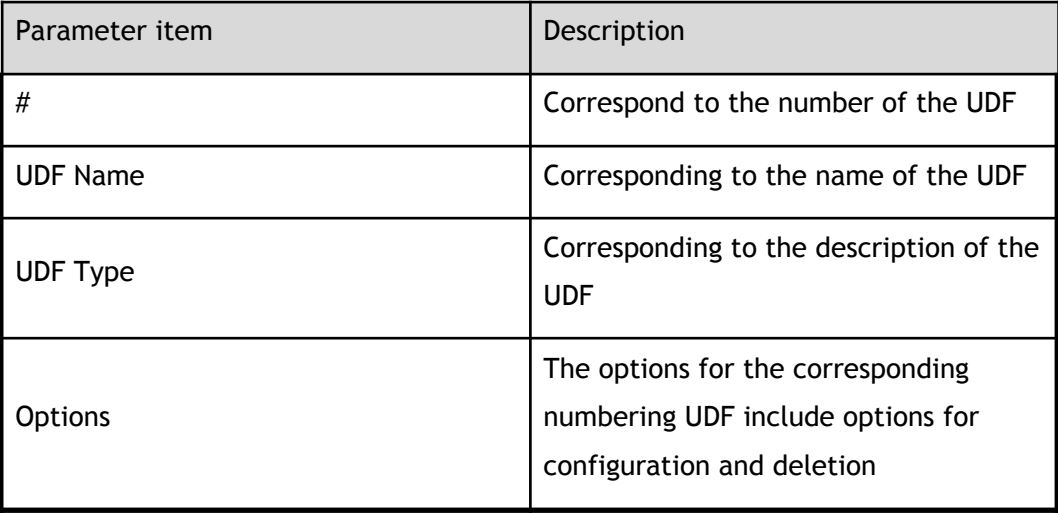

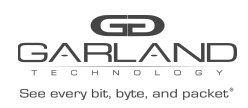

### **1.3.2 Global configuration**

In the main page of the UDF configuration, click "Add UDF" to perform the corresponding global configuration.

### **Add UDF**

Click "Add UDF" to enter the main page of the UDF configuration. This page can view the configuration of the UDF, as shown in Figure.

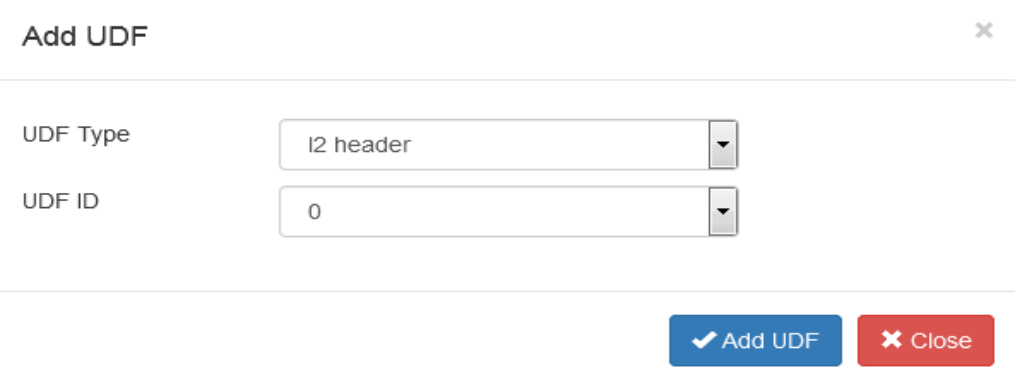

#### add a UDF

add a class of UDF configuration

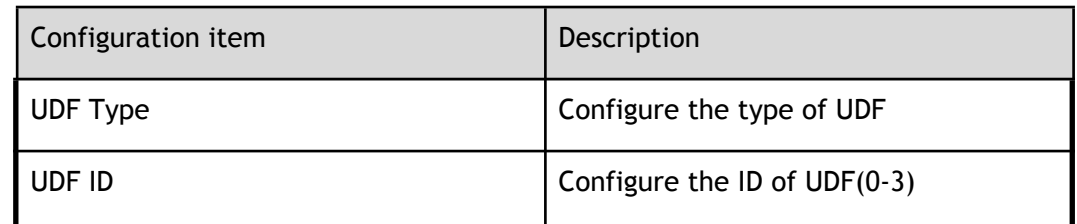

### **1.3.3 UDF configuration**

Click on the corresponding number of UDF name, enter the corresponding number of UDF information configuration.

### **UDF information**

Click the name information of the UDF to view the specific information of the UDF, as shown in Figure.

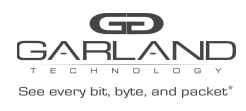

PacketMAX Advanced Features | AF40G24AC

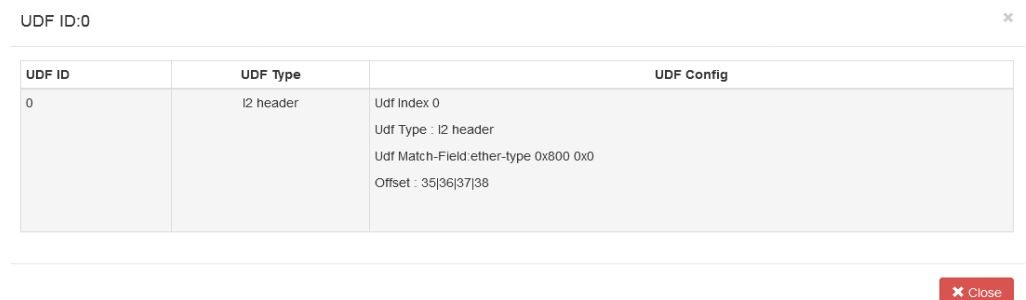

#### UDF information

flow information parameters

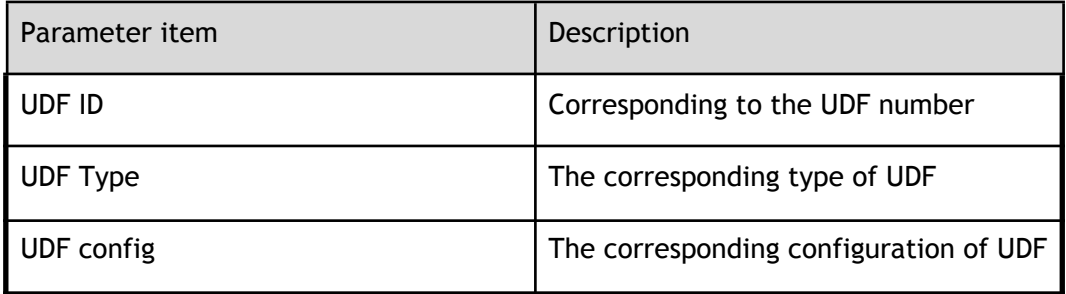

### **Option configuration**

Click the UDF option information to enter the properties of the UDF configuration and delete the configuration.

options configuration

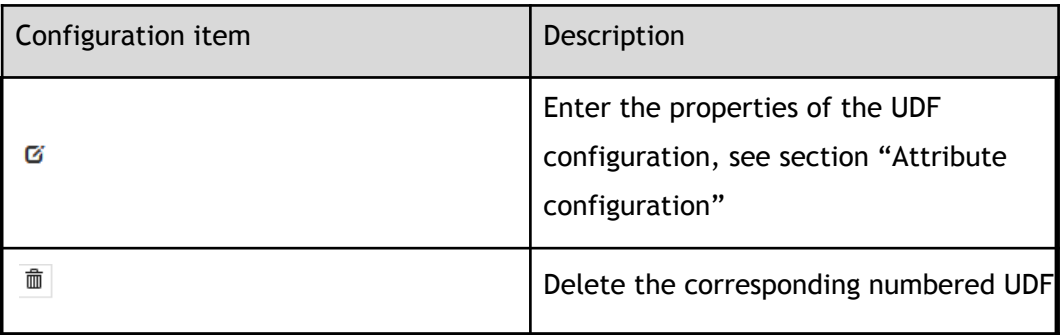

### **1.3.4 Attribute configuration**

Click on the UDF option information, enter the UDF attribute configuration, as shown in Figure.

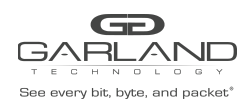

PacketMAX Advanced Features | AF40G24AC

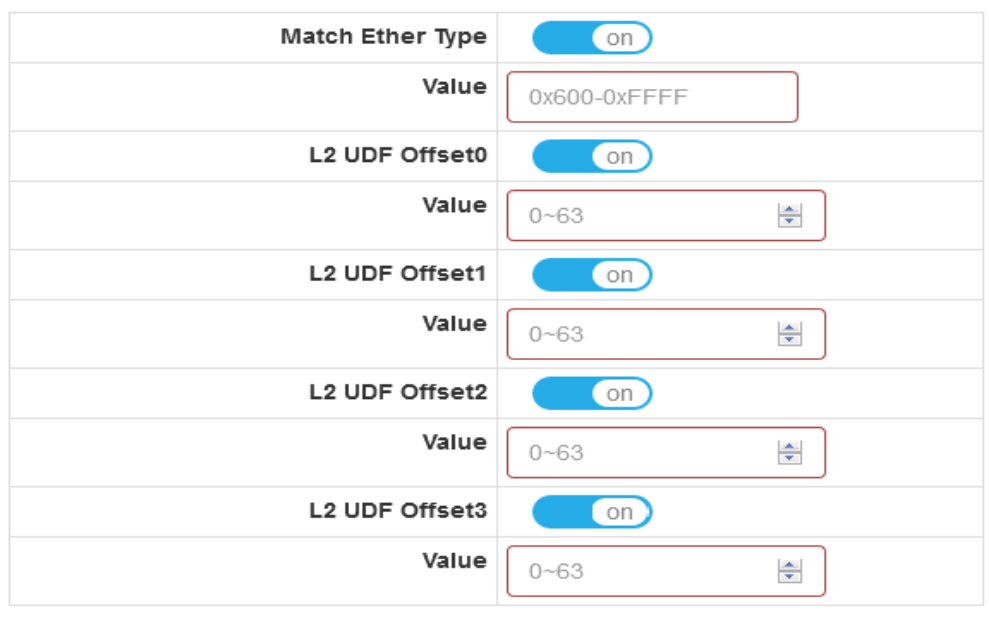

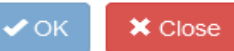

#### attribute configuration

attribute configuration

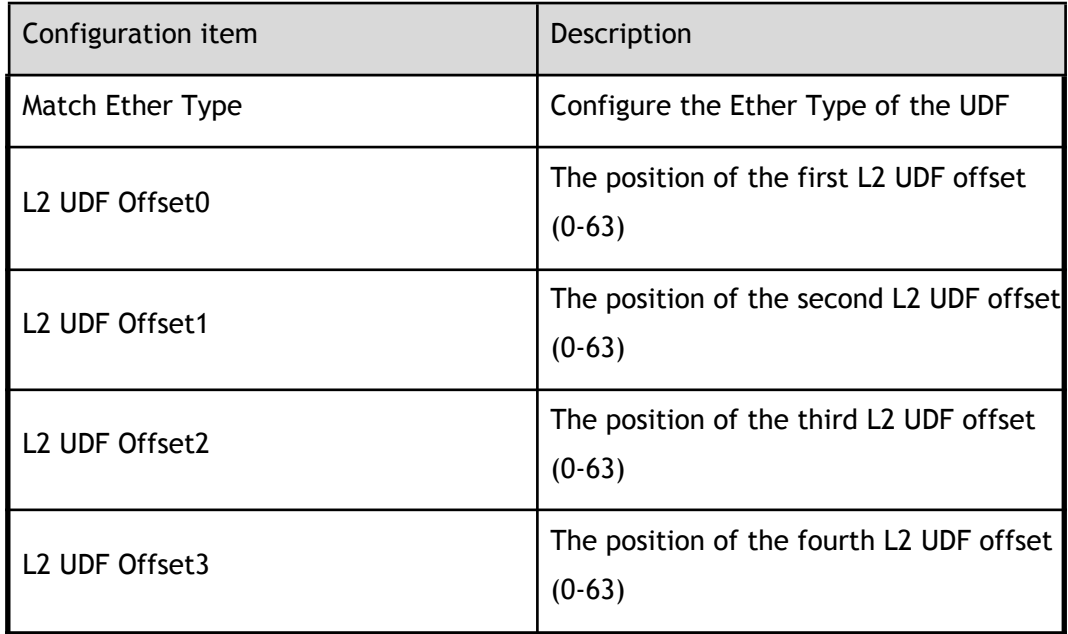

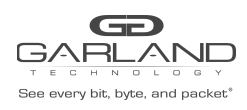

# **1.4 Flow**

This section describes the flow chart statistics and their properties of the configuration and view.

### **1.4.1 Flow statistics**

Click "Tap Management">"Flow" to enter the main page of the flow table. This page can view the statistics of the flow table, as shown in Figure.

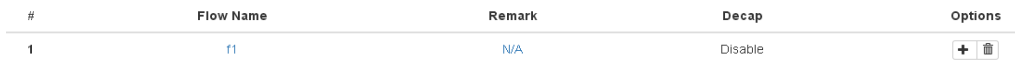

#### flow statistics

flow statistics parameters

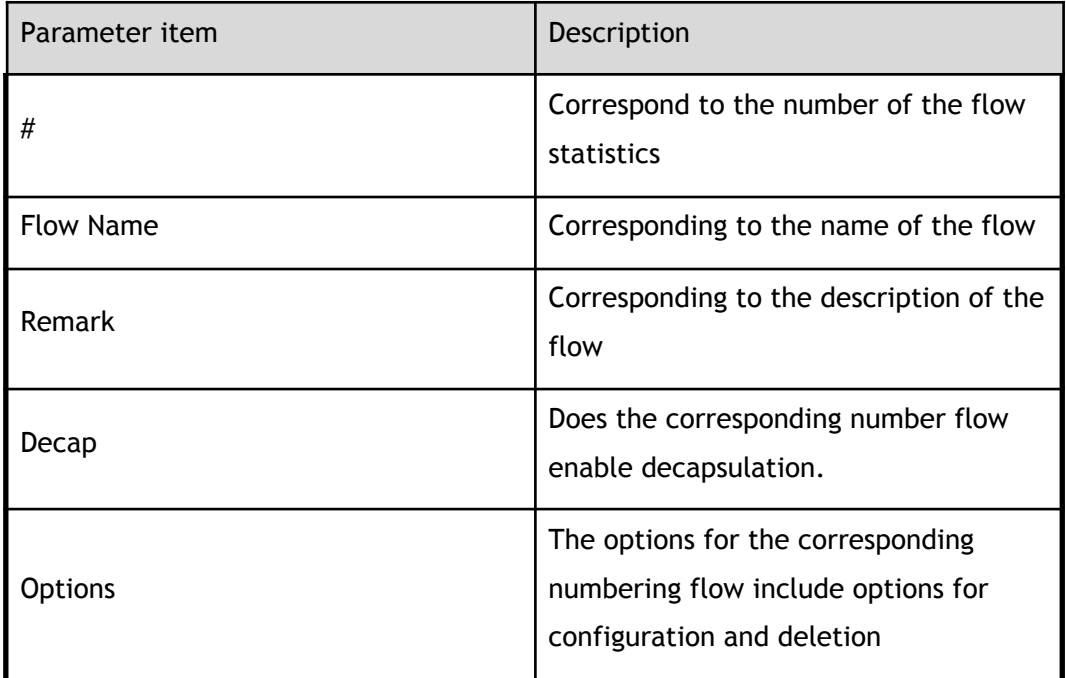

# **1.4.2 Global configuration**

In the main page of the flow chart statistics, click xx to perform the corresponding global configuration.

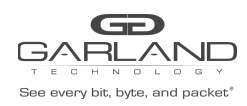

### **Add a class of flow**

Click "Add Flow" to enter the main page of the flow table. This page can view the statistics of the flow table, as shown in Figure.

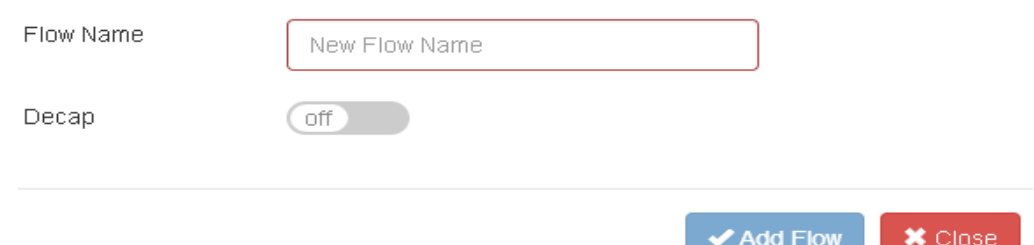

add a class of flow

add a class of flow configuration

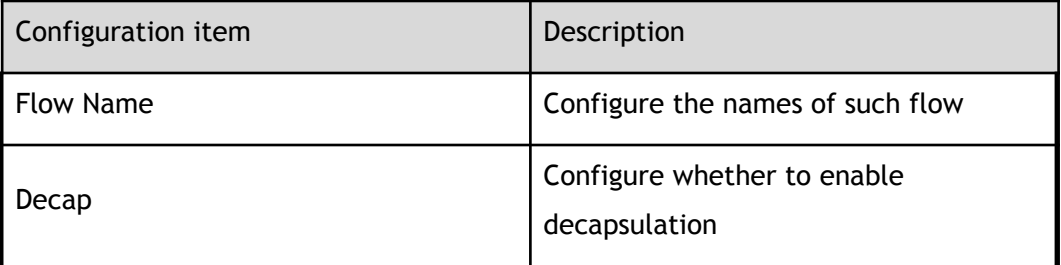

 $\exists$  NOTE If you enable decapsulation, the UDF attribute configuration option is canceled, instead of the inner layer matching attribute configuration option.

### **1.4.3 Flow statistics configuration**

Click on the corresponding number of flow chart information, enter the corresponding number of flow table information configuration.

### **Flow information**

Click the name information of the flow table to view the specific information of the flow table, as shown in Figure.

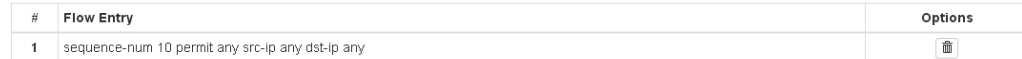

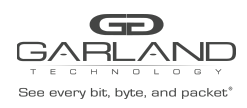

flow information

flow information parameters

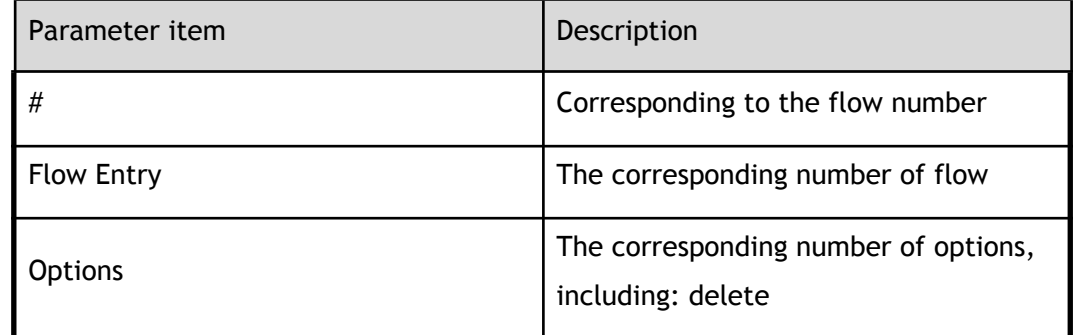

### **Describe the configuration**

Click the description of the flow table to view the description of the flow table, as shown in Figure.

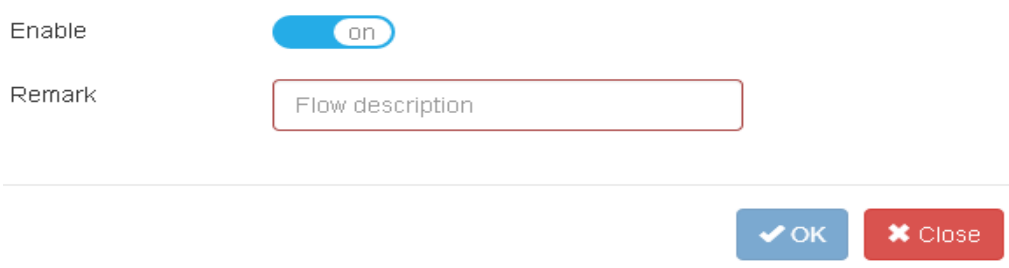

describe the information

describe the configuration

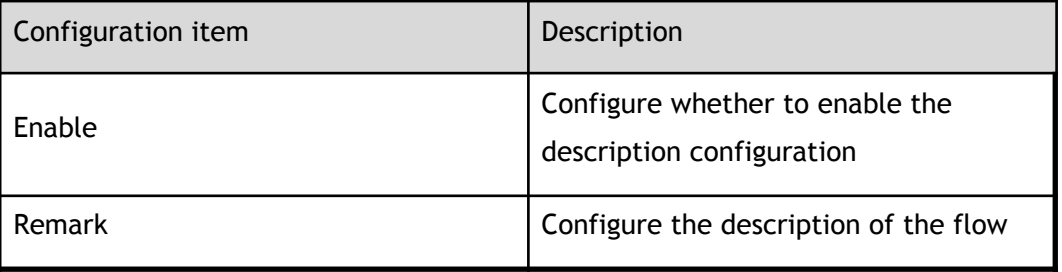

### **Option configuration**

Click the flow table option information to enter the properties of the flow table configuration and delete the configuration.

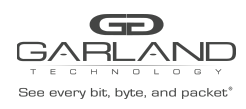

options configuration

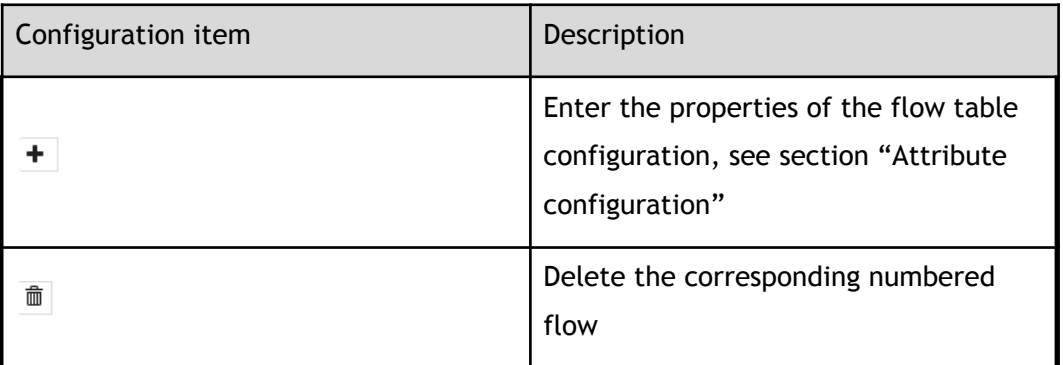

# **1.4.4 Attribute configuration**

Click on the flow table option information, enter the flow table attribute configuration, as shown in Figure.

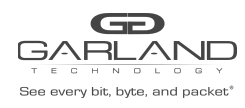

### PacketMAX Advanced Features | AF40G24AC

#### Match Rule

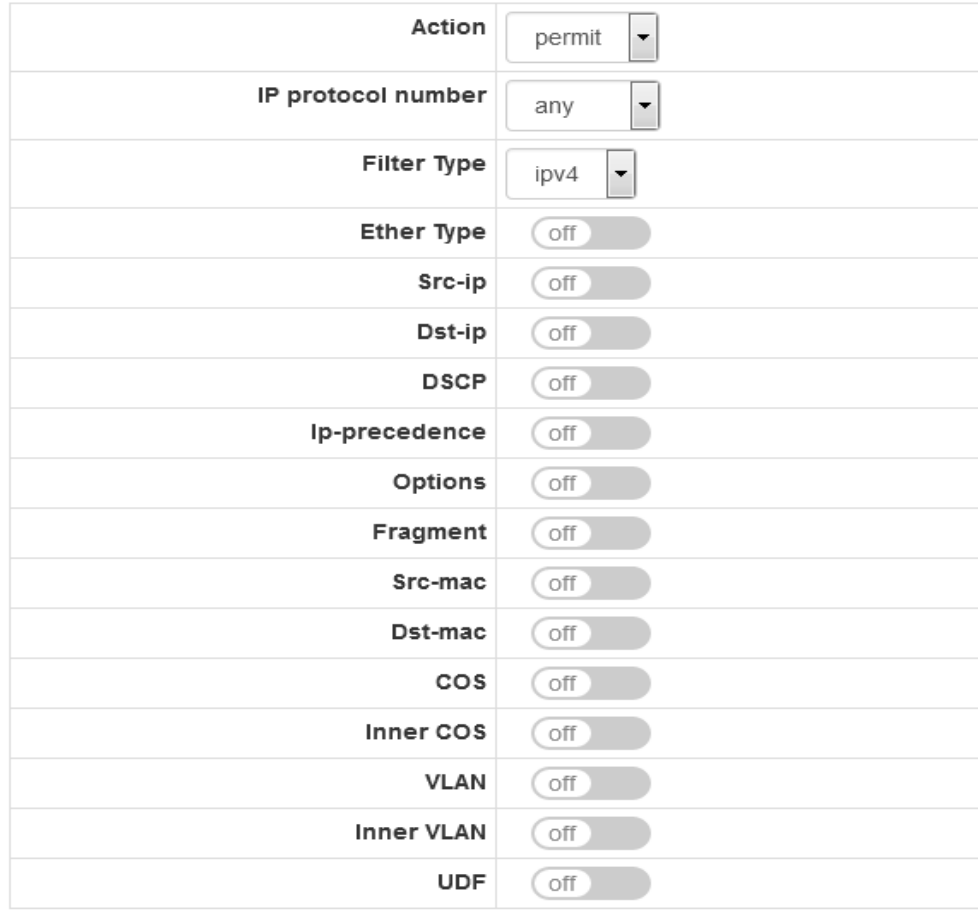

#### Action

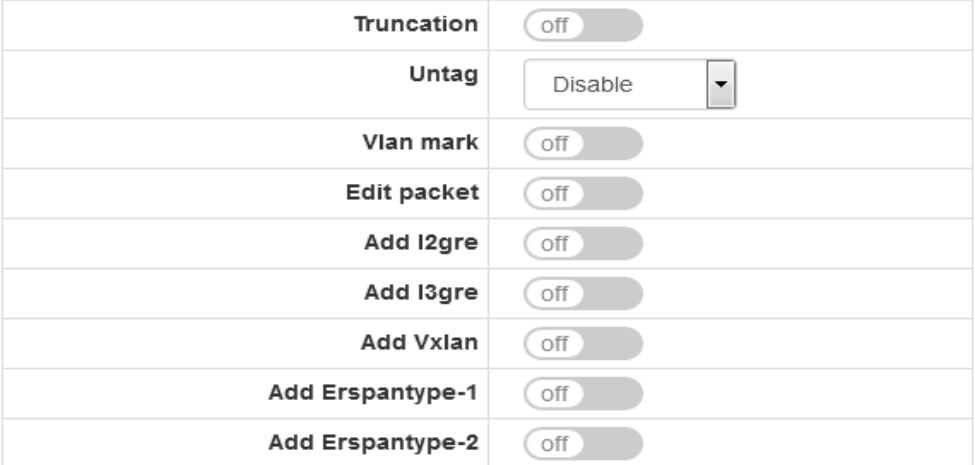

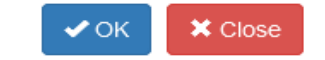

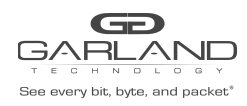

### attribute configuration

#### attribute configuration

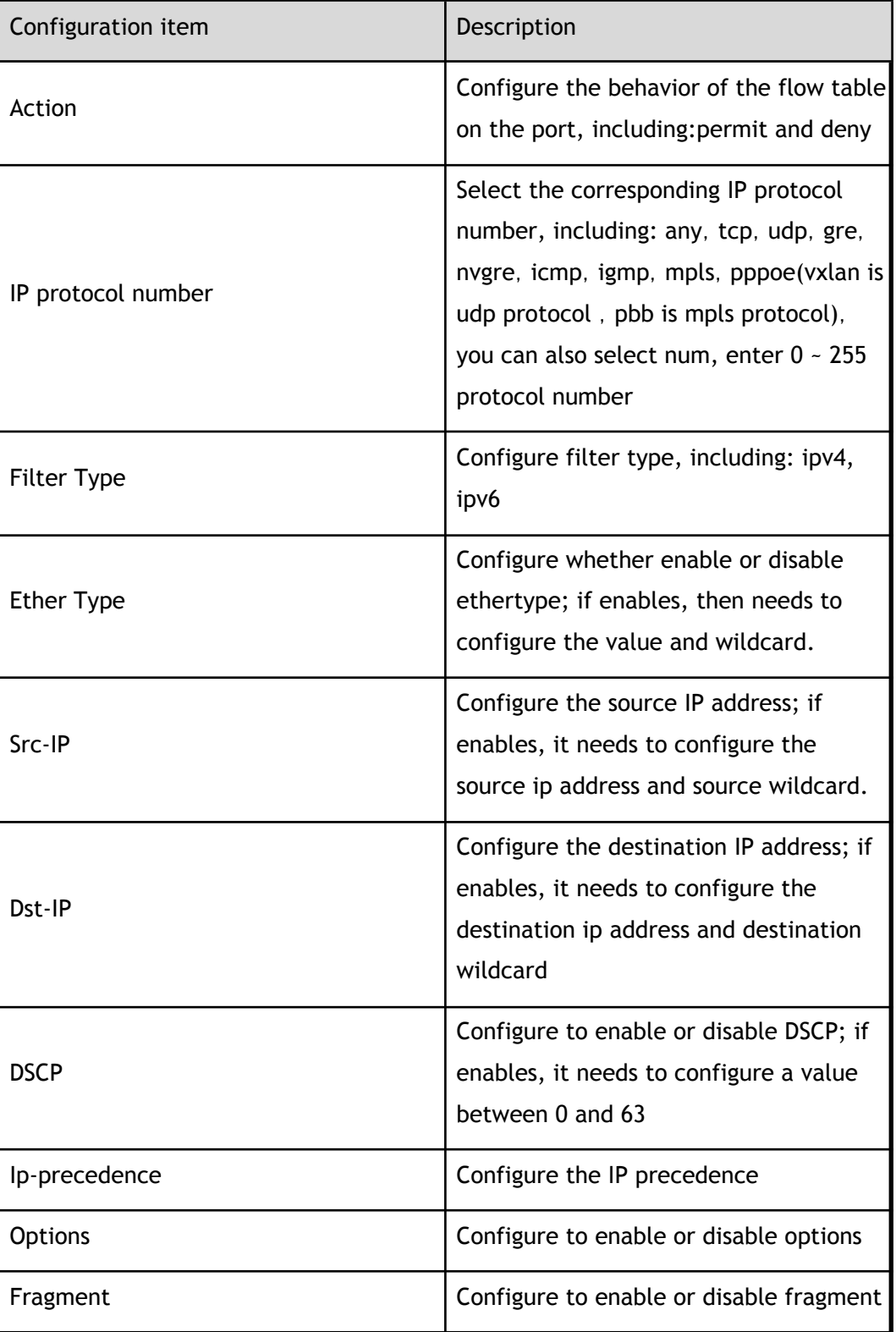

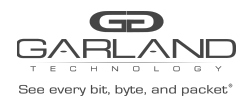

PacketMAX Advanced Features | AF40G24AC

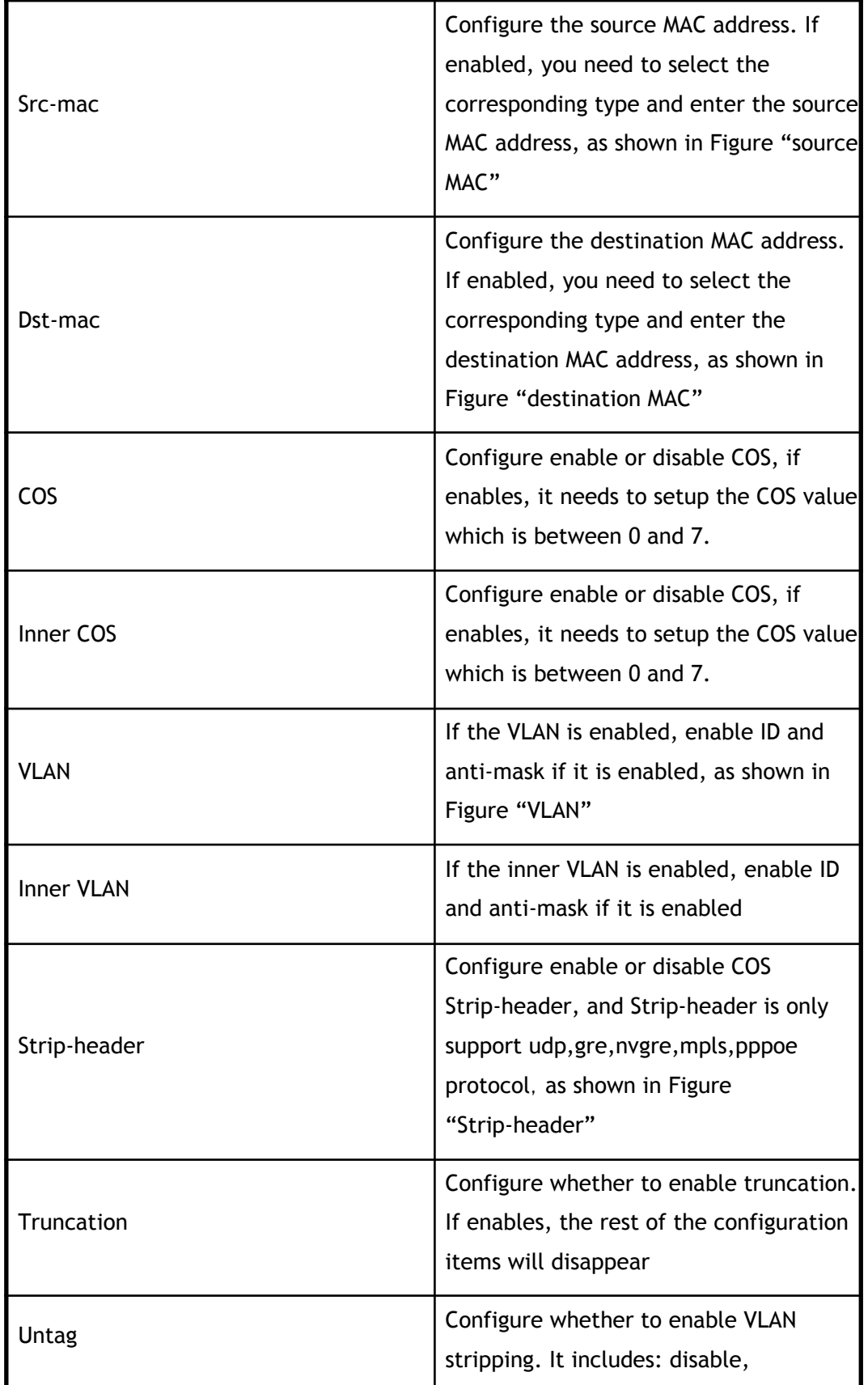

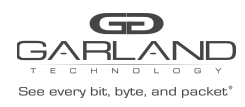

PacketMAX Advanced Features | AF40G24AC

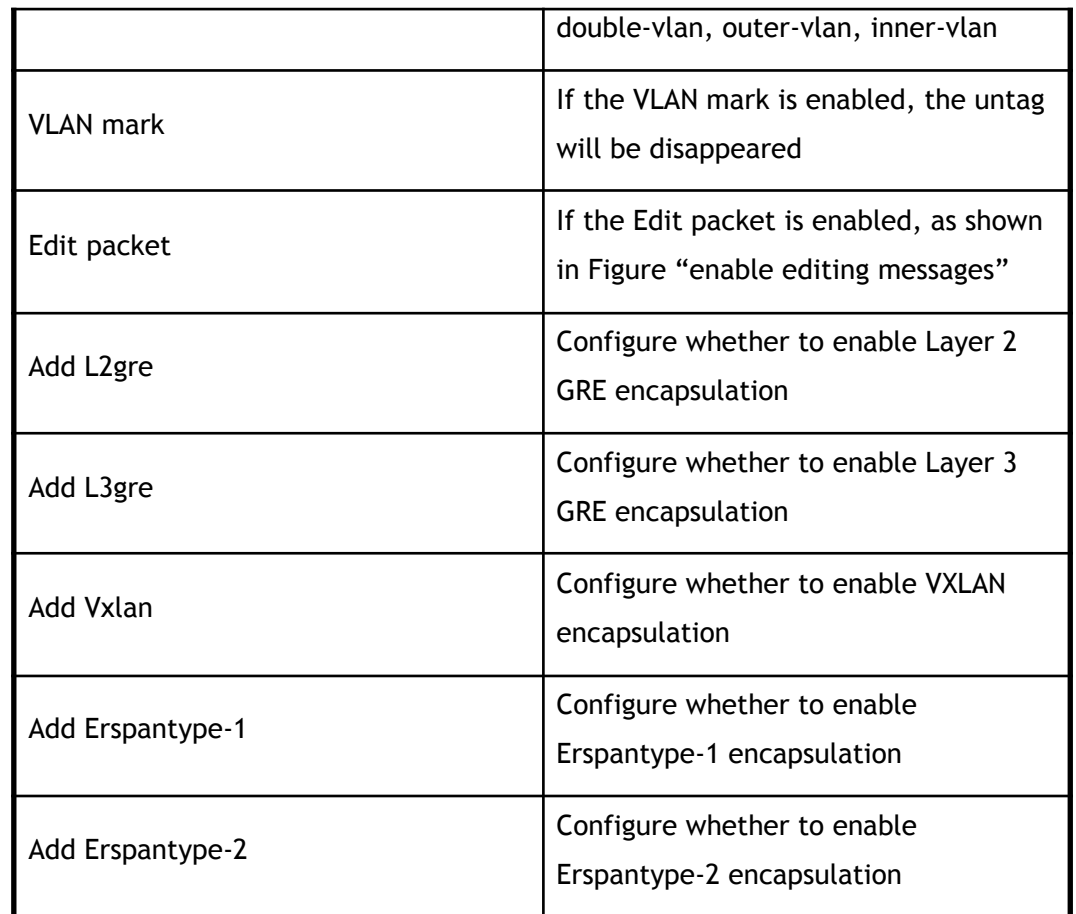

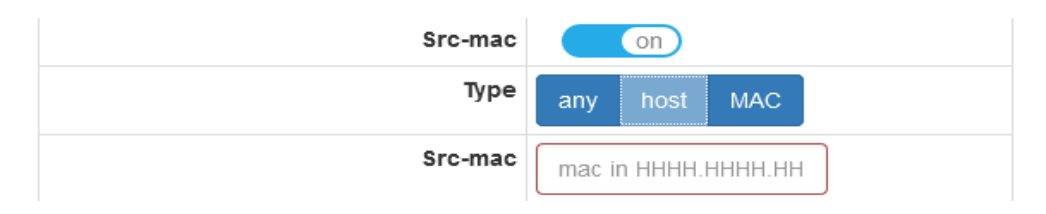

#### source MAC

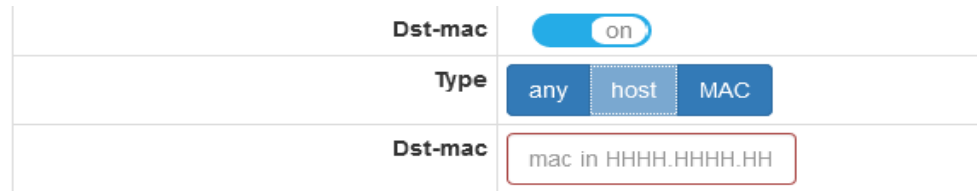

destination MAC

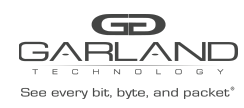

PacketMAX Advanced Features | AF40G24AC

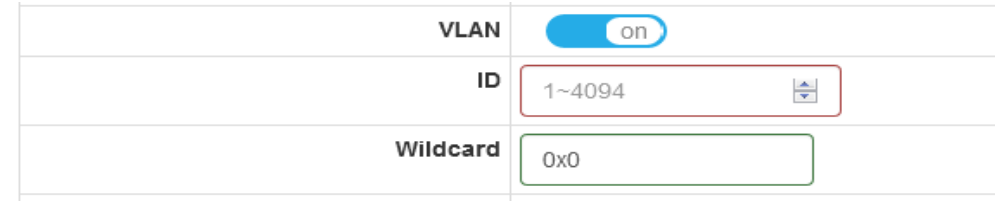

#### VLAN

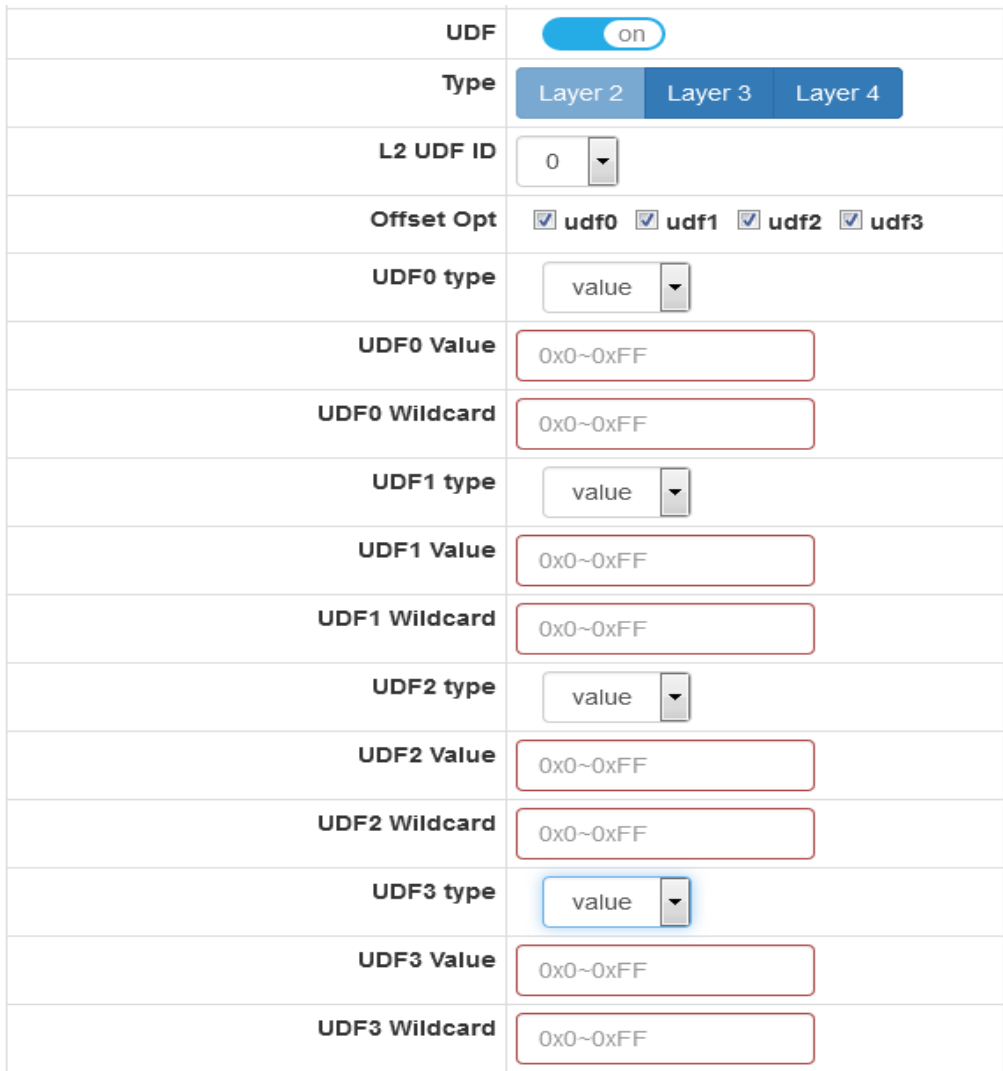

L2 UDF

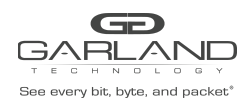

PacketMAX Advanced Features | AF40G24AC

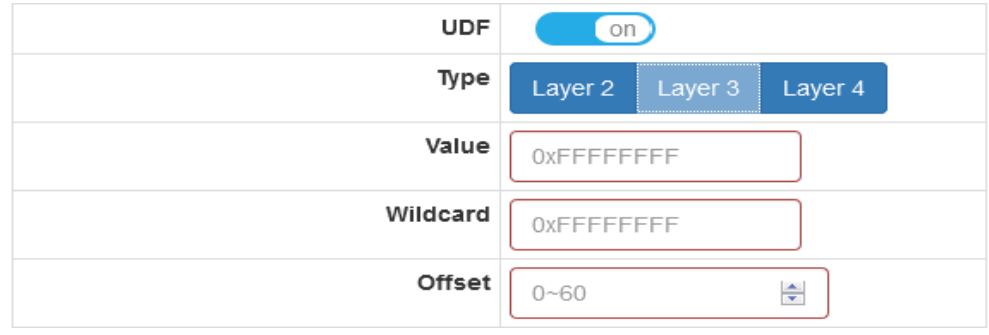

#### L3 UDF

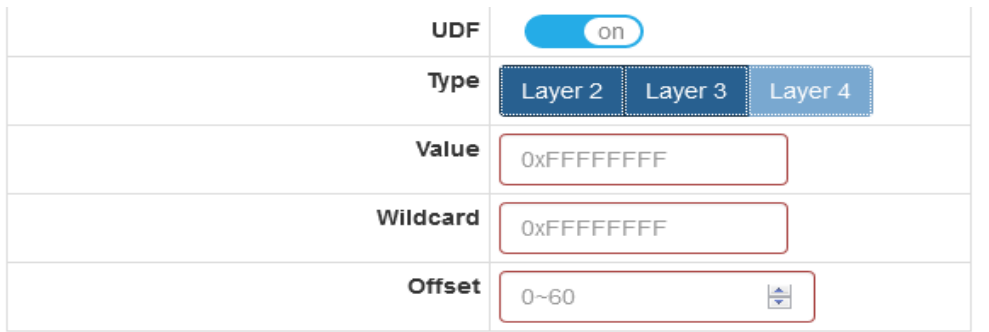

L4 UDF

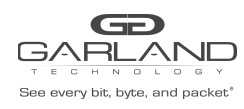

PacketMAX Advanced Features | AF40G24AC

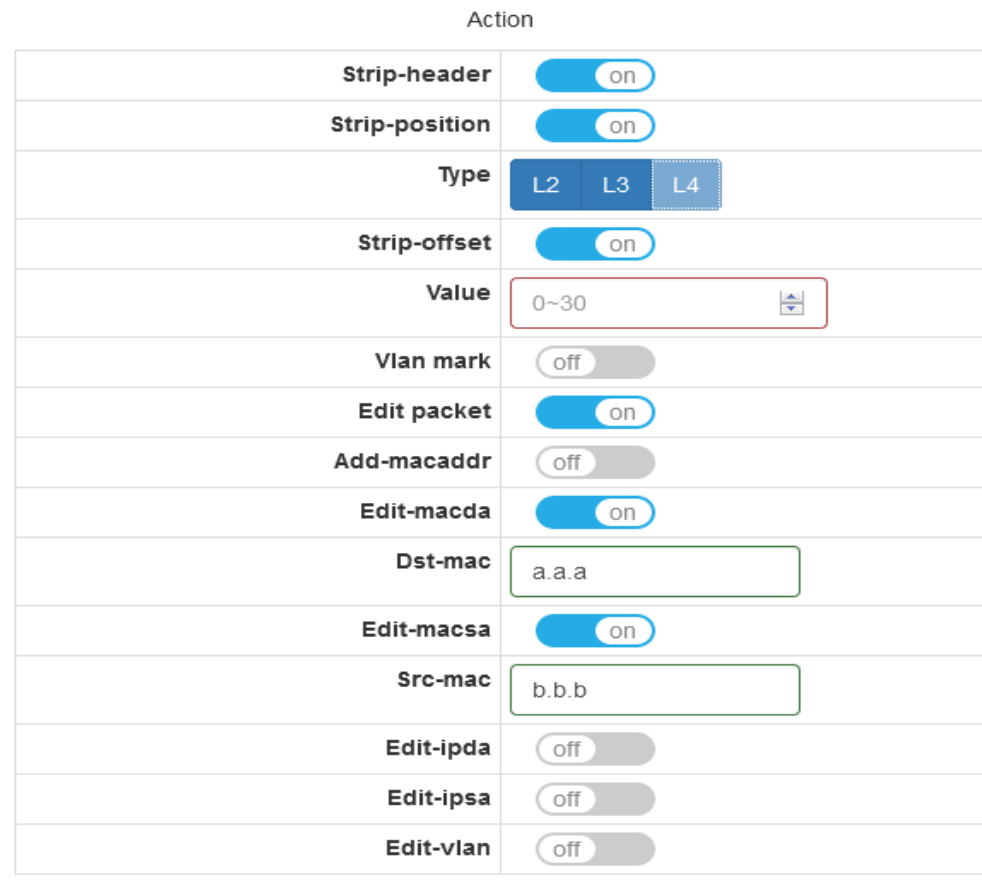

 $\blacktriangleright$  OK  $\star$  Close

Strip-header

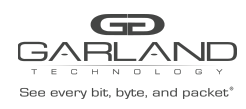

PacketMAX Advanced Features | AF40G24AC

Match Rule

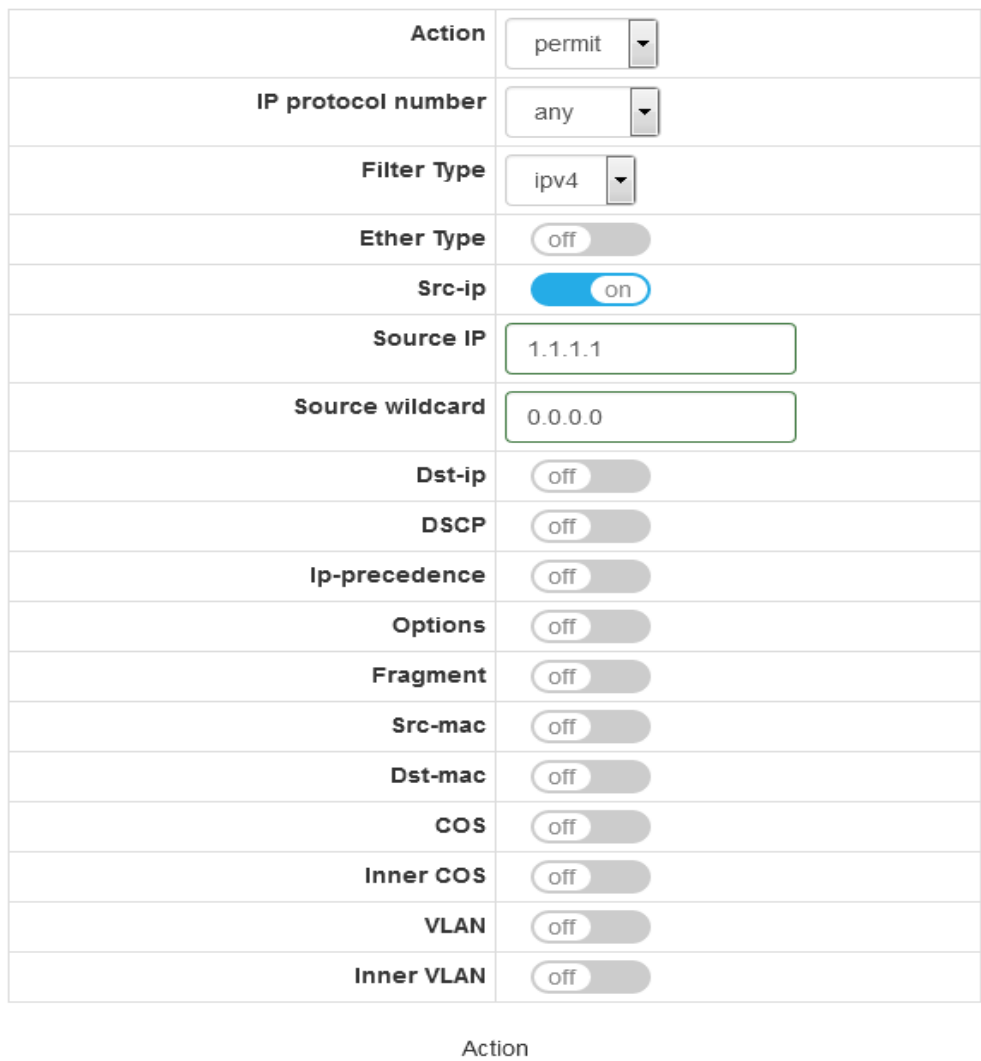

Truncation  $\circ$ 

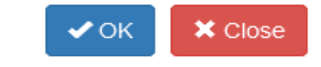

enable packet truncation

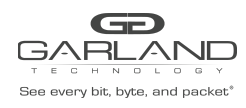

PacketMAX Advanced Features | AF40G24AC

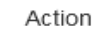

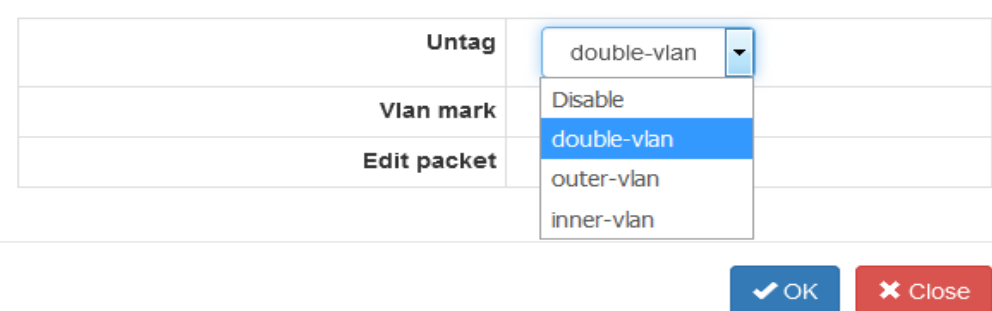

enable VLAN stripping

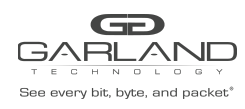

PacketMAX Advanced Features | AF40G24AC

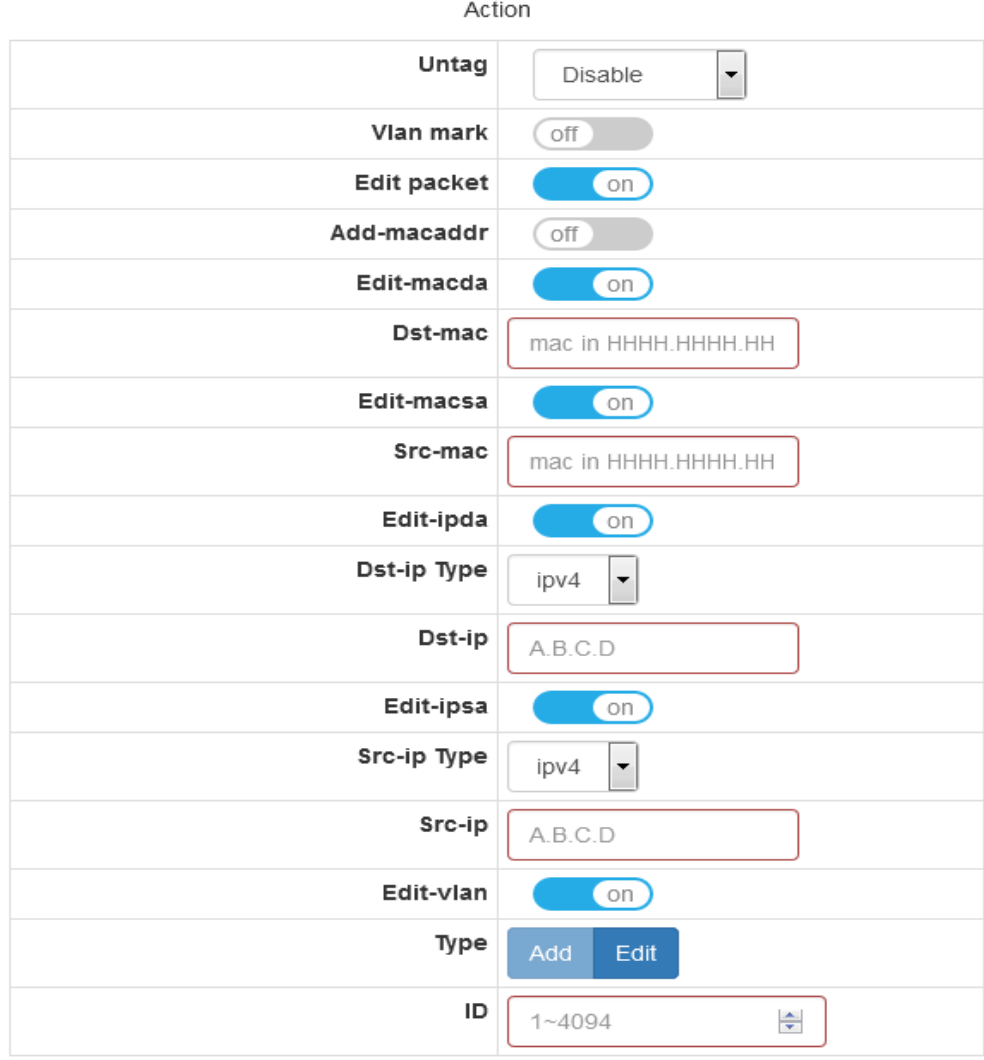

 $\mathsf{\times}$  Close  $\blacktriangleright$  OK

enable editing messages

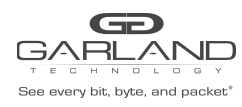

PacketMAX Advanced Features | AF40G24AC

Action

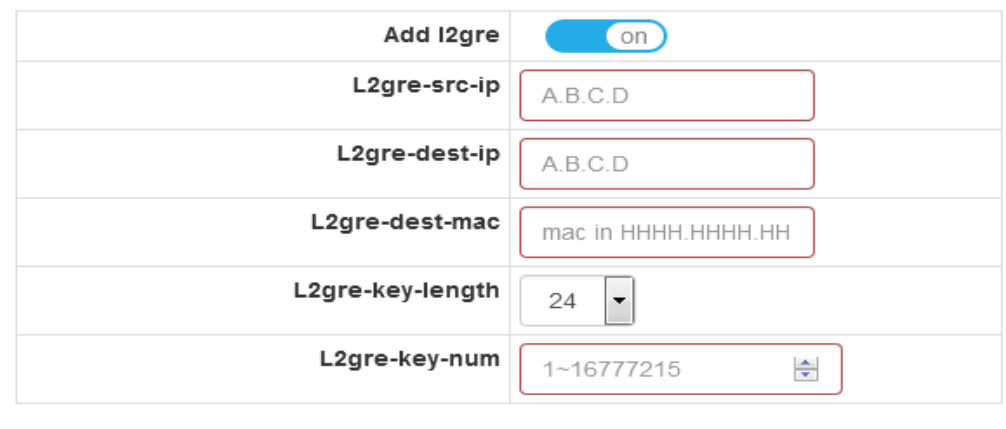

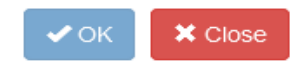

### Add L2gre

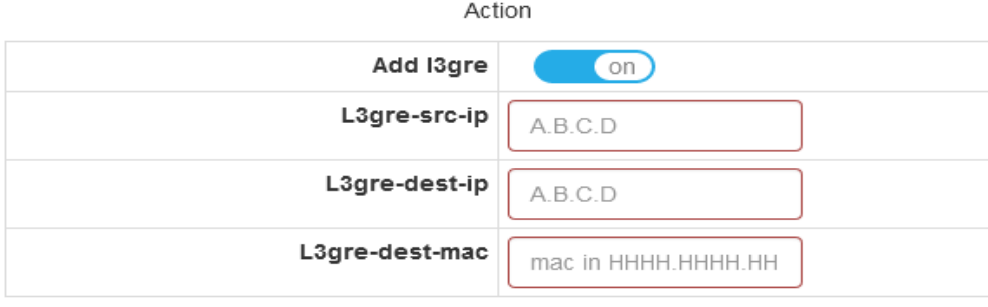

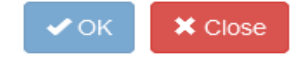

Add L3gre

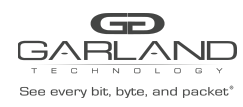

PacketMAX Advanced Features | AF40G24AC

#### Action

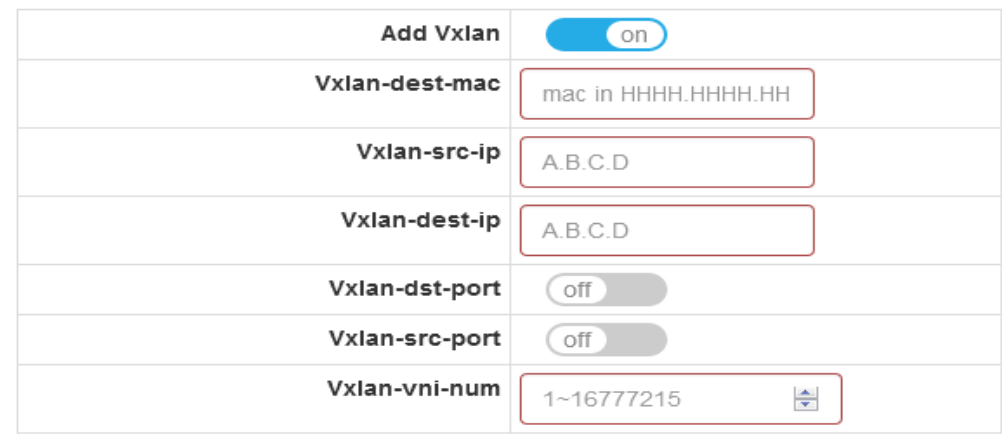

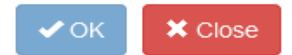

#### Add Vxlan

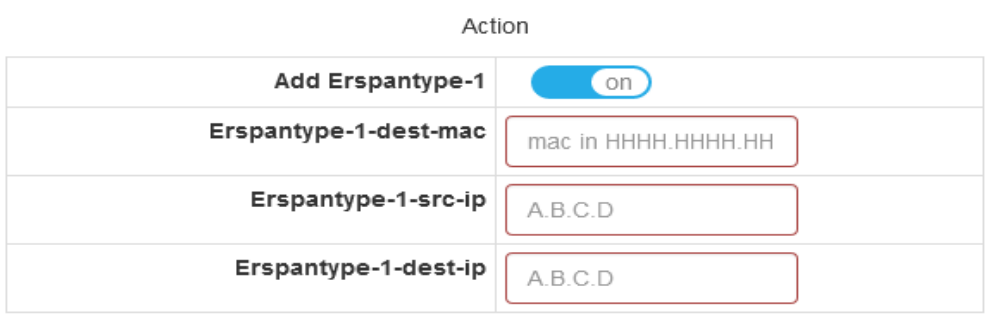

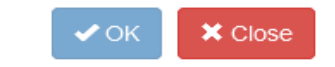

#### Add Erspantype-1

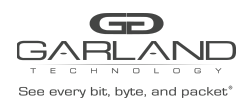

PacketMAX Advanced Features | AF40G24AC

#### Action

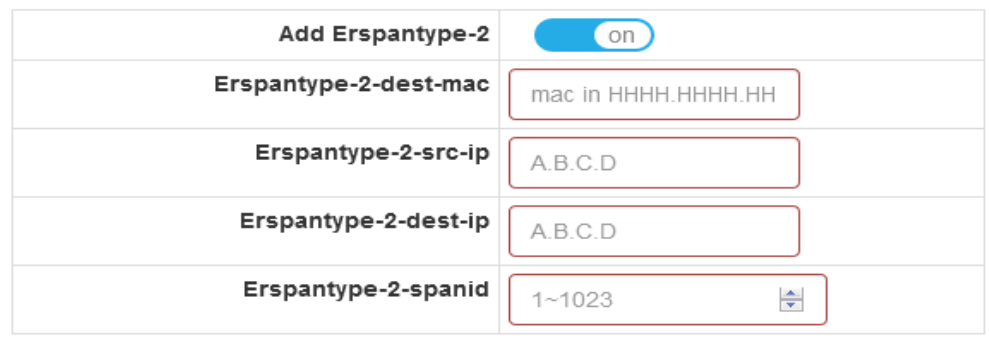

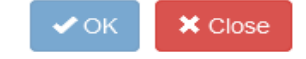

### Add Erspantype-2

enable editing messages configuration

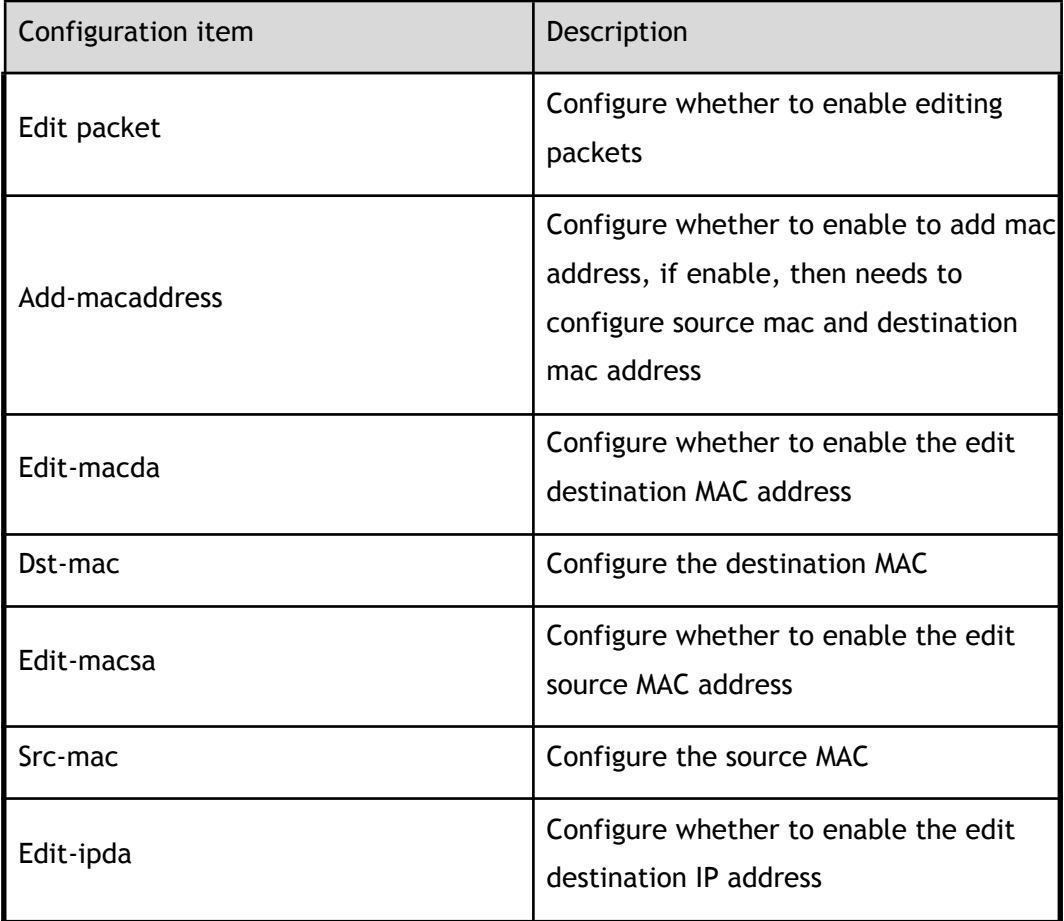

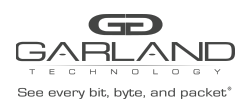

PacketMAX Advanced Features | AF40G24AC

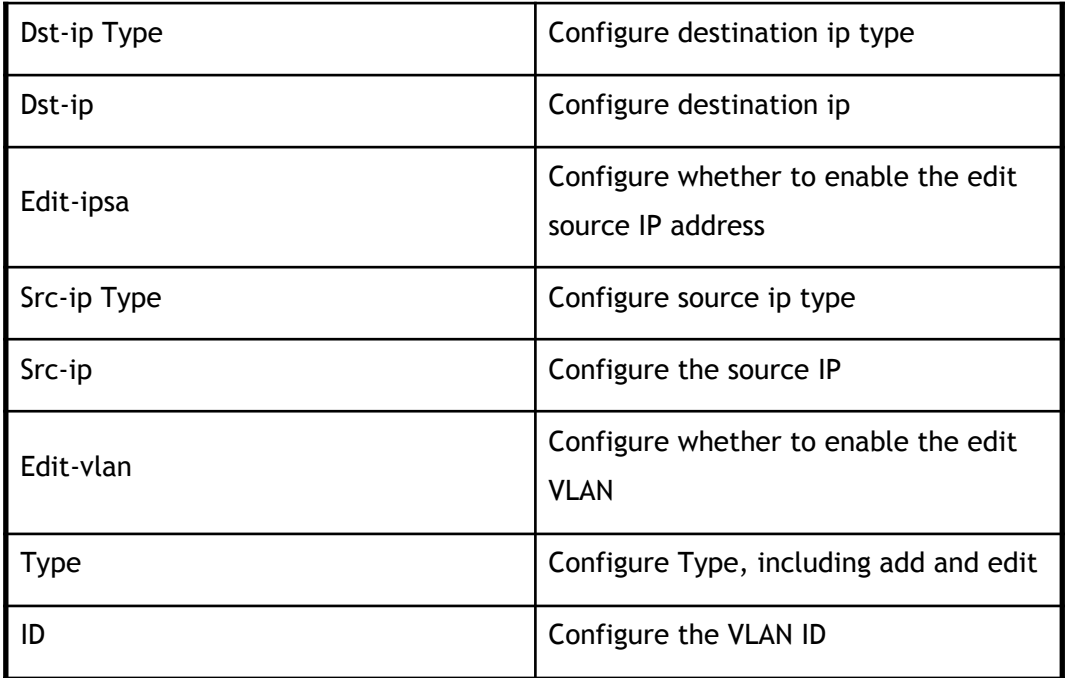

# **1.5 Inner layer matching**

This section describes the configuration and view of the statistics of the inner flow chart and its properties

### **1.5.1 Inner flow statistics**

Click "Tap Management">"Inner Match" to enter the inner layer matching the main page, this page can view the inner flow chart statistics, as shown in Figure.

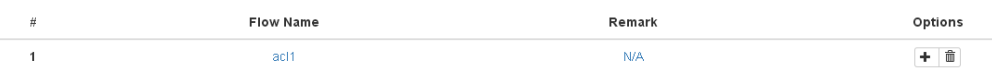

#### inner flow statistics

inner flow statistics parameters

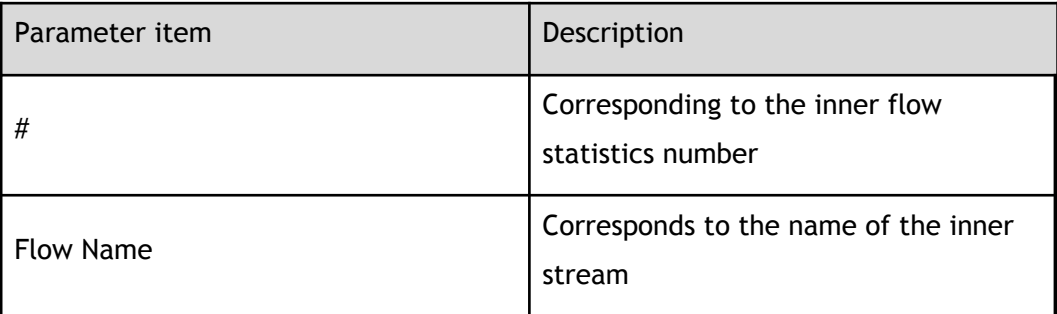

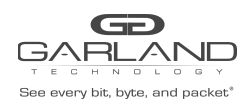

USER GUIDE PacketMAX Advanced Features | AF40G24AC

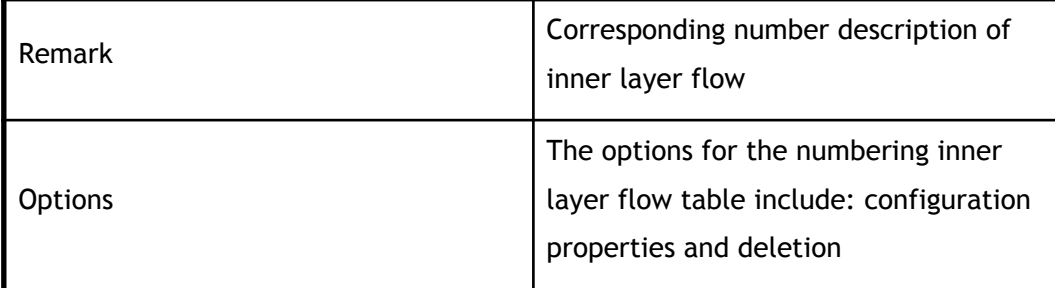

# **1.5.2 Global configuration**

In the inner flow chart statistics on the main page, click "Add Inner-match Flow" can be the corresponding global configuration.

### **Add a class of inner flow**

Click "Add Flow" to enter the main page of the flow table. This page can view the statistics of the flow table, as shown in Figure.

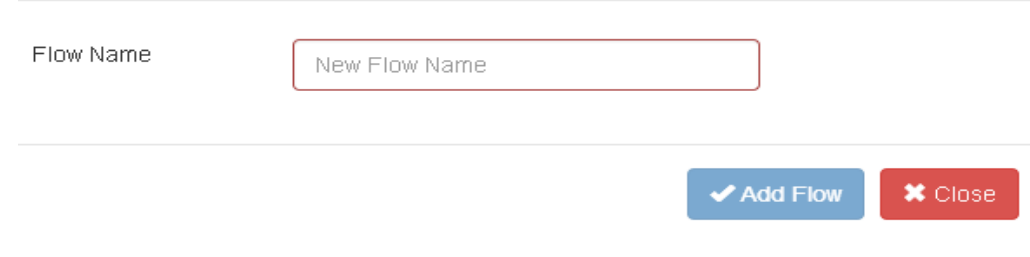

add a class of inner flow

add a class of inner flow configuration

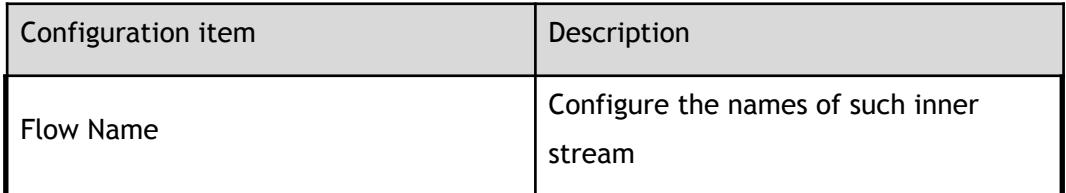

## **1.5.3 Inner flow statistics configuration**

Click on the corresponding number of the inner flow chart information, enter the corresponding number of inner flow chart information configuration

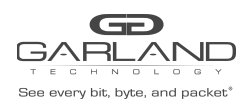

### **Inner flow information**

Click the name information of the inner stream table to view the specific information of the inner flow chart, as shown in Figure.

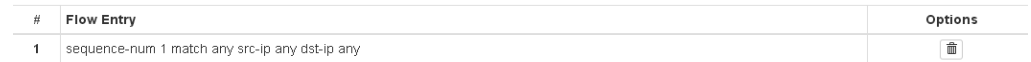

inner flow information

inner flow information parameters

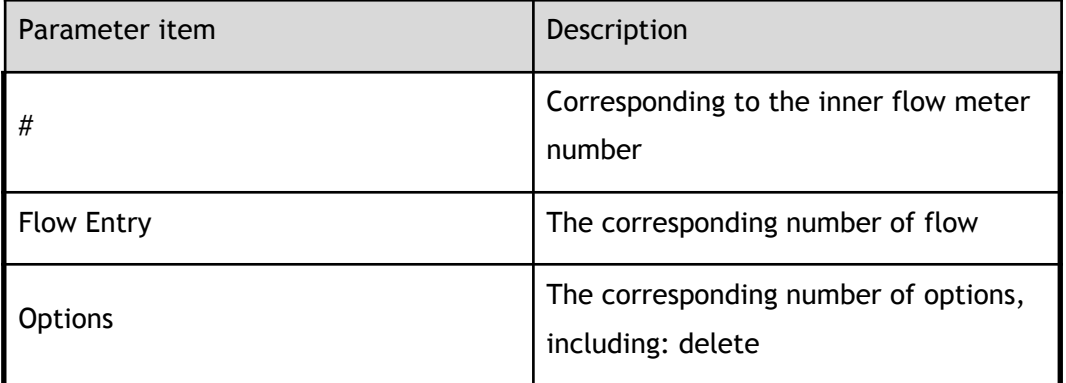

### **Describe the configuration**

Click the description of the inner flow meter to view the description of the inner flow table, as shown in Figure.

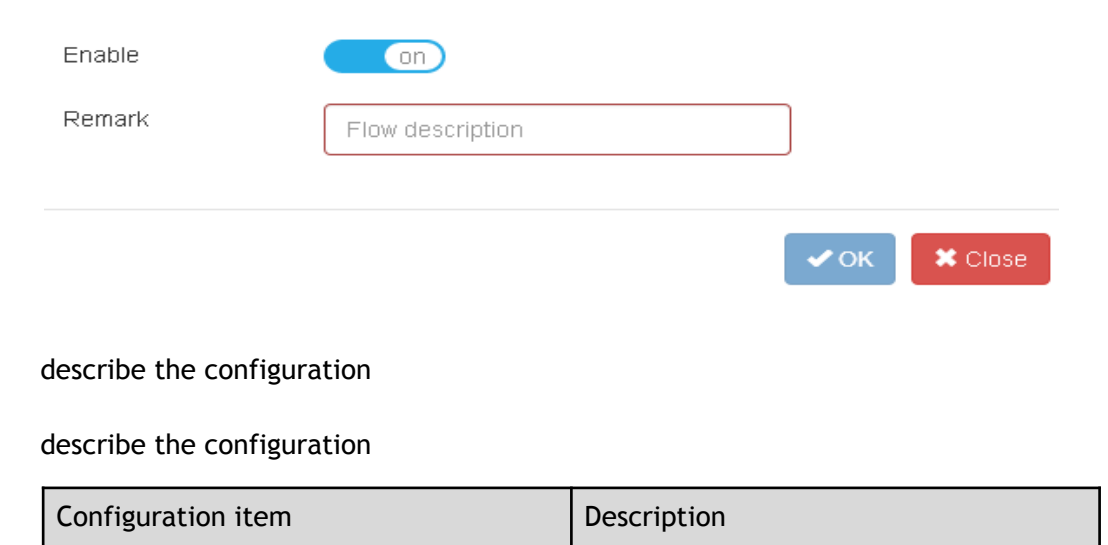

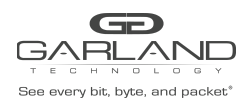

USER GUIDE PacketMAX Advanced Features | AF40G24AC

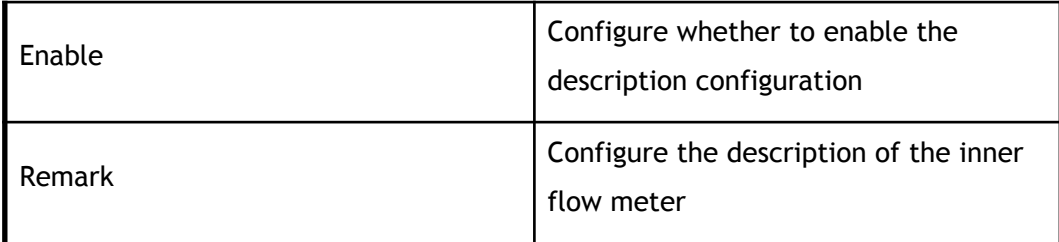

### **Option configuration**

Click the option information of the inner flow table to enter the properties of the inner flow table and delete the configuration .

### option configuration

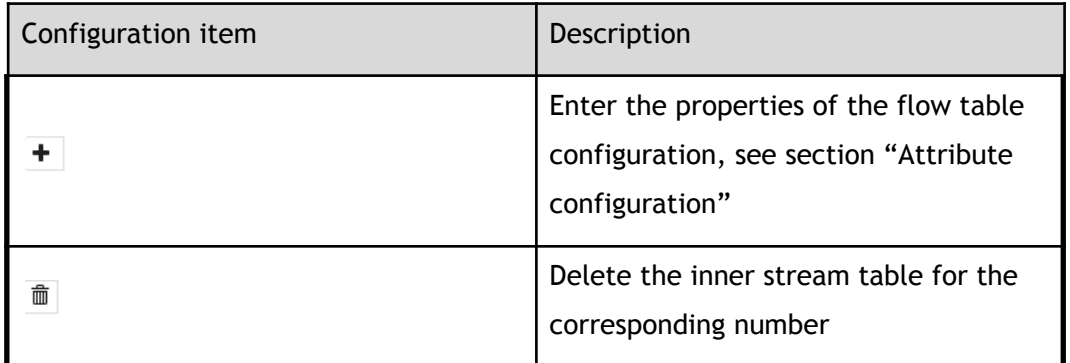

# **1.5.4 Attribute configuration**

Click the "+" symbol under "Options", enter the corresponding flow attribute configuration, as shown in Figure.

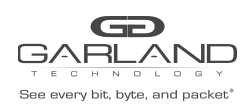

PacketMAX Advanced Features | AF40G24AC

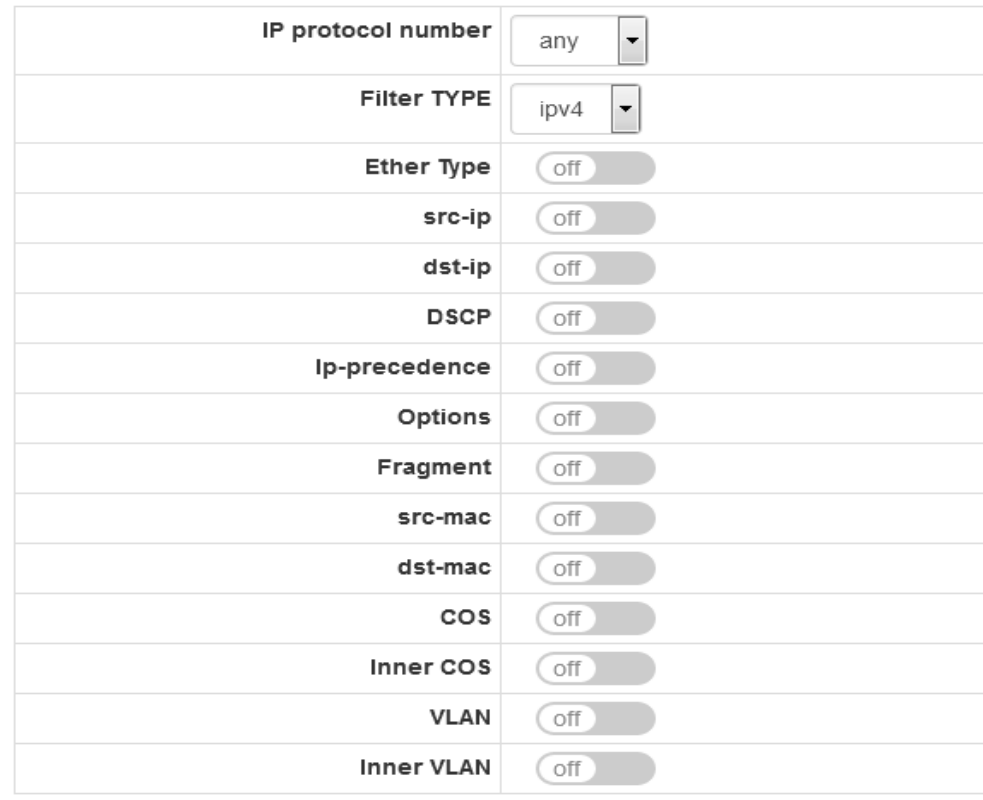

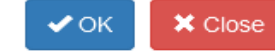

acl attribute configuration

### attribute configuration

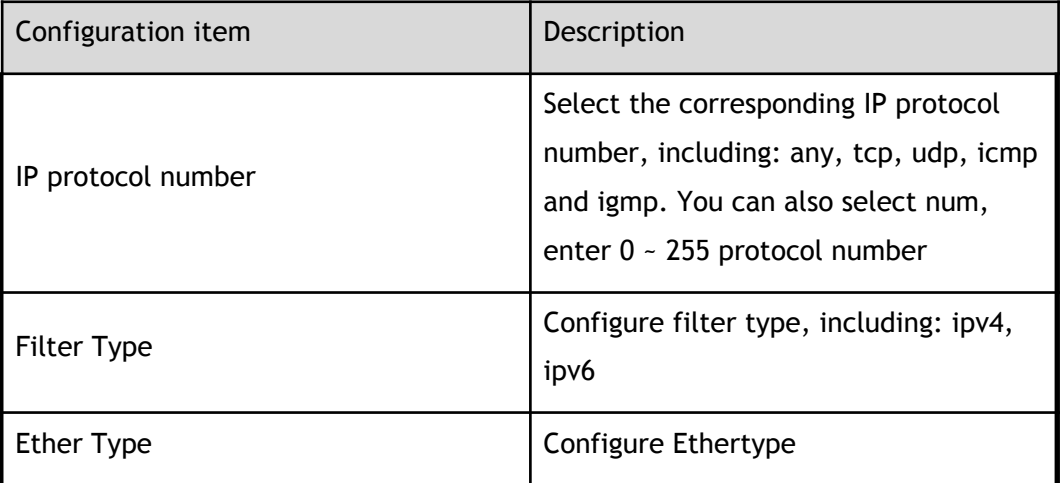

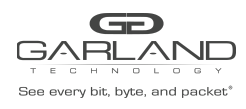

PacketMAX Advanced Features | AF40G24AC

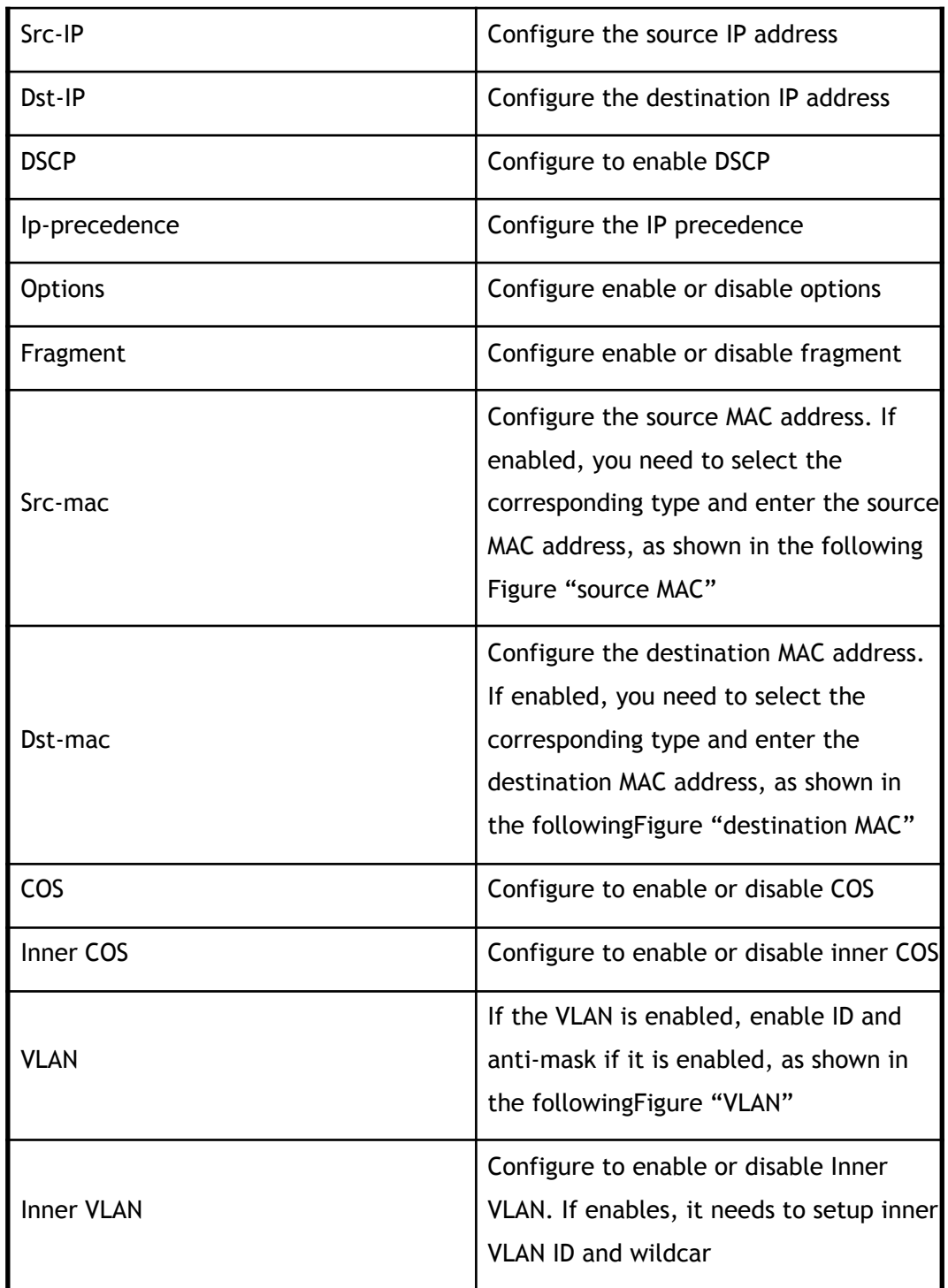

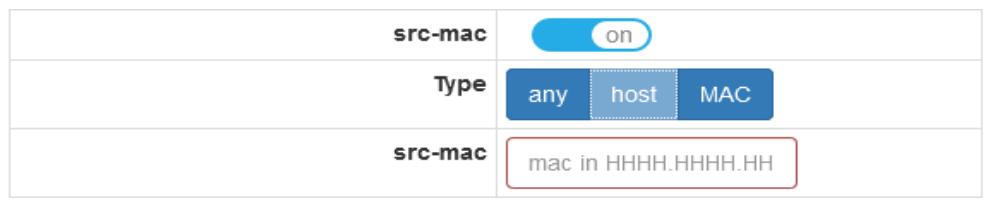

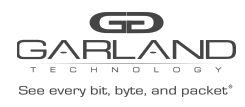

PacketMAX Advanced Features | AF40G24AC

#### source MAC

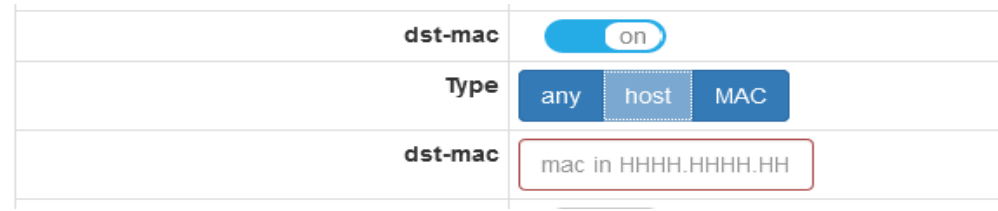

#### destination MAC

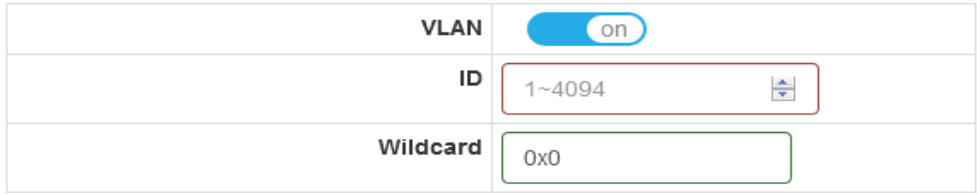

VLAN

### **1.6 Access control list**

This section describes the configuration and view of the statistics of the access control list and its attributes.

### **1.6.1 Access control list statistics**

Click "Tap Management">"Acl"to enter the access control list main page, this page can view the access control list statistics, as shown in Figure.

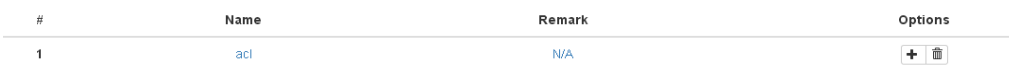

#### access control list statistics

access control list statistics parameters

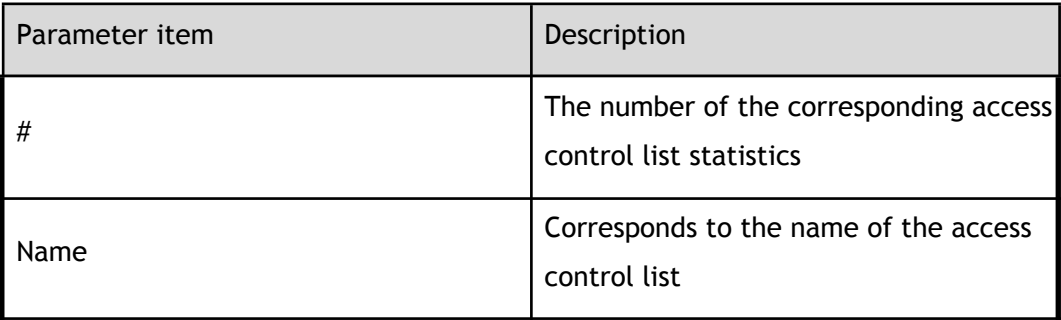

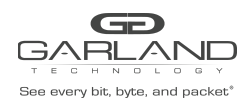

PacketMAX Advanced Features | AF40G24AC

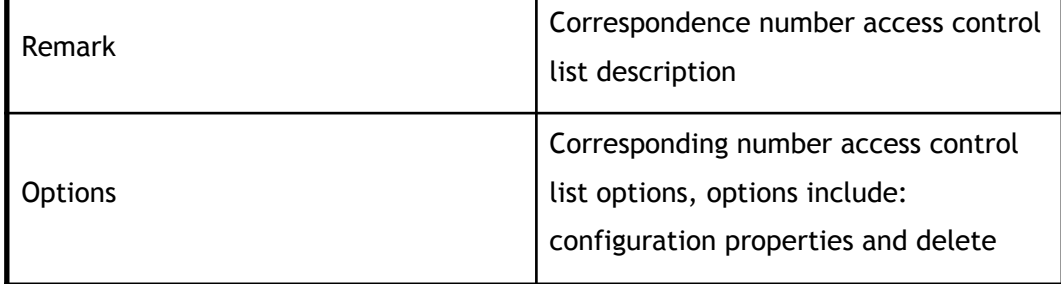

# **1.6.2 Global configuration**

In the main page of the access control list statistics, click "Add Acl" to perform the corresponding global configuration

### **Add access control list**

Click "Add Acl", you can enter the page to increase the access control list, as shown in Figure.

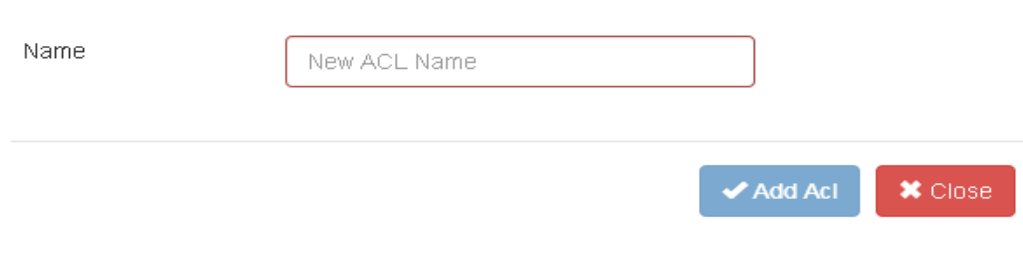

add access control list

add access control list configuration

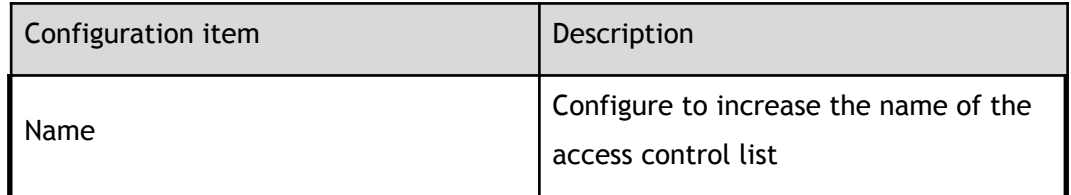

## **1.6.3 Access control list configuration**

Click on the corresponding number to increase the access control list information, enter the corresponding number of access control list to increase the information configuration.

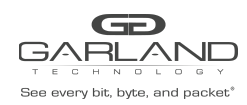

### **Access control list information**

Click to increase the name of the access control list information, you can view the specific information to increase the access control list, as shown in Figure.

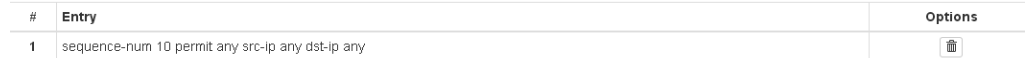

access control list information

access control list information parameters

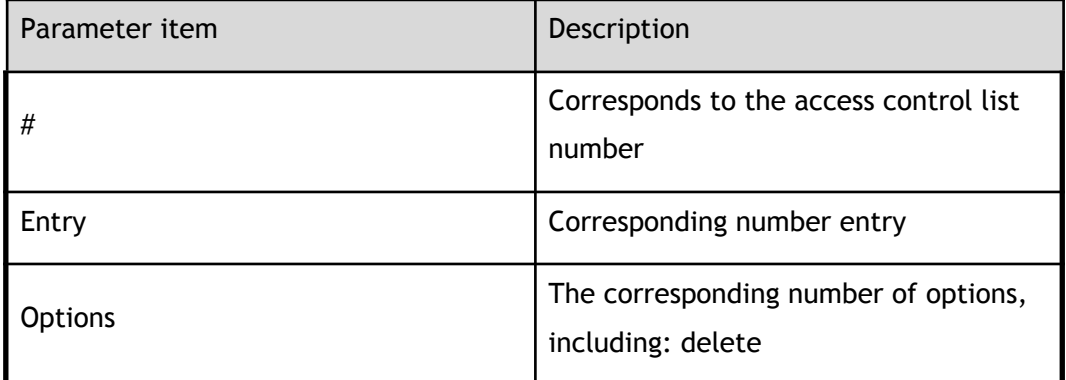

### **Describe the configuration**

Click the description of the access control list to view the description of the access control list, as shown in Figure.

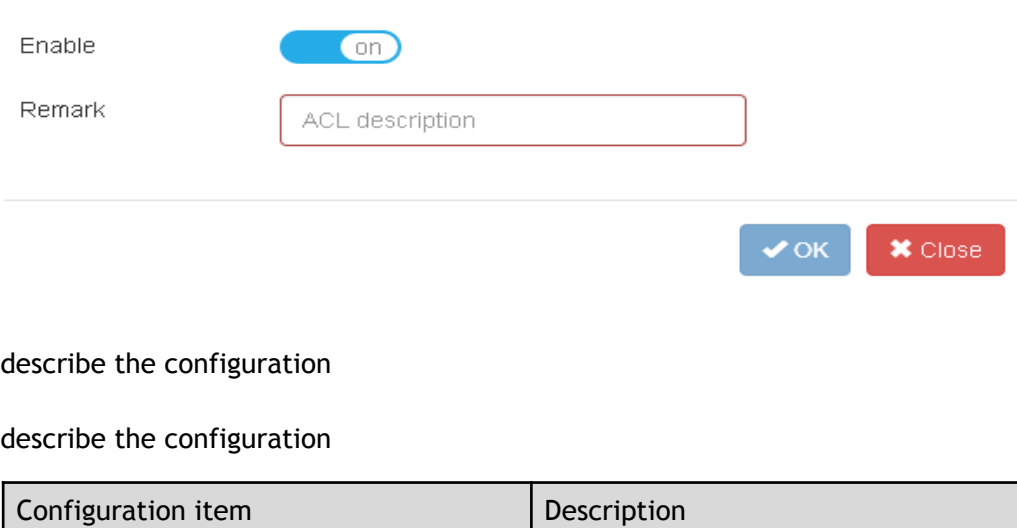

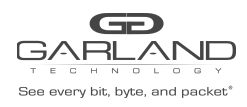

USER GUIDE PacketMAX Advanced Features | AF40G24AC

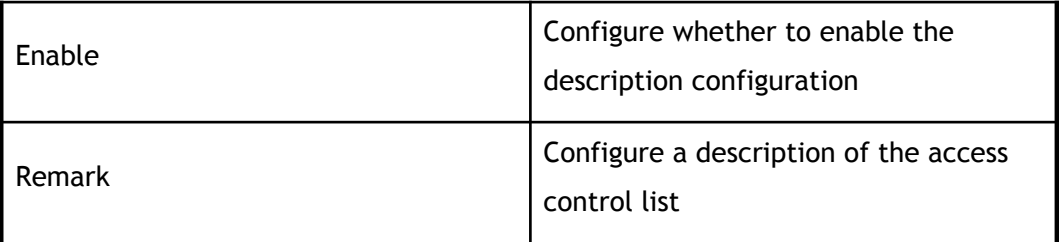

### **Option configuration**

Click the access control list option to access the configuration and delete configuration of the access control list.

### option configuration

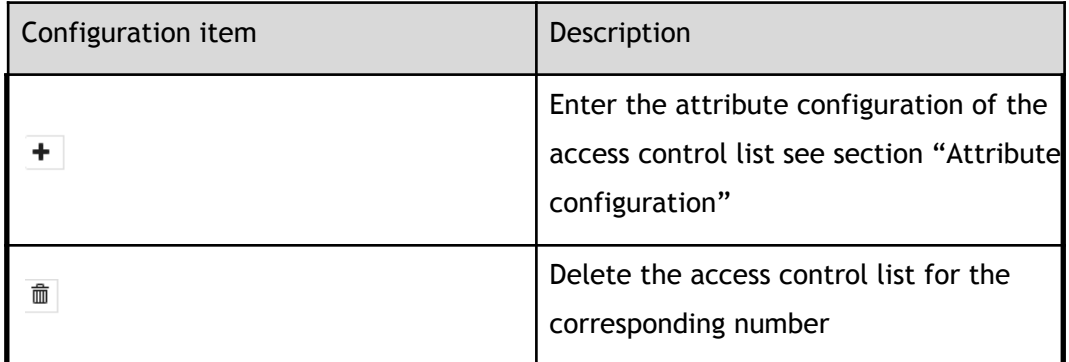

# **1.6.4 Attribute configuration**

Click the "+" symbol under "Options", enter the corresponding ACL attribute configuration, as shown in Figure.

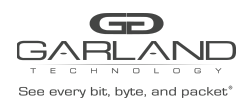

PacketMAX Advanced Features | AF40G24AC

 $\asymp$ 

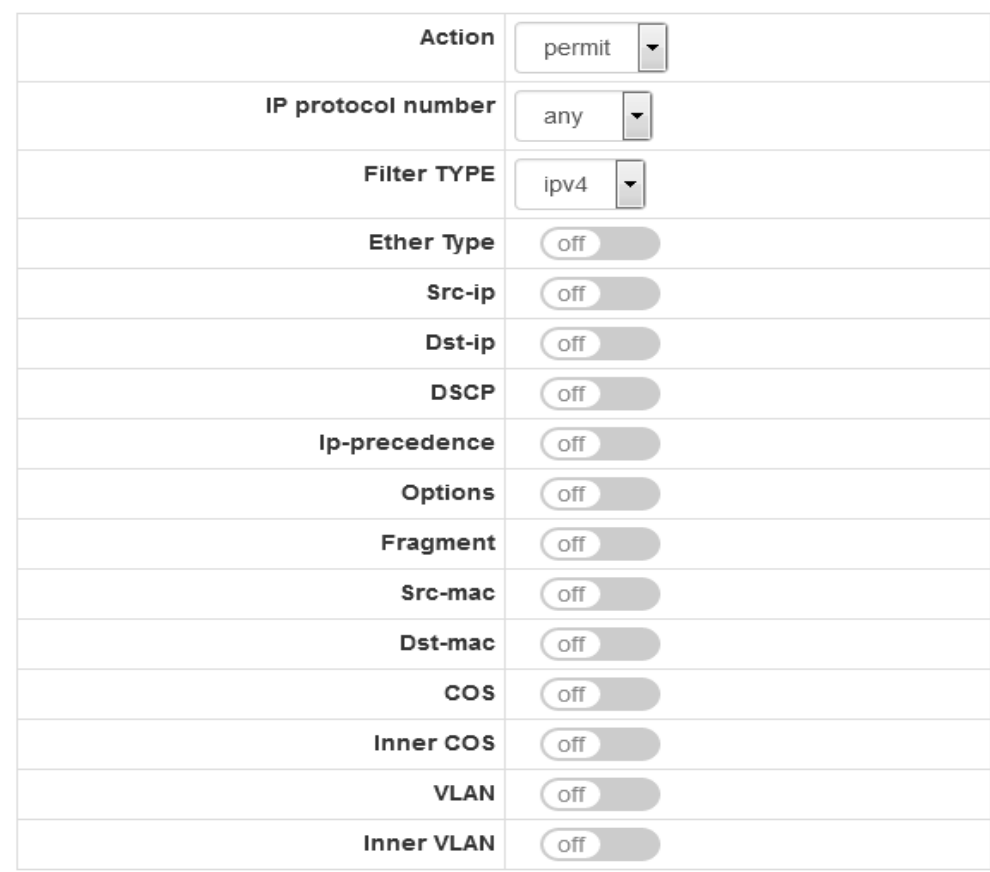

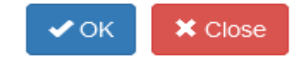

### acl attribute configuration

### attribute configuration

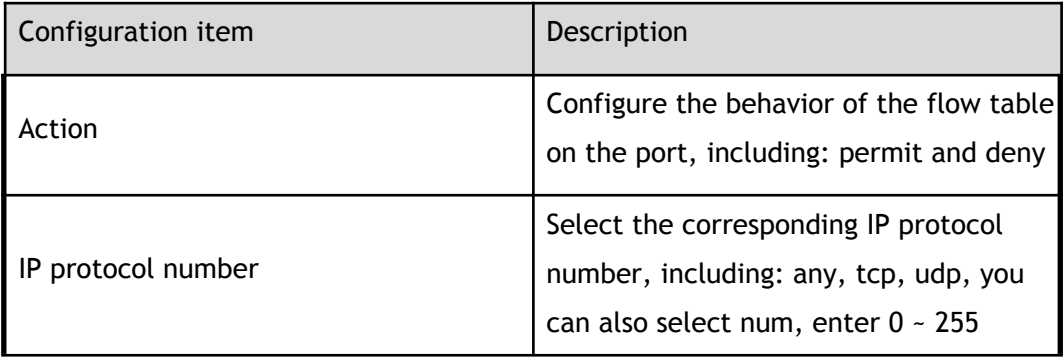

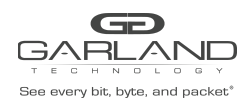

PacketMAX Advanced Features | AF40G24AC

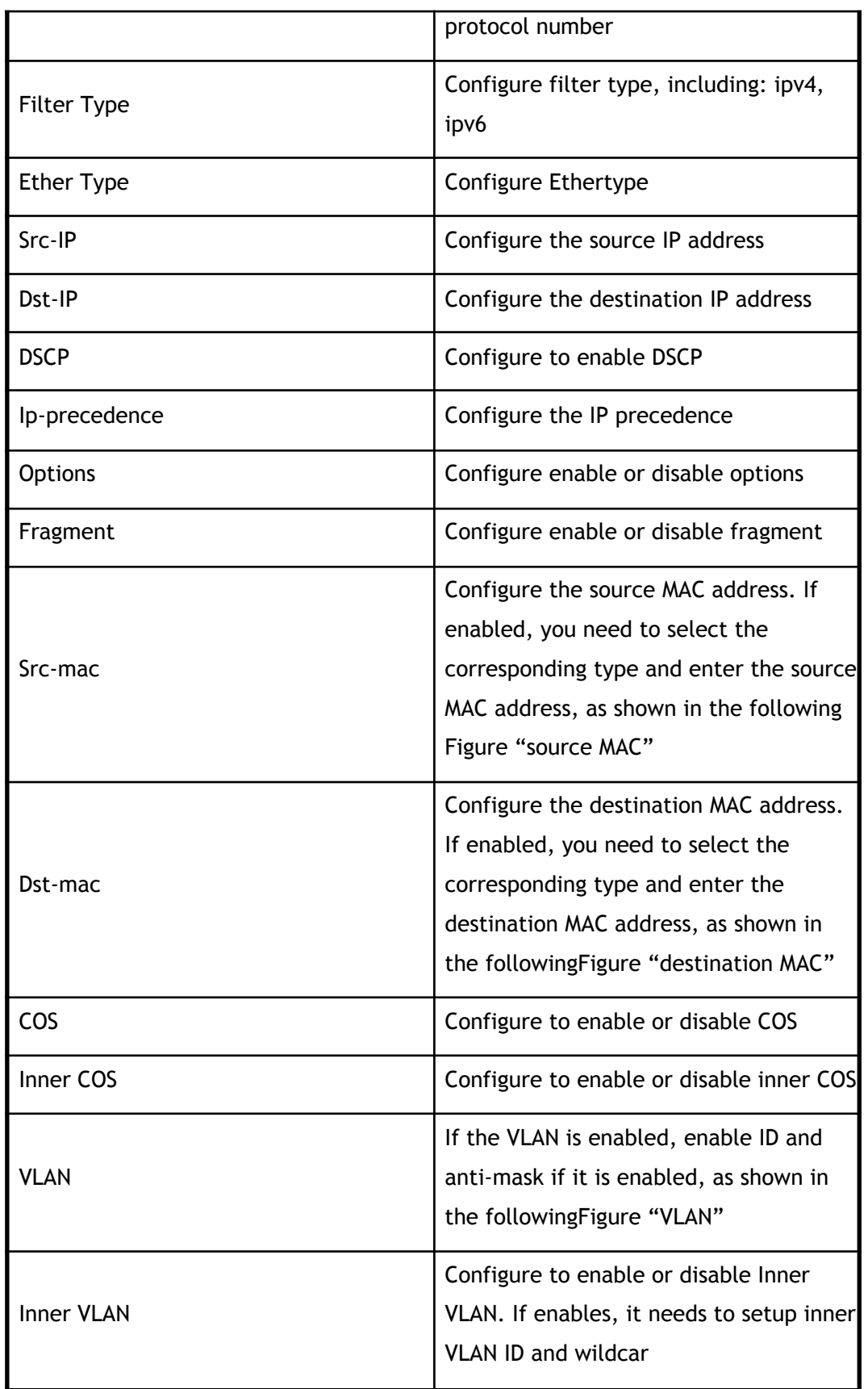

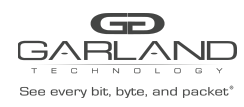

PacketMAX Advanced Features | AF40G24AC

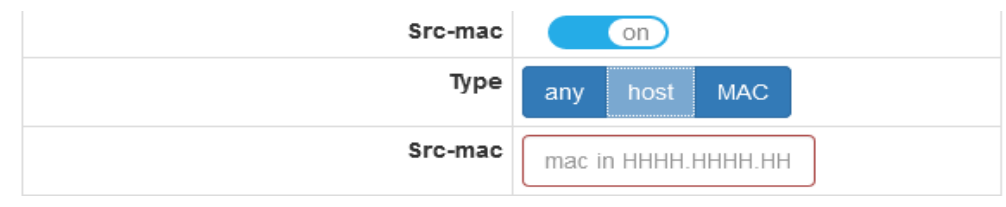

#### source MAC

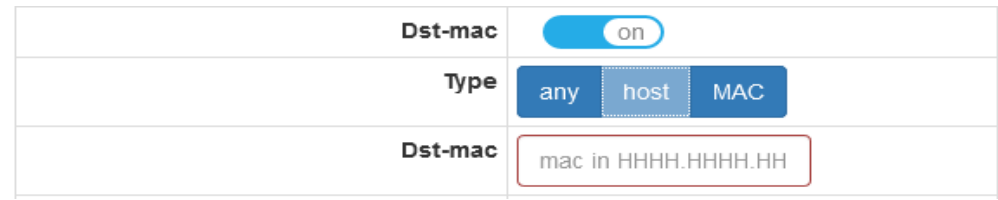

#### destination MAC

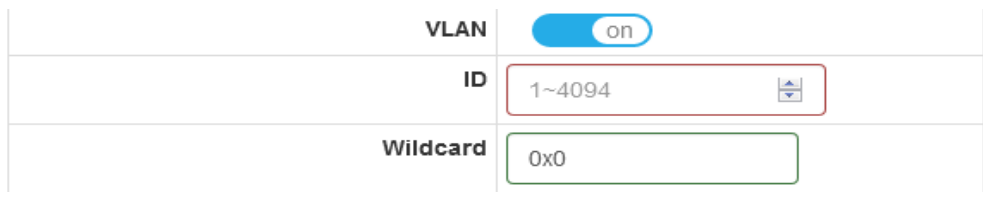

#### VLAN

# **1.7 TAP Statistics**

This section describes the configuration and view of the statistics of the flow in ingress interface.

Click "Tap Management">"TAP Statistics"to enter the main page, this page can view the flow statistics of all interfaces , as shown in Figure.

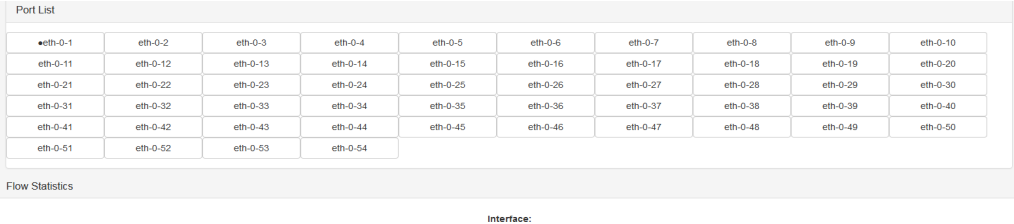

#### TAP statistics

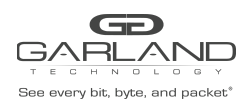

PacketMAX Advanced Features | AF40G24AC

# **1.7.2 Flow statistics of interface**

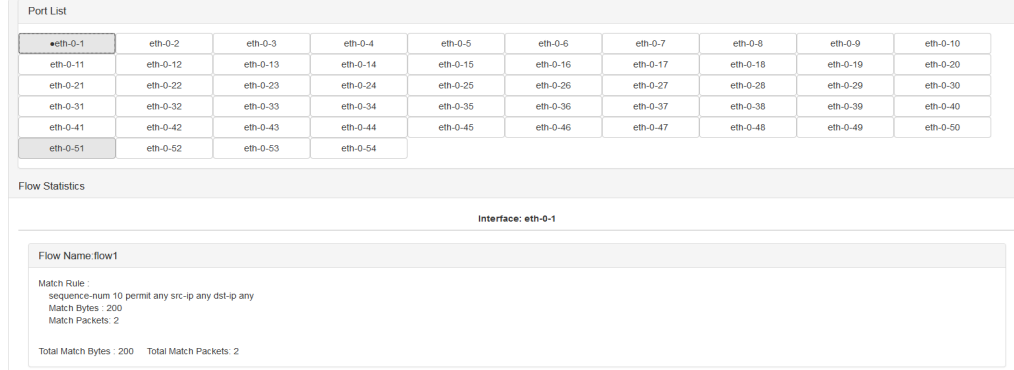

flow statistics

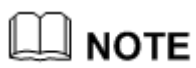

It only displays the flow statistics of interface which applies flow

in the tap-group.

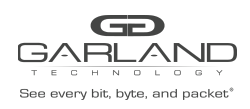

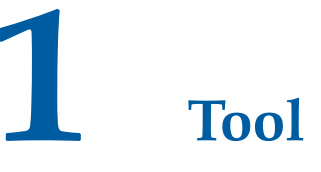

# **1.1 Overview**

This chapter mainly describes Ping, Traceroute, restart / save the use and information on the page, the user can use these tools for basic network diagnosis.

# **1.2 Ping**

Users can use ping to detect and diagnose current network conditions and analyze the resulting information.

### **1.2.1 Tool use**

Click "Tool">"Ping"to enter the ping tool main page, ping the use of options shown in Figure, click "OK" to use.

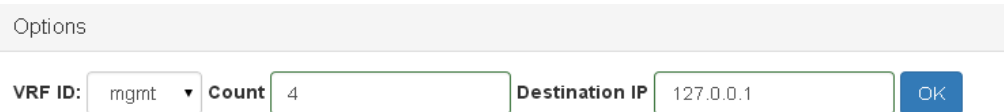

Ping tool

Ping tool configuration

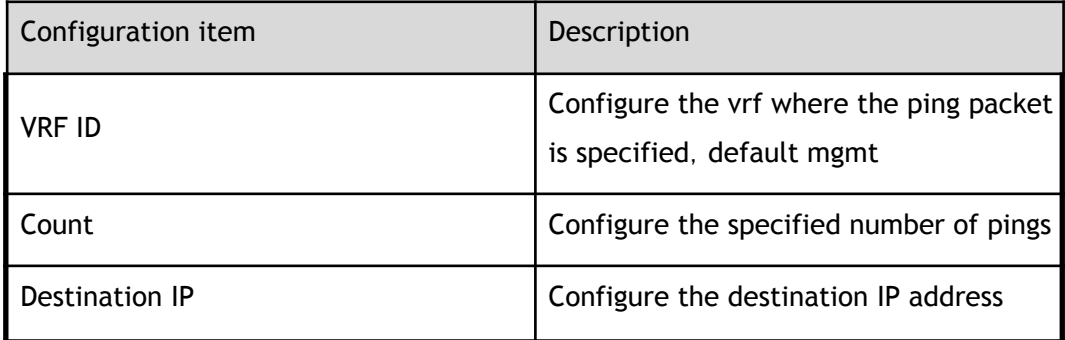
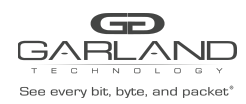

USER GUIDE PacketMAX Advanced Features | AF40G24AC

## **1.2.2 Console information**

And then use the ping tool, the ping results and then the lower part of the display, as shown in Figure.

### Console

```
PING 127.0.0.1 (127.0.0.1) 56(84) bytes of data
64 bytes from 127.0.0.1: icmp_seq=1 ttl=64 time=0.199 ms
64 bytes from 127.0.0.1: icmp_seq=2 ttl=64 time=0.098 ms
64 bytes from 127.0.0.1: icmp_seq=3 ttl=64 time=0.096 ms
64 bytes from 127.0.0.1: icmp_seq=4 ttl=64 time=0.072 ms
```
--- 127.0.0.1 ping statistics ---4 packets transmitted, 4 received, 0% packet loss, time 299ms rtt min/avg/max/mdev = 0.072/0.116/0.199/0.049 ms

Ping console information

## **1.3 Traceroute**

Traceroute is a small tool to confirm that the message passes through the destination IP address of the router. Its implementation principle is to determine the destination route by sending ICMP packets of different TTL.

### **1.3.1 Tool use**

Click "Tool">" Traceroute"to enter the ping tool main page, ping the use of options shown in Figure, click "OK" to use.

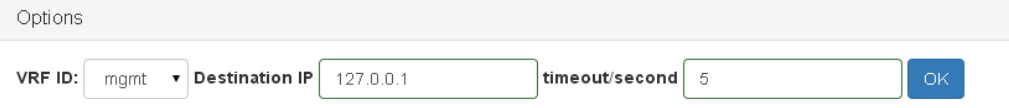

### traceroute tool

traceroute tool configuration

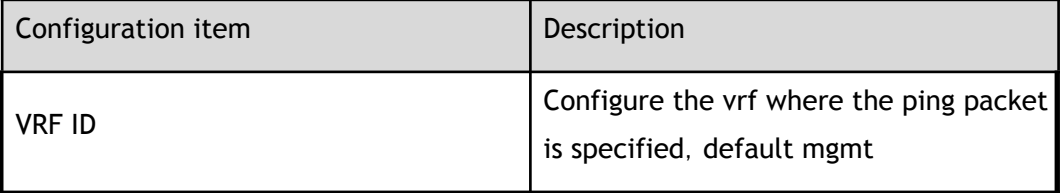

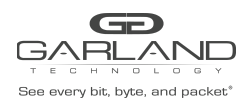

USER GUIDE PacketMAX Advanced Features | AF40G24AC

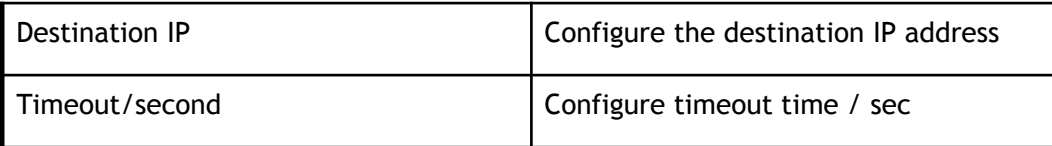

### **1.3.2 Console information**

And then use the Traceroutetool, the t result is displayed at the bottom of the option, as shown in Figure.

Console

```
traceroute to 127.0.0.1 (127.0.0.1), 30 hops max, 38 byte packets
1 localhost (127.0.0.1) 0.037 ms 0.023 ms 0.015 ms
```
traceroute console information

# **1.4 Reboot / Save**

Click "Reboot/Save" to enter the reboot / save main page, as shown in Figure.

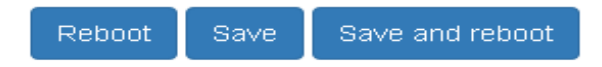

reboot/save parameters

reboot/save configuration

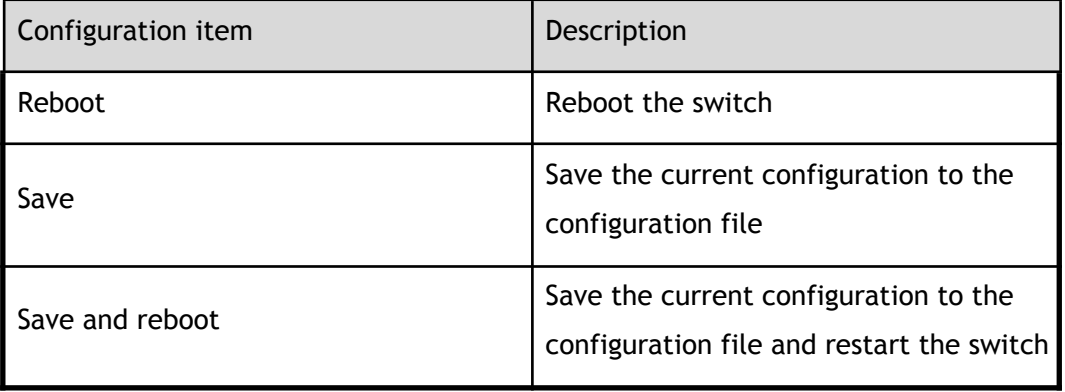

For questions, please contact Garland Technology Support at: 8AM-9PM (CST) Monday - Friday (Except for observed US Holidays) Tel: 716.242.8500 Online: [www.garlandtechnology.com/support](http://www.garlandtechnology.com/support)